# Originalinstruktionsbok

ISOBUS-program

Precea

Den här instruktionsboken gäller fr.o.m. programvaruversion NW110-M och NW356-E

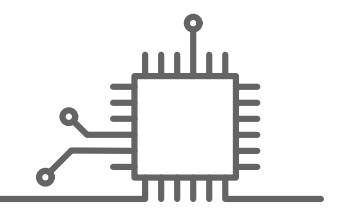

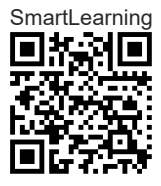

# INNEHÅLLSFÖRTECKNING

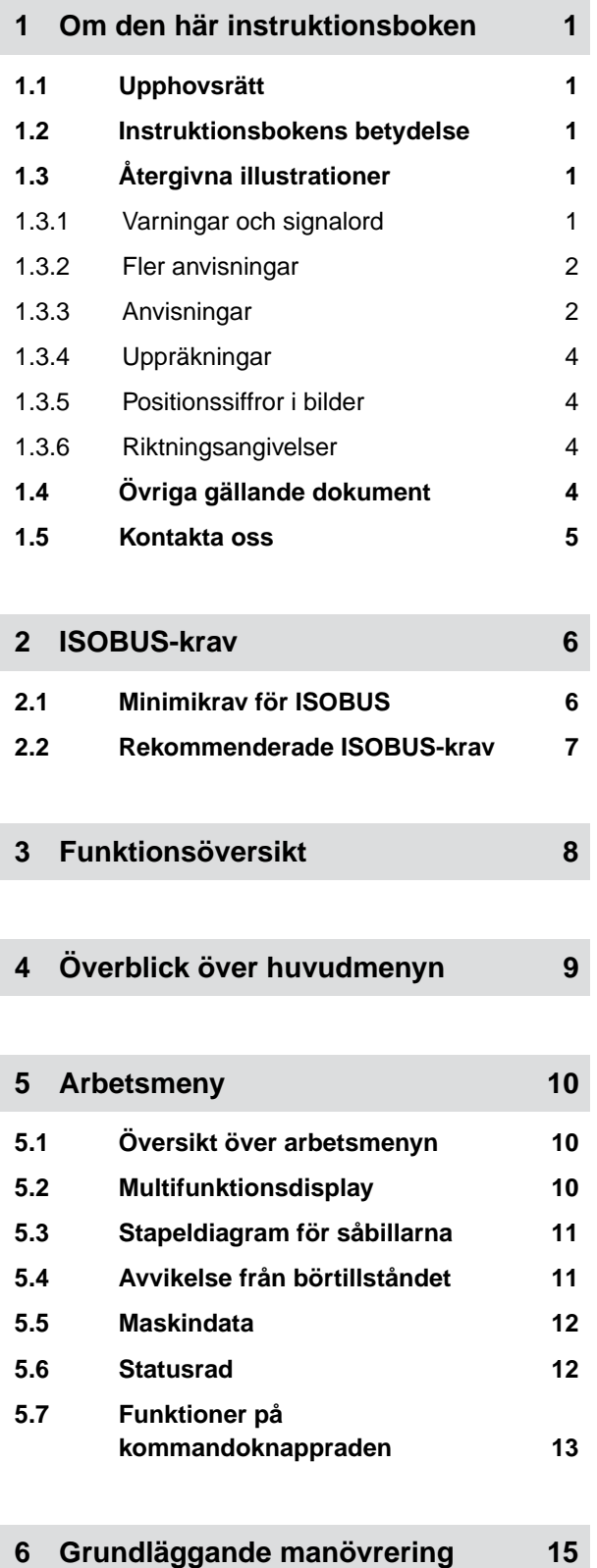

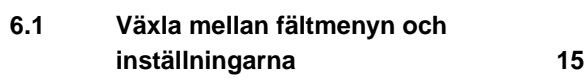

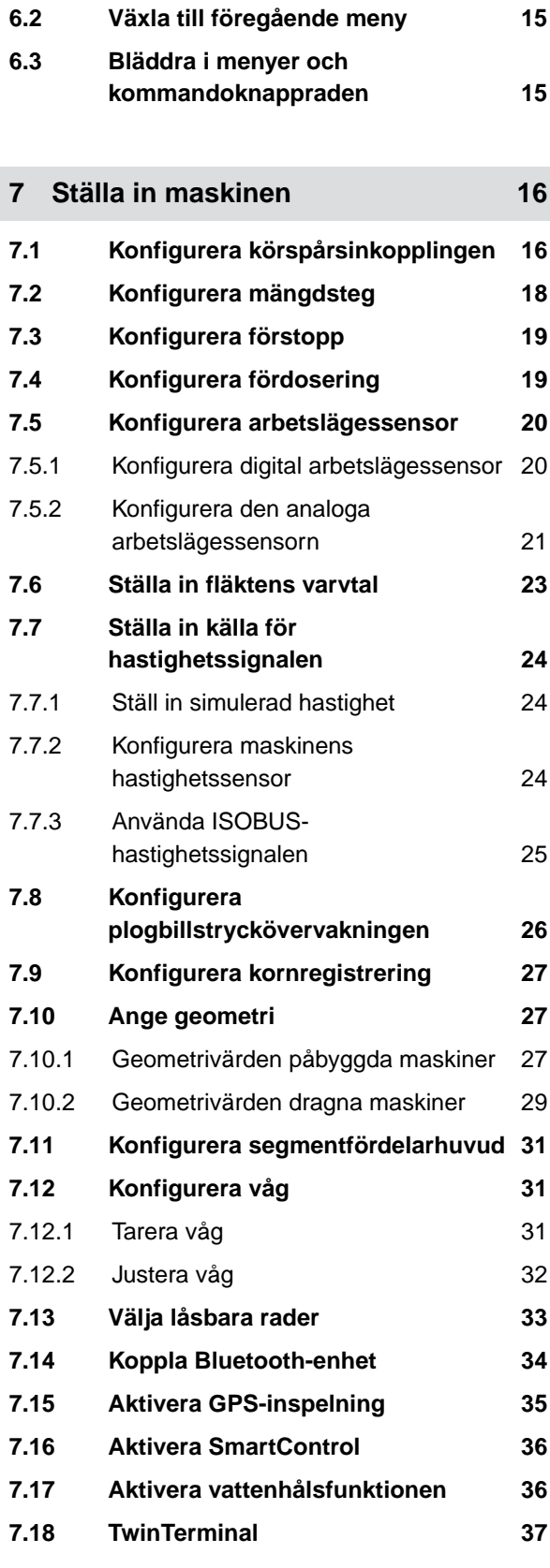

**7.19 [Multifunktionshandtag Amapilot](#page-43-0)<sup>+</sup> 38**

**8 [Hantera profiler 39](#page-44-0)**

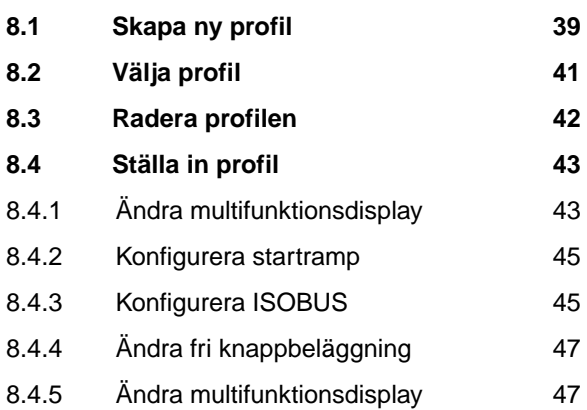

**9 [Hantera produkter 49](#page-54-0) 9.1 [Skapa en ny produkt 49](#page-54-0) 9.2 [Välj produkt 51](#page-56-0) 9.3 [Konfigurera utsäde 52](#page-57-0) 9.4 [Konfigurera gödsel 56](#page-61-0) 9.5 [Konfigurera mikrogranulat 57](#page-62-0) 9.6 [Kopplingstider för Section Control 57](#page-62-0) 9.7 [Ställa in börtryckdifferens](#page-65-0) [Central Seed Supply 60](#page-65-0)**

**10 [Kalibrera doseraren 62](#page-67-0)**

**10.1 [Kalibrera med ISOBUS](#page-67-0)[terminalen eller](#page-67-0) [kalibreringsknappen 62](#page-67-0) 10.2 [Kalibrera med TwinTerminal 65](#page-70-0)**

**11 [Arbeta 69](#page-74-0) 11.1 [Fälla ut maskinarmar 69](#page-74-0) 11.2 [Fälla in maskinarmar 69](#page-74-0) 11.3 [Starta spridning 70](#page-75-0) 11.4 [Ändra spridningsmängd för utsäde 71](#page-76-0) 11.5 [Ändra spridningsmängden för](#page-77-0) [gödsel 72](#page-77-0) 11.6 [Ändra spridningsmängden för](#page-77-0) [mikrogranulat 72](#page-77-0) 11.7 [Koppla delbredder manuellt 73](#page-78-0) 11.8 [Anpassa armtryck 74](#page-79-0)**

**11.9 [Anpassa plogbillstryck 74](#page-79-0) 11.10 [Använda Section Control 75](#page-80-0) 11.11 [Använda körspårsräknare 76](#page-81-0) 11.12 [Använda teleskopaxlar 77](#page-82-0) 11.13 [Använda traktorspårluckrare 77](#page-82-0) 11.14 [Fälla lastbryggan 78](#page-83-0) 11.15 [Använda förskjutet körspår 78](#page-83-0) 11.16 [Använda körspårsmarkering 78](#page-83-0) 11.17 [Spegla körspårsinkoppling 79](#page-84-0) 11.18 [Ställa in avstrykare manuellt 79](#page-84-0)** 11.18.1 [Ställa in alla avstrykare manuellt 79](#page-84-0) 11.18.2 [Ställa in enstaka avstrykare manuellt 80](#page-85-0) **11.19 [Fördosera doseraren 80](#page-85-0) 11.20 [Förstoppa doserare 81](#page-86-0) 11.21 [Använda komforthydraulik 81](#page-86-0) 11.22 [Styra spårmarkör 82](#page-87-0) 11.23 [Fylla separeringstallrik 82](#page-87-0) 11.24 [Använda GPS-inspelning 82](#page-87-0) 11.25 [Använda arbetsbelysningen 83](#page-88-0) 11.26 [Låsa rader 84](#page-89-0) 11.27 [Använda vattenhålsfunktionen 84](#page-89-0) 11.28 [Använda multifunktionshandtag](#page-89-0) [Amapilot+ 84](#page-89-0)**

# **12 [Påfyllning och tömning 86](#page-91-0)**

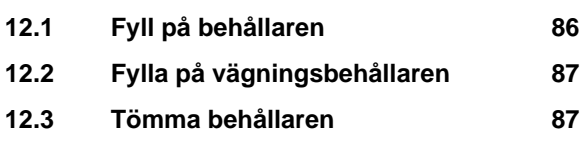

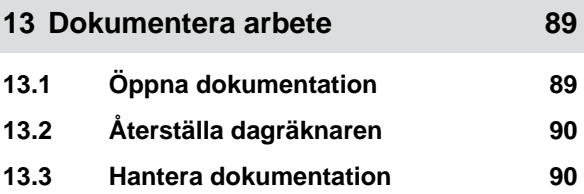

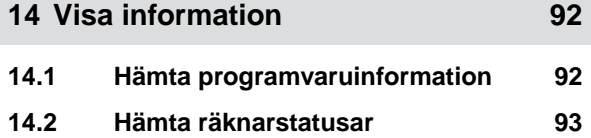

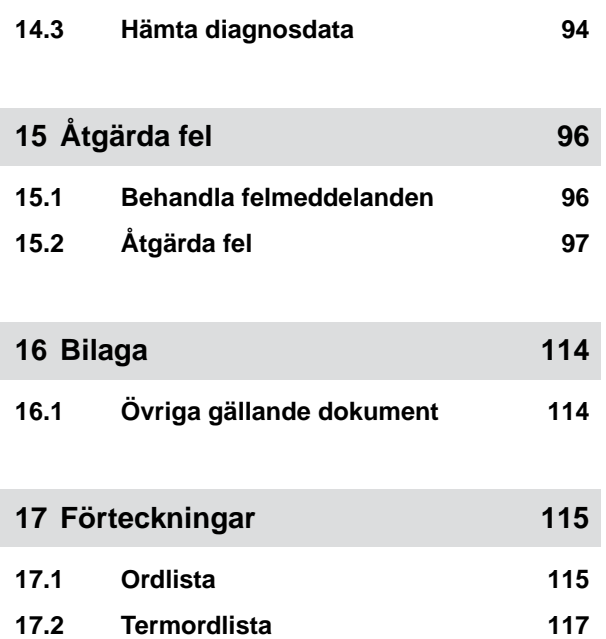

# <span id="page-6-0"></span>**Om den här instruktionsboken**

# **1.1 Upphovsrätt**

Eftertryck, översättning och mångfaldigande i alla former, även som utdrag, kräver skriftligt godkännande av AMAZONEN-WERKE.

# **1.2 Instruktionsbokens betydelse**

Instruktionsboken är ett viktigt dokument och en del av maskinen. Den riktar sig till användaren och innehåller information som är relevant för säkerheten. Endast de tillvägagångssätt som anges i instruktionsboken är säkra. Om instruktionsboken inte följs kan personer skadas svårt eller dödas.

- 1. Läs säkerhetskapitlet i sin helhet före den första användningen av maskinen och följ det.
- 2. Läs och följ dessutom respektive avsnitt i instruktionsboken innan du påbörjar arbetet.
- 3. Spara instruktionsboken och håll den tillgänglig.
- 4. Om produkten byter ägare ska instruktionsboken medfölja.

# **1.3 Återgivna illustrationer**

# **1.3.1 Varningar och signalord**

Varningar är markerade med en vertikal stapel med en trekantig säkerhetssymbol och ett signalord. Signalorden *"FARA"*, *"VARNING"* eller *"FÖRSIKTIGHET"* beskriver svårighetsgraden för den hotande faran och har följande betydelse:

CMS-T-00012308-A.1

CMS-T-00000539-I.1

CMS-T-006245-A.1

CMS-T-005676-F.1

CMS-T-00002415-A.1

<span id="page-7-0"></span>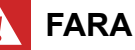

Betecknar en omedelbar fara med hög risk för mycket svåra kroppsskador som förlust av kroppsdelar eller dödsfall.

# **VARNING**

Betecknar en möjlig fara med medelhög risk för mycket svåra kroppsskador eller dödsfall.

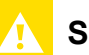

# **SE UPP**

Betecknar en fara med låg risk för lätta eller medelsvåra kroppsskador.

# **1.3.2 Fler anvisningar**

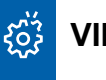

# **VIKTIGT**

Betecknar en risk för maskinskador.

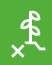

# **MILJÖINFORMATION**

Betecknar en risk för miljöskador.

#### **INFORMATION** Ĥ.

Betecknar användningstips och anvisningar för en optimal användning.

# **1.3.3 Anvisningar**

#### **1.3.3.1 Numrerade anvisningar**

Åtgärder som måste utföras i en viss ordningsföljd återges som numrerade anvisningar. Den angivna ordningen för åtgärder måste följas.

CMS-T-00002416-A.1

CMS-T-00000473-D.1

CMS-T-005217-B.1

#### Exempel:

- 1. Anvisning 1
- 2. Anvisning 2

#### **1.3.3.2 Anvisningar och reaktioner**

Reaktioner på anvisningar är markerade med en pil.

Exempel:

- 1. Anvisning 1
- $\rightarrow$  Reaktion på anvisning 1
- 2. Anvisning 2

#### **1.3.3.3 Alternativa anvisningar**

Alternativa anvisningar inleds med ordet *"eller"*.

Exempel:

1. Anvisning 1

eller

alternativa anvisningar

2. Anvisning 2

#### **1.3.3.4 Anvisning med endast en åtgärd**

Anvisning med endast en åtgärd numreras inte utan föregås av en tippad trekantspil.

Exempel:

**Anvisning** 

#### **1.3.3.5 Anvisningar utan ordningsföljd**

Anvisningar för åtgärder som inte behöver utföras i en viss ordningsföljd återges i en lista där varje åtgärd föregås av en trekantspil.

CMS-T-005678-B.1

CMS-T-00000110-B.1

CMS-T-005211-C.1

CMS-T-005214-C.1

### <span id="page-9-0"></span>**1 | Om den här instruktionsboken Övriga gällande dokument**

Exempel:

- Anvisning
- Anvisning
- Anvisning

#### **1.3.3.6 Verkstadsarbete**

# **VERKSTADSARBETE**

Betecknar underhållsarbeten som måste  $\blacktriangleright$ utföras av behörig personal med lämplig utbildning på en fackverkstad med tillräcklig jordbruksteknisk, säkerhetsteknisk och miljöteknisk utrustning.

# **1.3.4 Uppräkningar**

Uppräkningar utan tvingande ordningsföljd framställs som en punktlista med nummer.

Exempel:

- Punkt 1
- Punkt 2

# **1.3.5 Positionssiffror i bilder**

En siffra som är inramad i texten, till exempel en  $\boxed{1}$ , hänvisar till ett positionssiffra på en vidstående bild.

# **1.3.6 Riktningsangivelser**

Om inget annat anges gäller riktningsangivelser i färdriktningen.

# **1.4 Övriga gällande dokument**

I bilagan finns det en lista över dokument som också gäller.

CMS-T-00013932-B.1

CMS-T-000024-A.1

CMS-T-000023-B.1

CMS-T-00012309-A.1

CMS-T-00000616-B.1

# <span id="page-10-0"></span>**1.5 Kontakta oss**

Kära läsare, våra dokument uppdateras regelbundet. Skicka in dina förbättringsförslag så hjälper du oss att göra dokumenten ännu mer användarvänliga. Kontakta oss per brev, fax eller e-post.

CMS-T-000059-D.1

AMAZONEN-WERKE H. Dreyer SE & Co. KG Technische Redaktion Postfach 51 D-49202 Hasbergen Fax: +49 (0) 5405 501-234

E-Mail: tr.feedback@amazone.de

# <span id="page-11-0"></span>**ISOBUS-krav** 2007 – 2008 – 2008 – 2008 – 2008 – 2008 – 2008 – 2008 – 2008 – 2008 – 2008 – 2008 – 2008 – 2008 –<br>Politika politika politika politika politika politika politika politika politika politika politika politika po

# **2.1 Minimikrav för ISOBUS**

#### **Universalterminal:**

- **Generation 2**
- Skärmupplösning: 240  $\bullet$
- Färgdjup 8 bitar/256 färger  $\bullet$
- Skärmknappar: 8  $\bullet$

Beroende på användningsområde kanske fler funktioner behövs:

# **Task Controller Section Control:**

- Generation 1  $\bullet$
- Bommar: 1
- $\bullet$

#### **Task Controller geo-based:**

- Generation 1  $\bullet$
- Antal styrkanaler: 1 **1**  $\bullet$

#### **Task Controller basic:**

**Generation 1** 

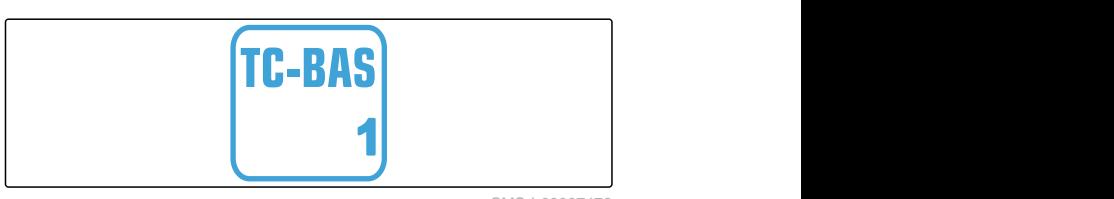

#### **Auxiliary Control new:**

**•** Generation 1

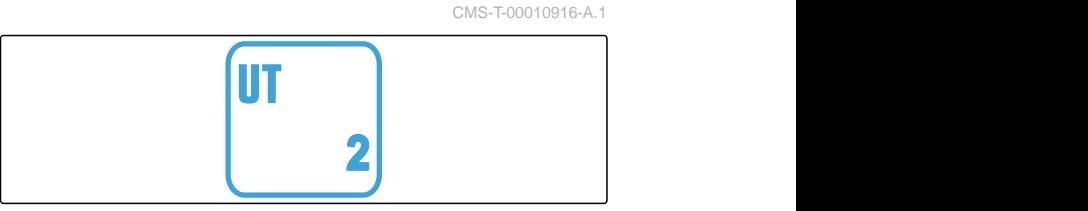

CMS-I-00007472

CMS-T-00010917-A.1

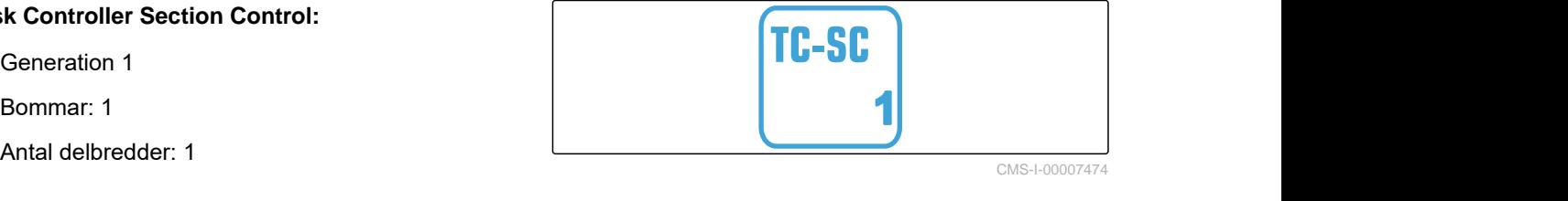

**TC-GEO** 

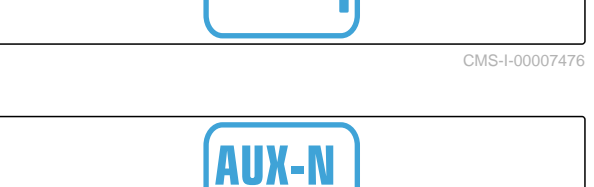

CMS-I-00007473

**1**

# <span id="page-12-0"></span>**2.2 Rekommenderade ISOBUS-krav**

#### **Universalterminal:**

- Generation 2
- Skärmupplösning: 480
- Färgdjup 8 bitar/256 färger  $\bullet$
- Skärmknappar: 12  $\bullet$

#### **Task Controller Section Control:**

- **Generation 1**
- Bommar: Enligt maskinutrustning  $\bullet$
- Antal delbredder: Enligt maskinutrustning 2 delbredder vid halvsidig avstängning. Upp till 126 sektioner med segmentfördelarhuvud med återföring och ensidig avstängning.

#### **Task Controller geo-based:**

- **Generation 1**
- $\bullet$

# **Task Controller basic:**

Generation 1  $\bullet$ 

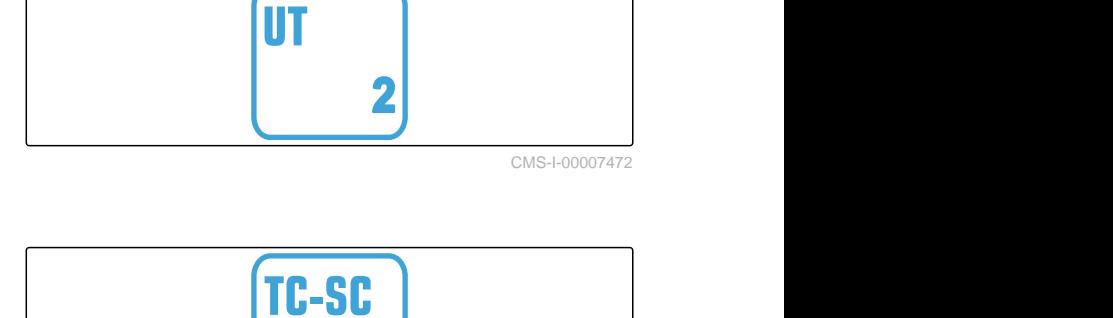

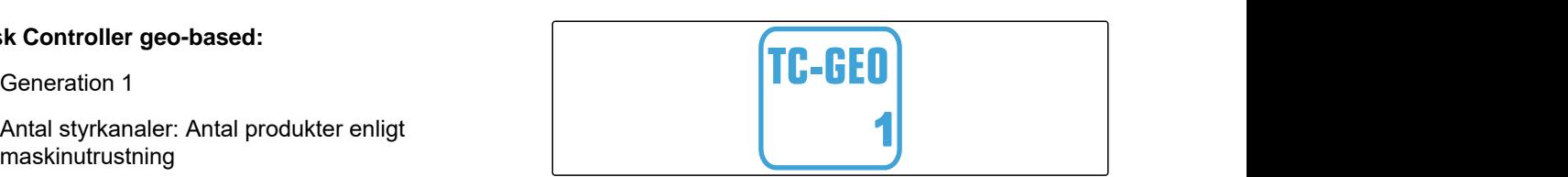

CMS-I-00007475

CMS-I-00007474

CMS-T-00010918-A.1

**1**

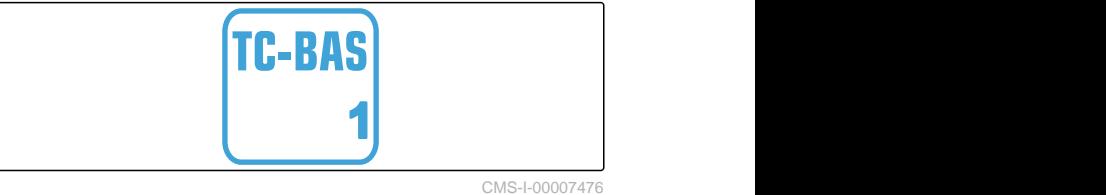

#### **Auxiliary Control new:**

**Generation 1** 

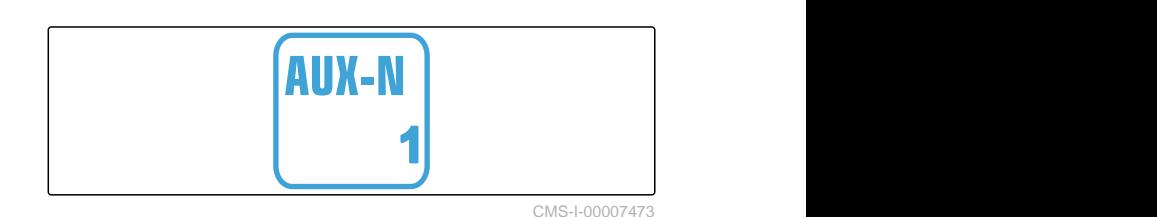

MG7486-SV-II | H.1 | 28.10.2023 | © AMAZONE 7

# <span id="page-13-0"></span>**Funktionsöversikt** 3

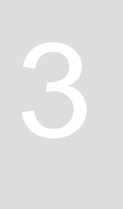

CMS-T-00000818-D.1

Med ISOBUS-programvaran manövreras specialsåmaskinen Precea. ISOBUS-programvaran kan visas och manövreras med en ISOBUSmanöverterminal.

#### **ISOBUS-programvaran innehåller följande funktioner:**

- Övervaka maskindata
- Tända/släcka arbetsbelysningen  $\bullet$
- Kalibrera doserare  $\bullet$
- Väga gödselbehållare
- Mata in påfylld gödselmängd  $\bullet$
- Tömma gödselbehållaren  $\bullet$
- Koppla delbredder automatiskt och manuellt  $\bullet$
- Reglera plogbillstrycket  $\bullet$
- Ställa in armtryck  $\bullet$
- Reglera spridningsmängder  $\bullet$
- Skapa körspår  $\bullet$
- Skapa körspårsmarkeringar
- Fördosera gödsel
- Belägga separeringstallrik  $\bullet$
- Korrigera separering manuellt och automatiskt  $\bullet$
- Konfigurera produkter  $\bullet$
- Dokumentera arbete  $\bullet$

# <span id="page-14-0"></span>**Överblick över huvudmenyn** 4

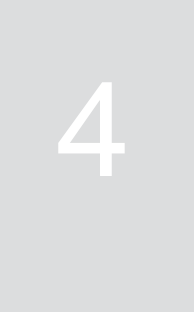

CMS-T-00000788-C.1

Huvudmenyn är uppdelad i fältmenyn och menyn för inställningar.

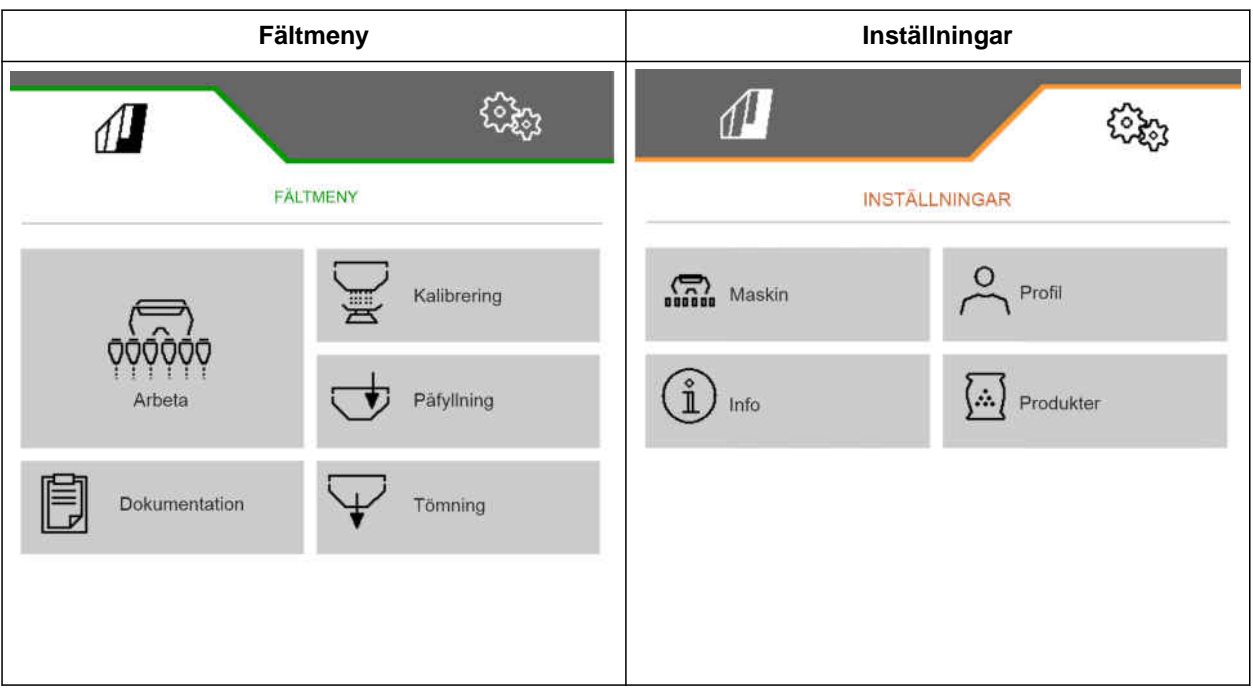

<span id="page-15-0"></span>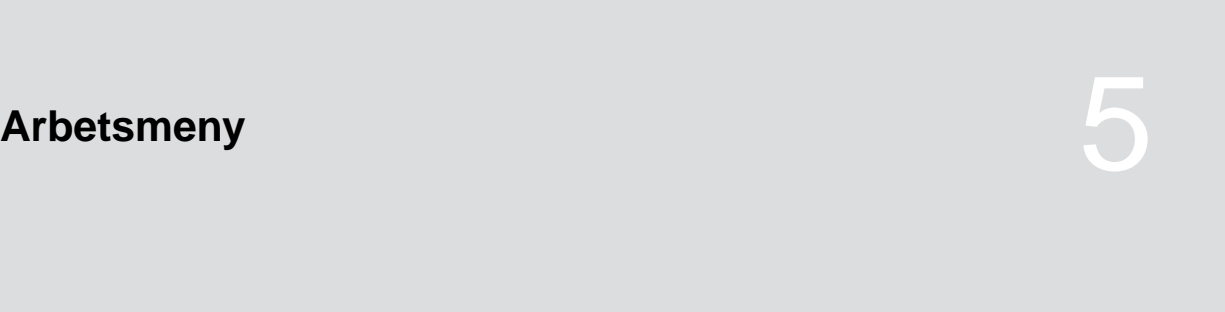

CMS-T-00000921-H.1

# **5.1 Översikt över arbetsmenyn**

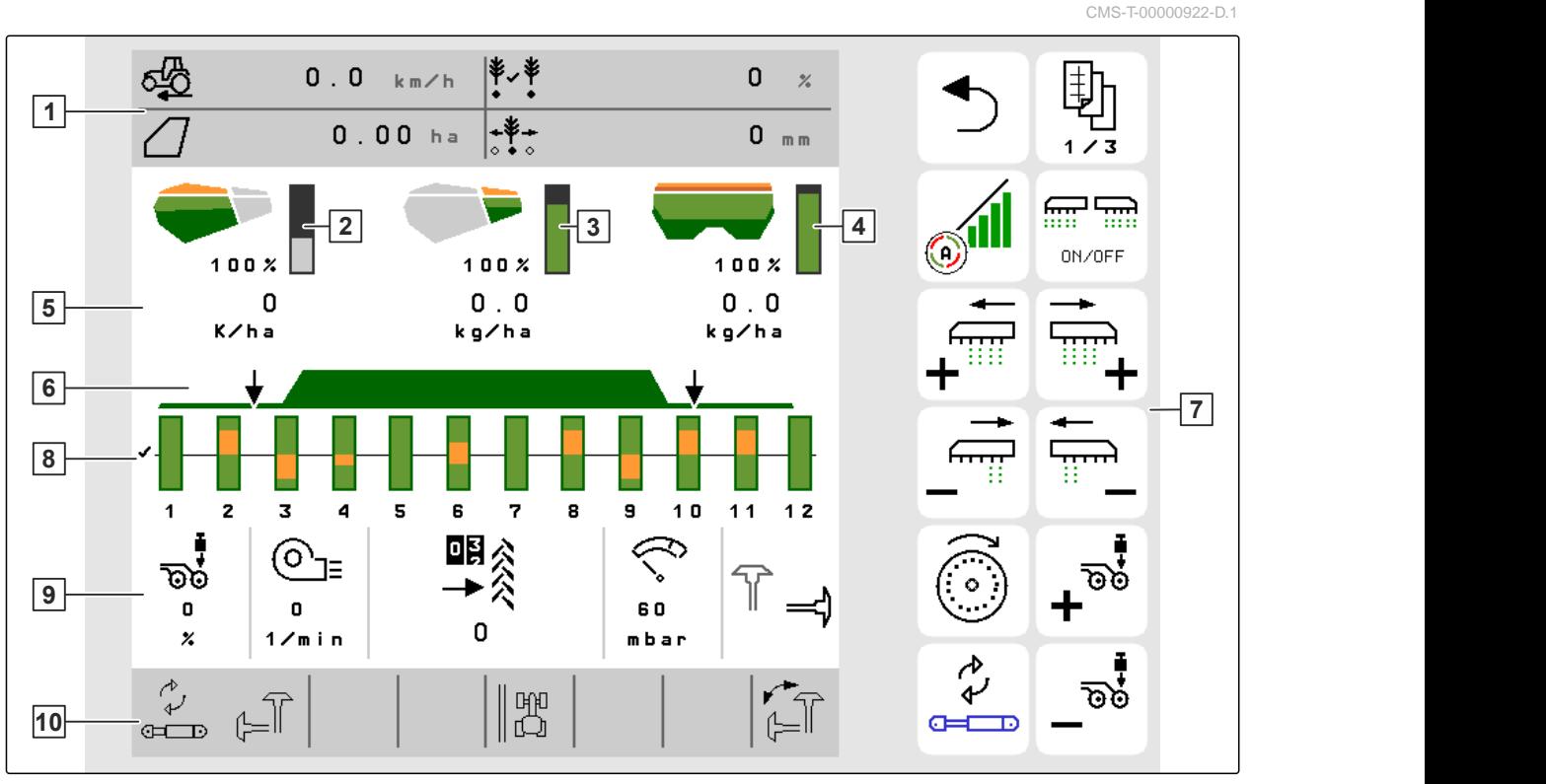

CMS-I-00000680

- 
- **3** Display för mikrogranulatmängd **4** Display för gödselmängd
- 
- 
- **9** Maskindata **10** Statusrad
- **1** Multifunktionsdisplay **2** Display för utsädesmängd
	-
- **5** Displayer för spridningsmängder **6** Status för arbetsläge och Section Control
- **7** Kommandoknapprad<br>**8** Stapeldiagram för såbillar
	-

# **5.2 Multifunktionsdisplay**

På multifunktionsdisplayen på arbetsmenyn kan upp till 4 olika värden visas. Värdena kan anpassas (se *"Ändra multifunktionsdisplay"*).

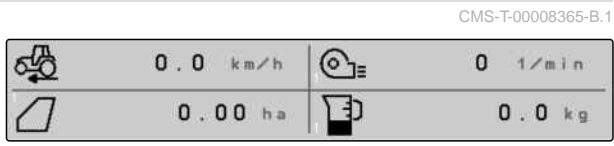

CMS-T-00000932-E.1

# <span id="page-16-0"></span>**5.3 Stapeldiagram för såbillarna**

För varje såbill tonas ett stapeldiagram in på arbetsmenyn. Stapeldiagrammen visar drifttillståndet för respektive såbill.

Om för mycket utsäde sprids färgas stapeldiagrammet orange uppåt. Om för lite utsäde sprids färgas stapeldiagrammet orange neråt. Ju större det orange området är desto större är avvikelsen. Stapeldiagrammens visningsområde väljs i inställningarna.

Om stapeldiagrammet tonas in som på rad 1 har såbillen deaktiverats med hjälp av Section Control. Om stapeldiagrammet visas rött som på rad 8 har såbillen deaktiverats manuellt.

Om stapeldiagrammet kompletteras med ett svart traktorspår som på rad 3 skapas ett förskjutet körspår. Pilen under stapeldiagrammen visar såbillens förskjutningsriktning.

Om stapeldiagrammet ersätts med ett svart traktorspår som på rad 6 skapas en körspårsmarkering. Pilen under traktorspåret visar att såbillen är upplyft och en körspårsmarkering visas.

Om stapeldiagrammet ersätts med ett rött traktorspår som på rad 7 har en rad låsts.

# **5.4 Avvikelse från börtillståndet**

Gulmarkerade indikeringar signalerar en avvikelse från börtillståndet.

- **1** Gödselbehållare tom
- **2** Körspårsräknare pausad
- **3** Plogbillstryck med plogbillar lyfta
- **4** Villkoren för Section Control är inte uppfyllda
- **5** Utsädesbehållare tom
- **6** Mätresultat felaktigt
- **7** Simulerad hastighet aktiv/informationskälla saknas

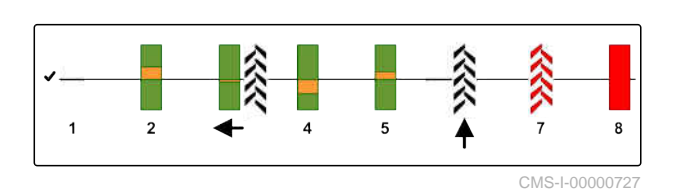

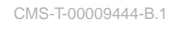

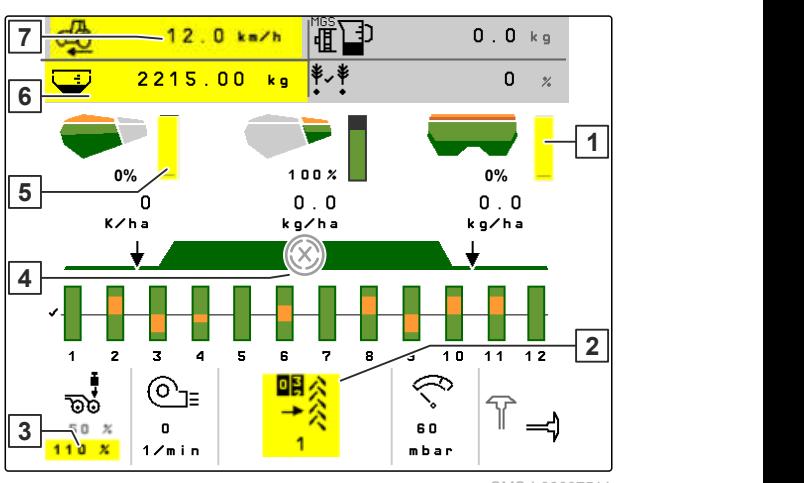

<span id="page-17-0"></span>î

# **INFORMATION**

När vågens display visas gult har mätresultatet förfalskats på grund av vibrationer eller också har den installerade maskinen lyfts upp. För en exakt mätning måste maskinen sänkas ner och stå stilla.

# **5.5 Maskindata**

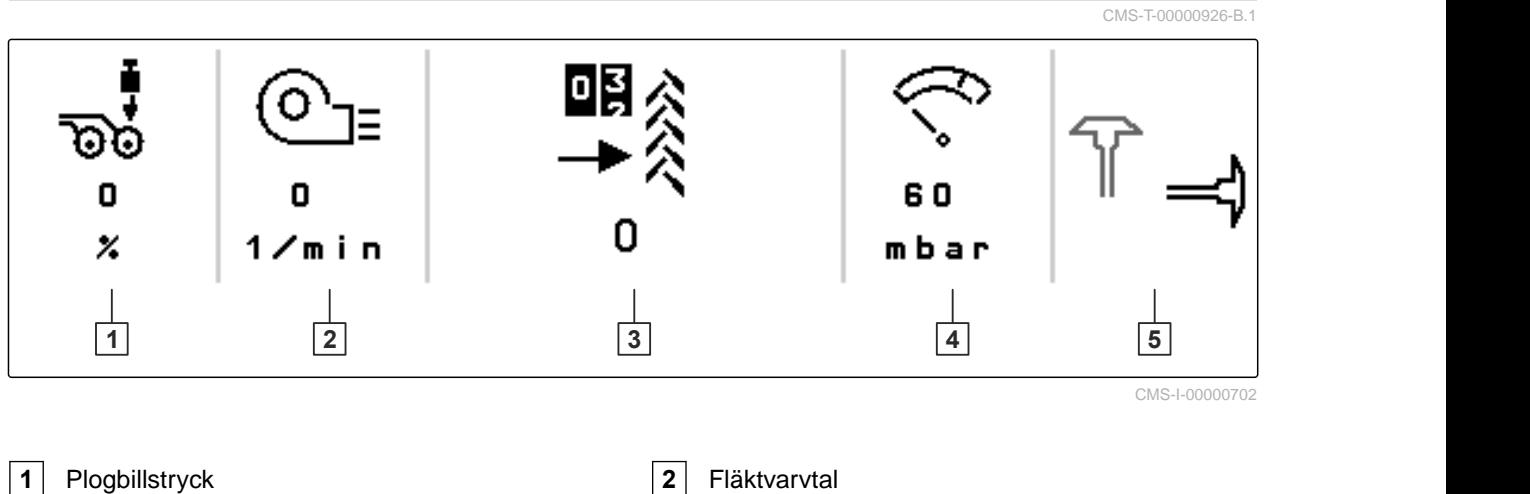

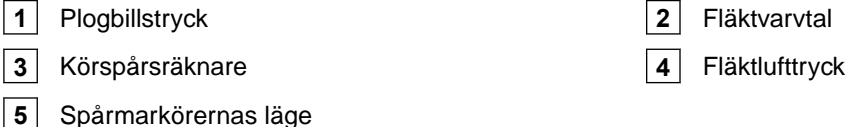

# **5.6 Statusrad**

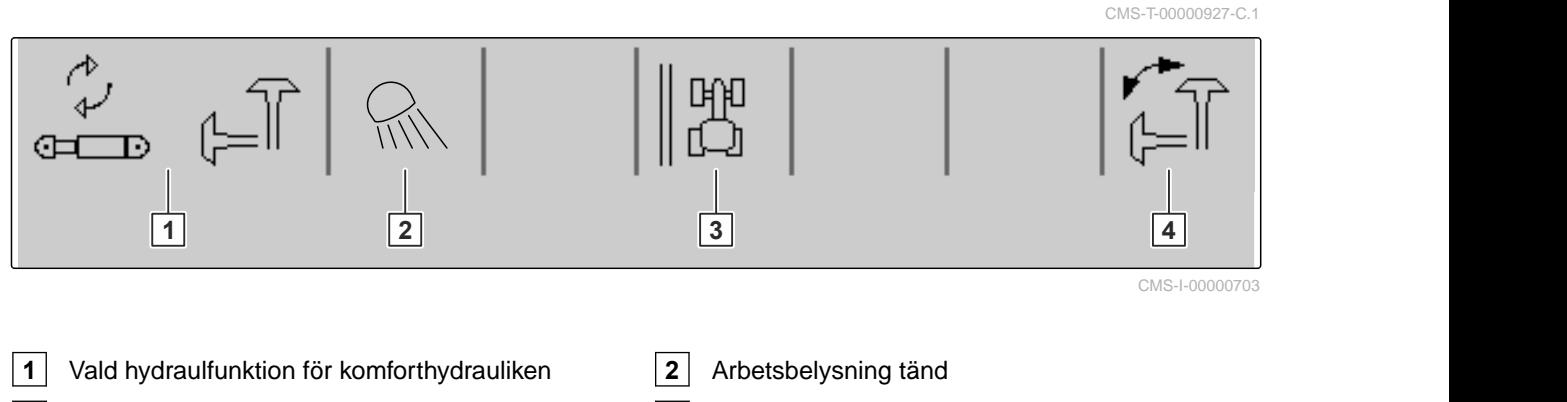

**3** Visning av fältkanten som referenslinje **4** Vald spårmarkörsfunktion

# <span id="page-18-0"></span>**5.7 Funktioner på kommandoknappraden**

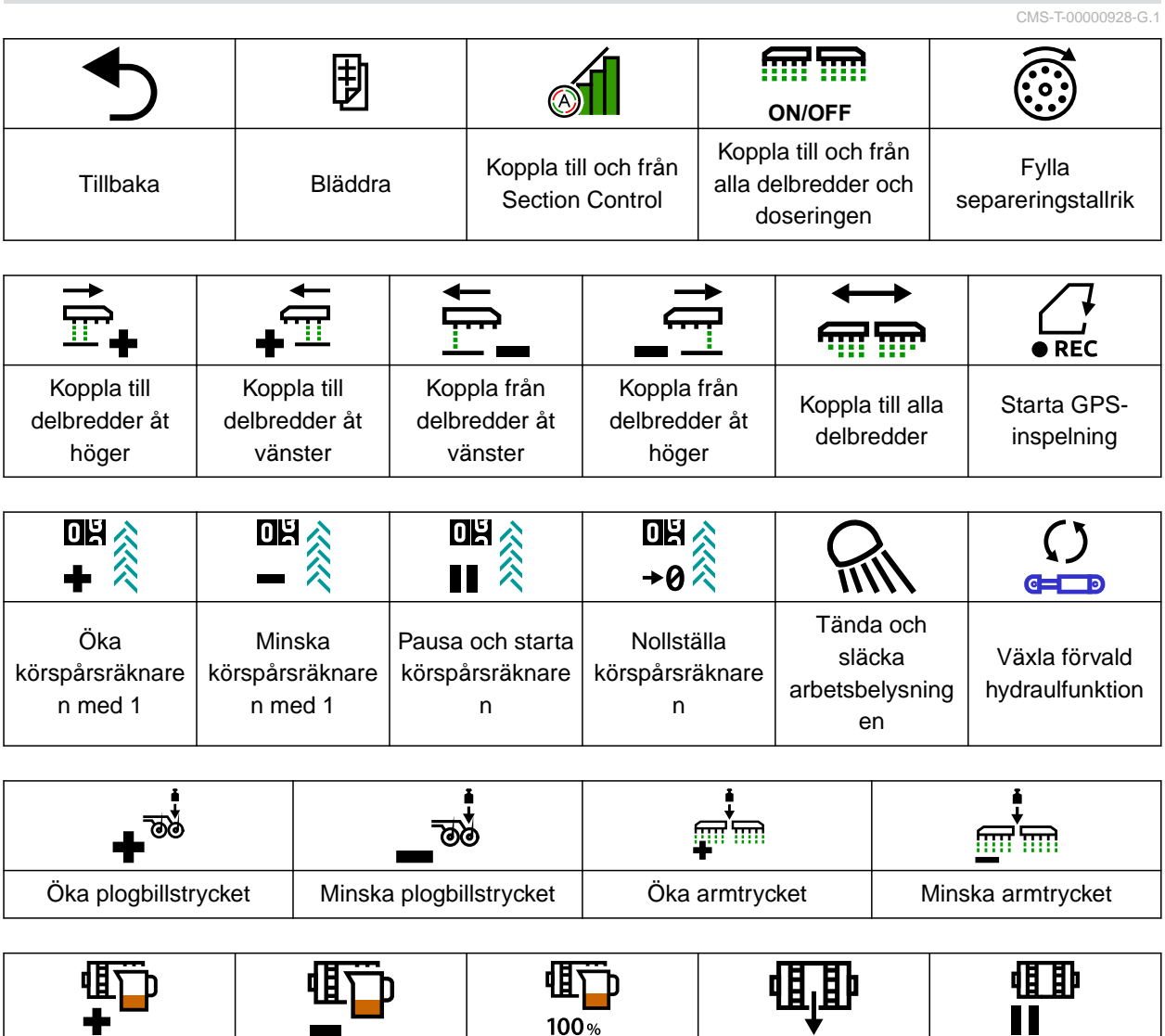

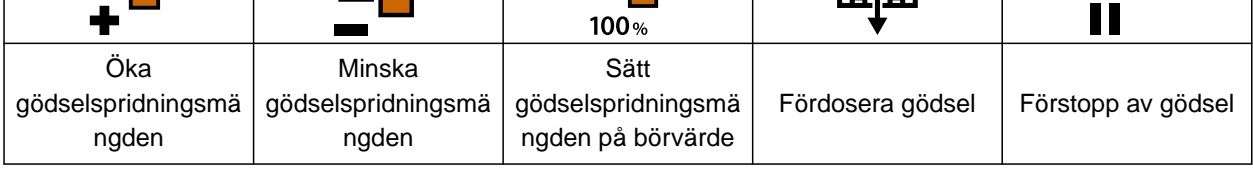

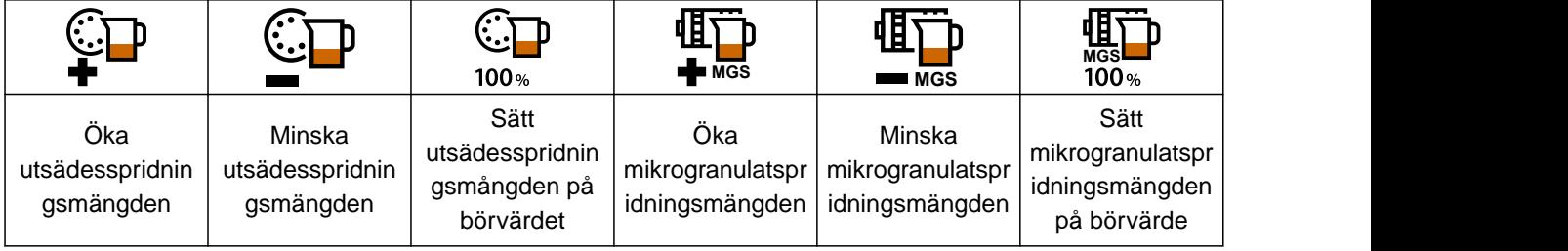

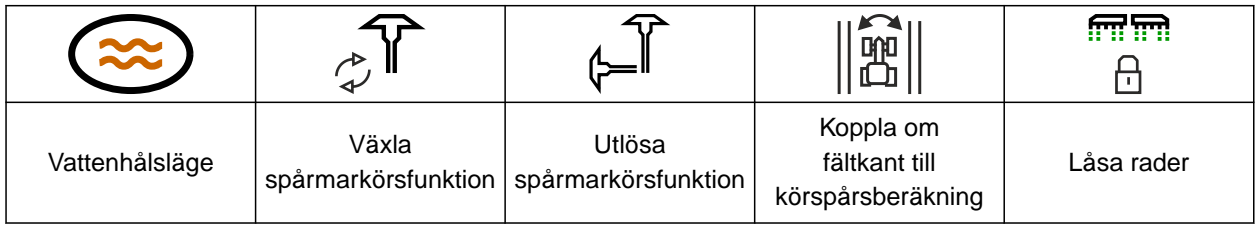

# **5 | Arbetsmeny Funktioner på kommandoknappraden**

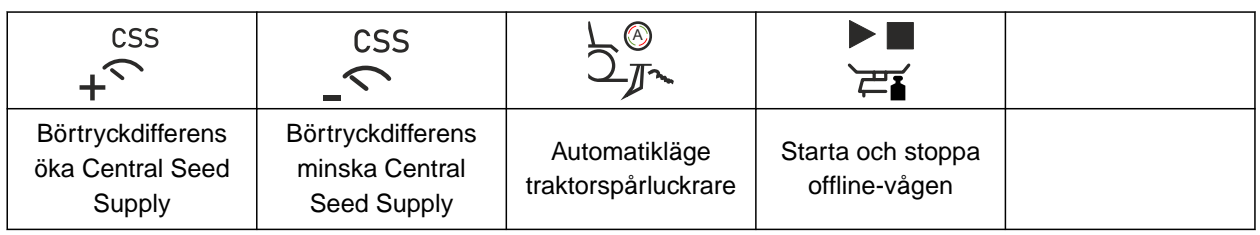

<span id="page-20-0"></span>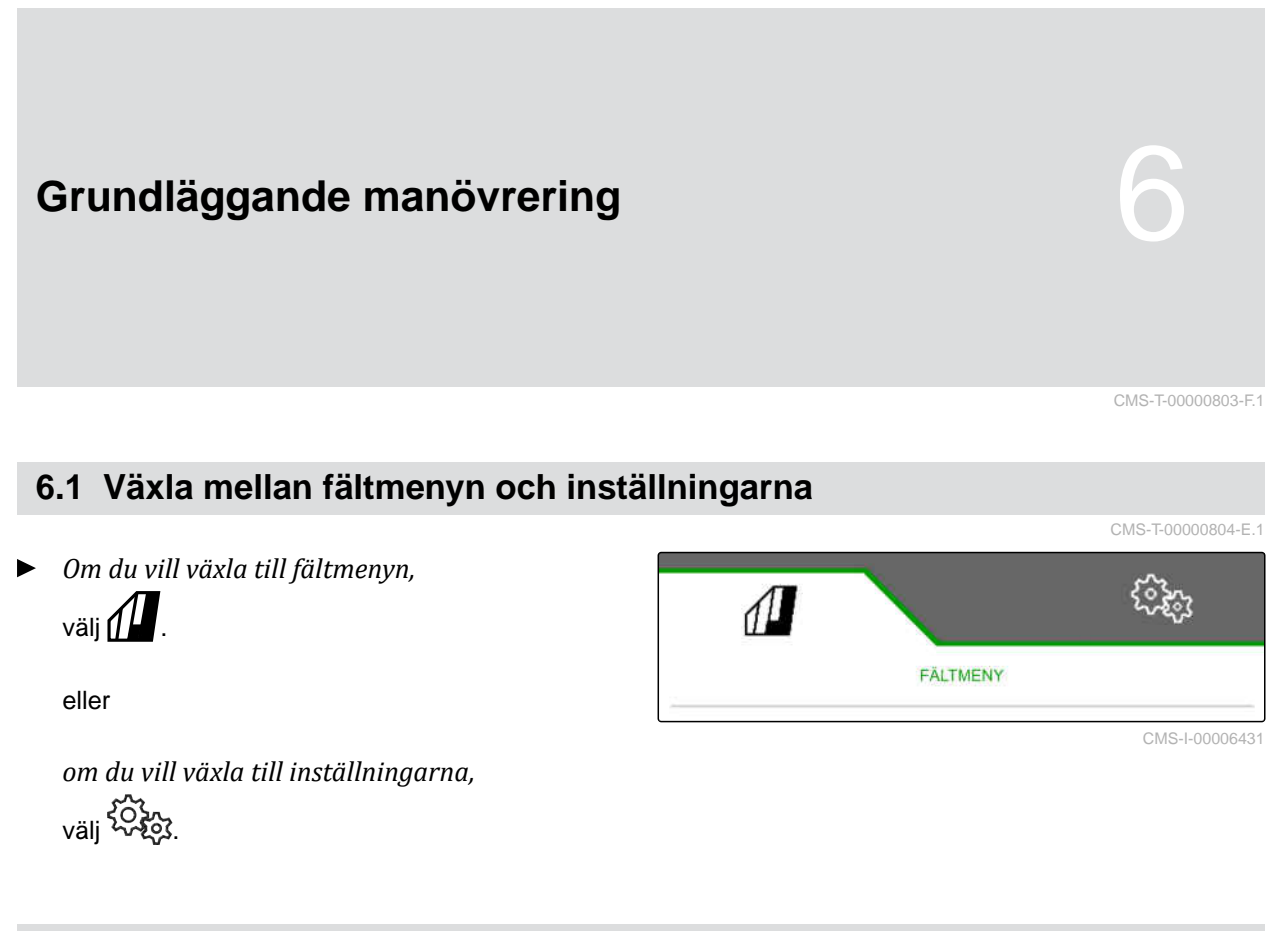

# **6.2 Växla till föregående meny**

Välj på kommandoknappraden.

# **6.3 Bläddra i menyer och kommandoknappraden**

- *För att bläddra i inställningsmenyerna,*  $\overline{\mathbf{u}}$  .
- *För att bläddra i kommandoknappraden,* väli 卽 .

CMS-T-00000806-B.1

CMS-T-00000805-C.1

# <span id="page-21-0"></span>**Ställa in maskinen** 7

#### CMS-T-00008402-E.1

CMS-T-00000920-F.1

# **7.1 Konfigurera körspårsinkopplingen**

- 1. På menyn *"Inställningar"* väljer du *"Maskin"* > *"Körspår"*.
- 2. *Om ett körspår ska skapas:* Gå till Körspår och välj *"till"*

eller

*om ett körspår med körspårsmarkering ska skapas:* välj *"Körspårsmarkering"*

eller

*om ett körspår med ett förskjutet körspår ska skapas:* välj *"Förskjutet körspår"*.

- 3. Välj *"Programmera körspårsrytm"*.
- 4. Ange *"Arbetsbredd"* och *"Underhållsredskapets spårvidd"*.
- 5. Fortsätt med
- 6. Ange *"Underhållsredskapets däckbredd"* och *"Avstånd till växten"*.
- 7. Fortsätt med

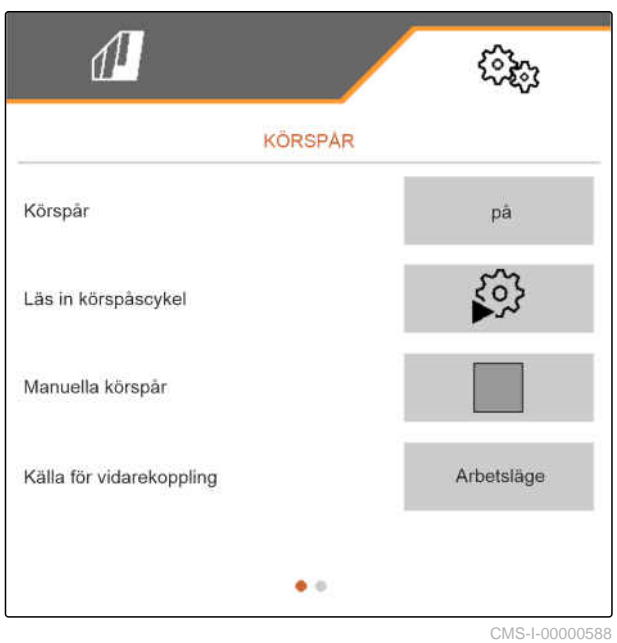

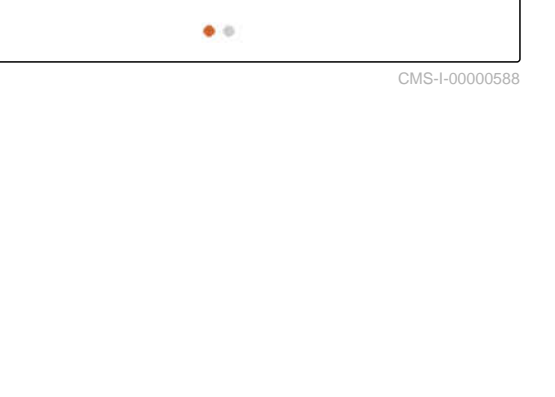

8. *Om avståndet mellan undrehållsredskapet och åkerkanten inte är 0:* ange underhållsredskapets överlappande avstånd

eller

ange underhållsredskapets underskjutande avstånd

# **INFORMATION**

Använd halva radavståndet som riktvärde för överlappande eller underskjutande avstånd.

- 9. *Om början ska ligga i vänster eller höger åkerkant:* välj åkerkant under *"Programmera körspårsrytm"*.
- 10. *Om du ska börja med en halv eller en hel maskinbredd:* välj maskinbredden under *"Programmera körspårsrytm"*.
- 11. Fortsätt med >
- *"Konfigurationen lyckades!"* indikerar att en körspårsrytm har beräknats.
- **→** Upprepa proceduren om ingen lämplig konfiguration kan beräknas. Den senaste korrekta konfigurationen sparas.

Vid ett byte av underhållsredskap krävs det anpassningar på maskinen för användning av förskjutet körspår eller körspårsmarkering.

12. *Om inte körspårsrytmen använder önskad plogbill:* koppla plogbillarna som visas 1 till förskjutningscylindern

eller

koppla de visade plogbillarna **2** till lyftcylindern.

- 13. *Om manuell körspårsinkoppling ska aktiveras:* sätt en bock under *"Manuellt körspår"*.
- 14. väljer du *"Inställningar manuella körspår"*.
- 15. Fortsätt med

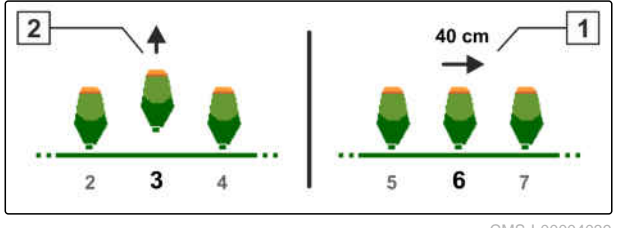

- <span id="page-23-0"></span>16. Mata in *"Förbikörning till upprepning"*.
- 17. Gå till *"Välj förbikörning"* och mata in den förbikörning där körspåret aktiveras.
- 18. Ange rader under *"Välj rader"*.
- $→$  Beroende på konfigurationen inaktiveras, lyfts eller förskjuts de valda raderna under körspåret.

# **INFORMATION**

För att GPS-signalen ska kunna väljas måste en GPS-mottagare och en spårlinje ha ställts in i manöverterminalen.

**Beroende på maskinens konfiguration kan signalen för körspårsräknaren komma från olika källor:**

- Arbetsläge: När såmaskinen förs till arbetsläget räknar körspårsräknaren ett körspår extra.
- ISOBUS: När traktorns lyftutrustning förs till arbetsläget räknar körspårsräknaren ett körspår extra.
- GPS: När maskinen kör till nästa spår räknar körspårsräknaren ett körspår extra.
- 19. Gå till *"Källa för vidarekoppling"* och välj källa för körspårsräknare.
- 20. Öppna nästa sida med  $\frac{1}{2}$

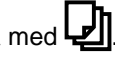

För att förhindra att körspårsräknaren räknar ett körspår extra när den valda signalen hos källan är kort så kan du anpassa signalvaraktigheten för källan.

- 21. Gå till *"Tid för vidarekoppling"* och mata in signalens varaktighet för källan.
- 22. *För att öka börspridningsmängden för utsädet för raderna bredvid körspåret:* ange önskat procentvärde under *"Ökning av utsädesmängden på sidorna"*.

# **7.2 Konfigurera mängdsteg**

Spridningsmängden kan ökas eller minskas med inställningen av mängdstegen.

CMS-T-00009107-E.1

- <span id="page-24-0"></span>1. I menyn *"Inställningar"* väljer du *"Maskin"* > *"Doserare"*.
- 2. *Beroende på maskinens utrustning* väljer du önskad behållare.
- 3. *För att välja med hur många procent doseringen ska ökas eller minskas per steg* matar du in det önskade värdet på *"Mängdsteg"*.

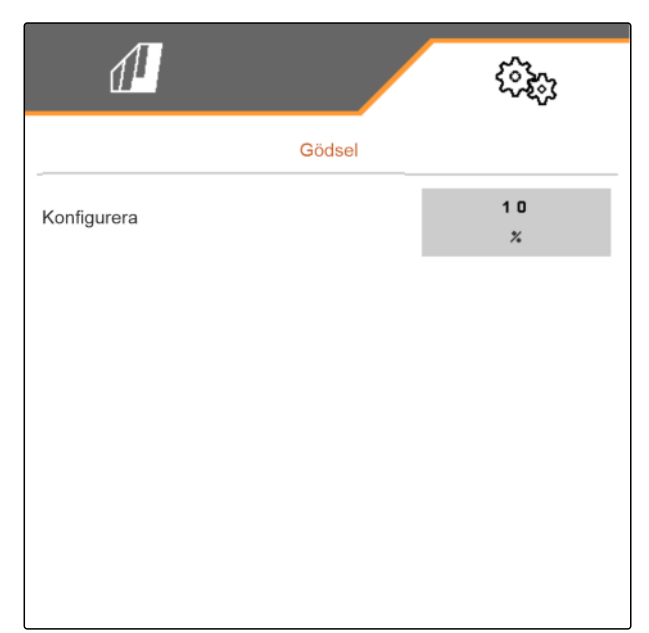

CMS-I-00000608

# **7.3 Konfigurera förstopp**

Doserarna kan stoppas per behållare så att alla produkter placeras på en punkt i såbädden oavsett körsträckans längd. Tiden för förstoppets varaktighet måste anges.

Beroende på maskinens utrustning kan förstoppfunktionen inaktiveras.

- 1. I menyn *"Inställningar"* väljer du *"Maskin"* > *"Doserare"*.
- 2. Aktivera förstopp för den önskade behållaren.
- 3. Ange förstoppstiden för den önskade behållaren.

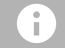

# **INFORMATION**

Varaktigheten för förstoppet har ingen verkan på Section Control. Tiderna för Section Control ställs in separat.

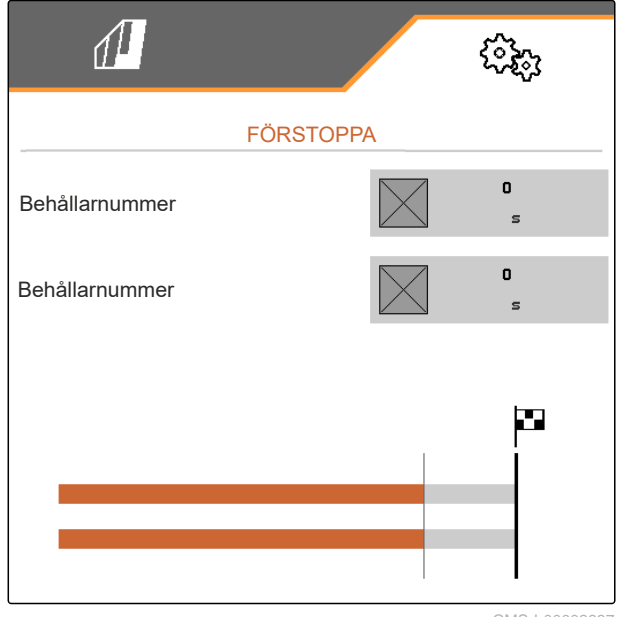

CMS-I-00002887

# **7.4 Konfigurera fördosering**

Doserarna kan fördoseras per behållare så att alla produkter placeras på en punkt i såbädden CMS-T-00000935-G.1

<span id="page-25-0"></span>oavsett körsträckans längd. Tiden för fördoseringens varaktighet måste anges.

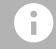

# **INFORMATION**

Varaktigheten för fördoseringen har ingen verkan på Section Control. Tiderna för Section Control ställs in separat.

1. I menyn *"Inställningar"* väljer du *"Maskin"* > *"Doserare"*.

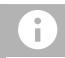

### **INFORMATION**

Om fördoseringstiden är felinställd kan utsädet överlappa eller glipa. Det kan också hända vid alltför snabb eller långsam start.

2. Ange fördoseringstiden för den önskade behållaren.

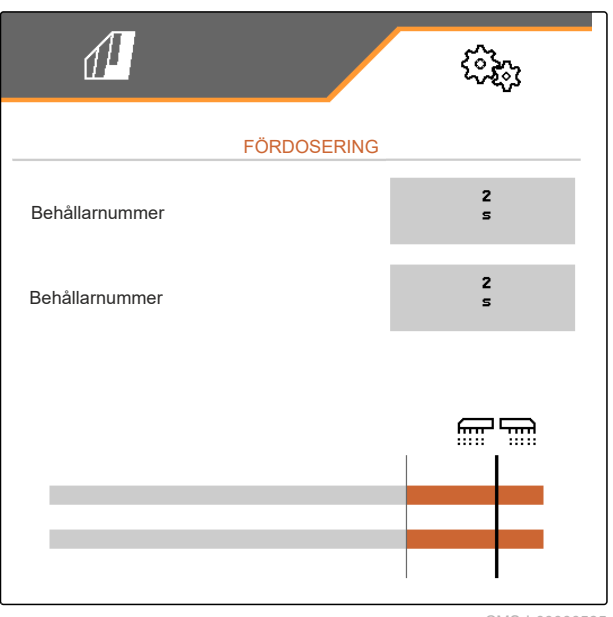

CMS-I-00000595

# **7.5 Konfigurera arbetslägessensor**

# **7.5.1 Konfigurera digital arbetslägessensor**

Med arbetslägessensorn fastställer man om maskinen är i arbetsläget. Om maskinen är i arbetsläget kan maskinstyrningen starta automatiskt. Om maskinen tas bort från arbetsläget stoppas maskinstyrningen automatiskt.

#### **Följande källor kan användas till arbetsläget:**

- Sensor på maskinen vid påbyggnad bak  $\bullet$
- Sensor på ramen av en maskin som dras
- Sensor på behållaren vid påbyggnad fram
- Sensorsignal från ISOBUS

CMS-T-00008403-B.1

CMS-T-00000761-E.1

- <span id="page-26-0"></span>1. På menyn *"Inställningar"* väljer du *"Maskin"* > *"Arbetsläge"*.
- 2. *Om samma arbetslägessensor ska användas för alla doserare* aktiverar du *"Synkront arbetsläge"*.

Om maskinen har flera behållare kan brytpunkterna konfigureras per behållare.

3. Välj önskad behållare under *"Brytpunkter behållare"* och allokera dem till önskad sensor under *"Källa"*

eller

välj önskad sensor under *"Källa"*.

# **7.5.2 Konfigurera den analoga arbetslägessensorn**

Med arbetslägessensorn fastställer man om maskinen är i arbetsläget. Om maskinen är i arbetsläget kan doseringen starta automatiskt. Om maskinen tas bort från arbetsläget stoppas doseringen automatiskt. För att välja när maskinen är i arbetsläge anges lägena som procentvärde av hela lägessträckan. Lägena går att lära in.

För att fastställa arbetslägessensorns hela lägessträcka måste gränsvärdena programmeras.

#### **Följande källor kan användas till arbetsläget:**

- Sensor på maskinen vid påbyggnad bak
- Sensor på ramen av en maskin som dras
- Sensor på behållaren vid påbyggnad fram
- Sensorsignal från ISOBUS

Beroende på maskinens utrustning kan olika brytpunkter definieras. Brytpunkterna anger i vilket maskinramsläge doseringen arbetar eller hur långt såbillarna lyfts vid vändtegen.

- 1. På menyn *"Inställningar"* väljer du *"Maskin"* > *"Arbetsläge"*.
- 2. *Om samma arbetsläge ska användas för alla doserare* aktiverar du *"Synkront arbetsläge"*.

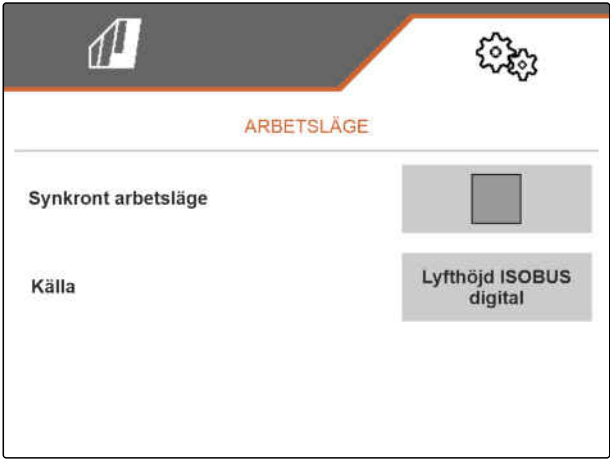

CMS-I-00002902

CMS-T-00008404-B.1

3. *Om brytpunkternas procentvärden inte är kända*

anger du procentvärdena för brytpunkterna under *"Brytpunkt dosering PÅ"* och *"Brytpunkt dosering AV"*

eller

*om inte procentvärdena för de synkrona brytpunkterna är kända*

så går till *"Gränsvärden"* och fortsätter med och inlärning av gränsvärden.

- 4. *Ange det nedre gränsvärdet* genom att försätta maskinen i arbetsläge.
- 5. *Om du vill spara värdet*

trycker du på  $\bigvee$ 

- 6. *För att ange det övre gränsvärdet* lyfter du av maskinen helt.
- 7. *Om du vill spara värdet*

trycker du på  $\sqrt{\phantom{a}}$ .

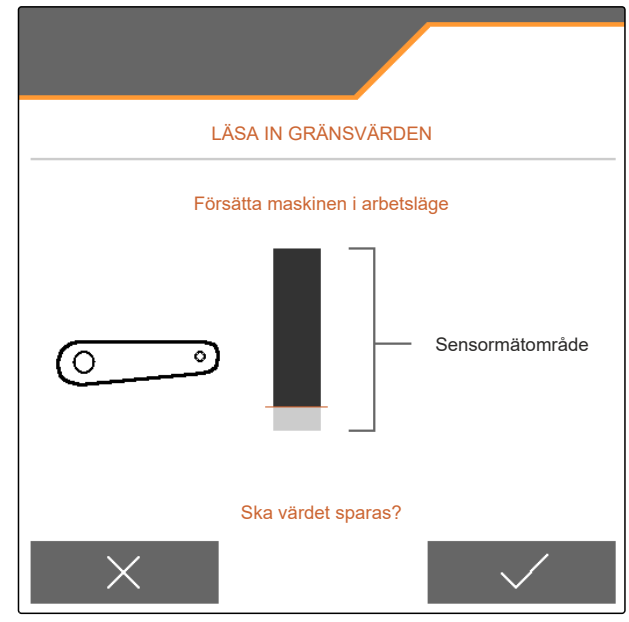

CMS-I-00006630

8. *Om inte det synkrona arbetsläget är aktiverat* väljer du den önskade produkten och fortsätter

 $_{\text{med}}$   $\left.\right.$ 

- 9. *Ange önskad avstängningspunkt för dosering av produkten* genom att lyfta maskinen till önskad höjd.
- 10. *Om du vill spara värdet*

trycker du på  $\sqrt{\phantom{a}}$ .

- 11. *Ange önskad inkopplingspunkt för dosering av produkten* lyfter du ur maskinen till önskad höjd.
- 12. *Om du vill spara värdet*

trycker du på  $\sqrt{\phantom{a}}$ .

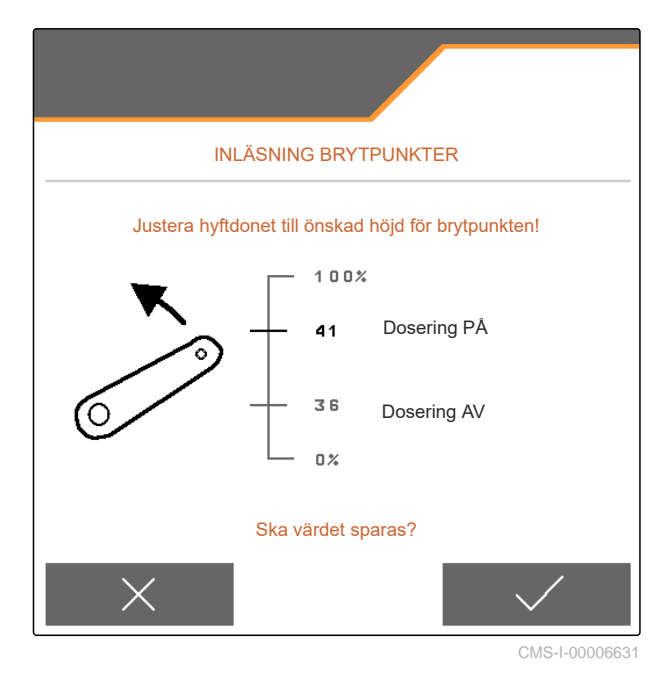

<span id="page-28-0"></span>Beroende på maskinkonfiguration kanske en brytpunkt måste programmeras för vändtegen.

- 13. Under *"Brytpunkter vändteg"* fortsätter du med  $\sum_{i=1}^{n}$
- 14. *Ställ in önskad brytpunkt för vändtegsläget* genom att lyfta maskinen till önskad höjd.
- 15. *Om du vill spara värdet*

trycker du på  $\sqrt{\phantom{a}}$ .

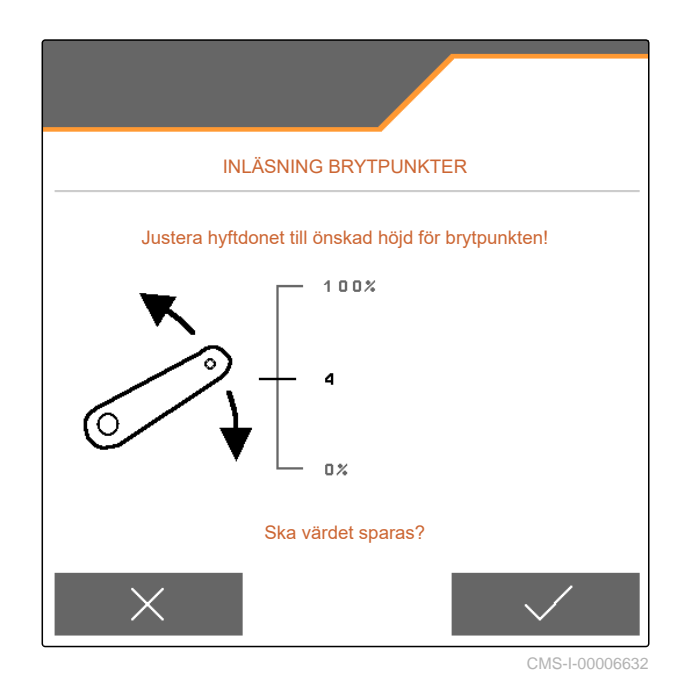

**7.6 Ställa in fläktens varvtal**

Separeringsfläkten genererar övertrycket i kornsepareringen. Fläktvarvtalet ställs in via traktorhydrauliken eller kraftuttagets varvtal.

För att övervaka separeringsfläkten anges ett börvarvtal. Dessutom kan trycket övervakas i separeringsfläkten. På maskiner med frontbehållare kan dessutom fläktvarvtalet på den hydrauliskt drivna matningsfläkten övervakas.

- 1. På menyn *"Inställningar"* väljer du *"Maskin" "Fläkt"* > *"Separering"* eller *"Frontbehållare"*.
- 2. Gå till *"Börvarvtal"* och mata in det önskade börvarvtalet för fläkten

eller

Välj *"Programmera börvarvtal"* och följ anvisningarna på displayen.

- 3. *För att fastställa vid vilken avvikelse från börvarvtalet ett larm ska matas ut* går du till *"Larmgränser"* för att mata in avvikelsen i procent.
- 4. *Om trycket i separeringsfläkten ska övervakas* aktiverar du *"Fläkttrycksövervakning"*.

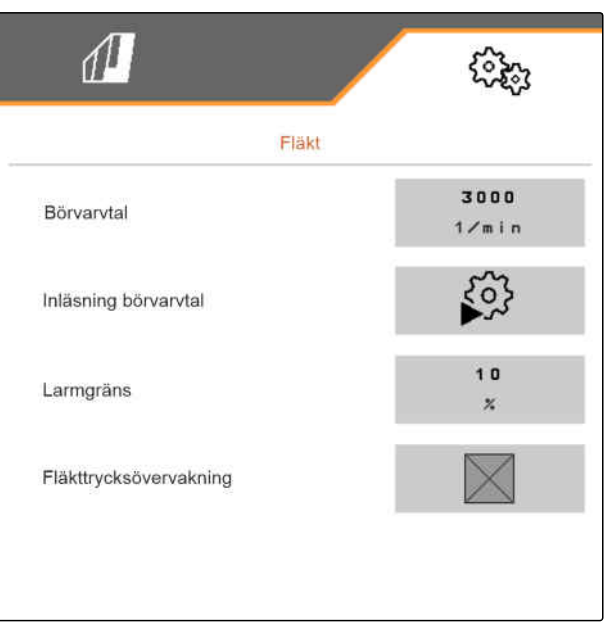

CMS-I-00000603

CMS-T-00000760-F.1

# <span id="page-29-0"></span>**7.7 Ställa in källa för hastighetssignalen**

# **7.7.1 Ställ in simulerad hastighet**

För att styra maskinen behövs det en hastighetssignal. Om det inte finns någon hastighetssignal kan den simulerade hastigheten användas.

# **INFORMATION**

Ŧ

Den simulerade hastigheten måste hållas under arbetet.

Om en hastighetssignal registreras deaktiveras den simulerade hastigheten.

När maskinen har startats om sätts den simulerade hastigheten på 0 km/h.

- 1. På menyn *"Inställningar"* väljer du *"Maskin"* > *"Hastighet"*.
- 2. Gå till *"Källa"* och välj *"Simulerad"*.
- 3. Mata in önskad hastighet på *"Simulerad hastighet"*.

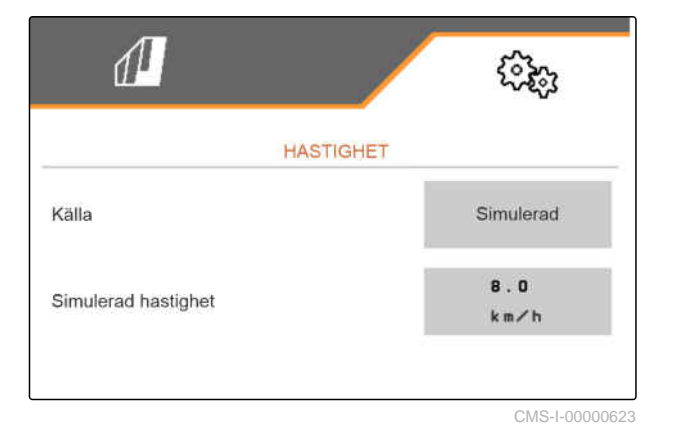

# **7.7.2 Konfigurera maskinens hastighetssensor**

För att styra maskinen behövs det en hastighetssignal. Maskinens hastighetssensor kan användas för detta.

CMS-T-00000841-I.1

CMS-T-00000762-F.1

CMS-T-00000842-H.1

- <span id="page-30-0"></span>1. På menyn *"Inställningar"* väljer du *"Maskin"* > *"Hastighet"*.
- 2. Gå till *"Källa"* och välj *"Maskin"*.
- 3. *Om det önskade impulsvärdet är känt* anger du under *"Sensorimpulser"* antalet impulser per 100 m.

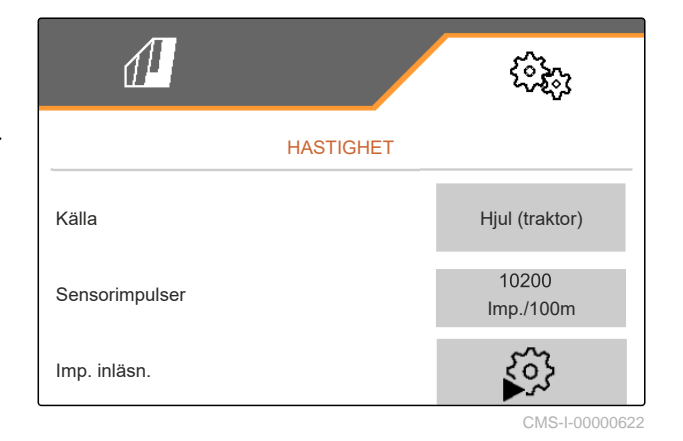

- 4. *För att kontrollera antalet impulser per minut:* Jämför hastighetsvisningen från traktorn och manöverterminalen.
- 5. *Om det önskade impulsvärdet är okänt:* Följ anvisningarna på displayen och välj *"Programmera impulser"*.
- 6. *Om du vill spara de körda impulserna*

trycker du på  $\,$ .

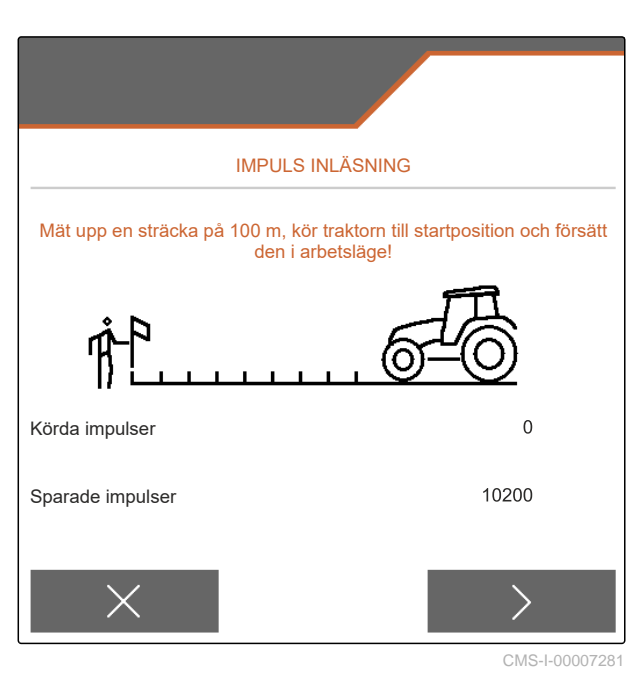

# **7.7.3 Använda ISOBUS-hastighetssignalen**

CMS-T-00000843-G.1

För att styra maskinen behövs det en hastighetssignal. Hastighetssignalen kan också användas av sensorer i traktorn och som tillhandahålls för maskinen via ISOBUS.

### <span id="page-31-0"></span>**7 | Ställa in maskinen Konfigurera plogbillstryckövervakningen**

1. På menyn *"Inställningar"* väljer du *"Maskin"* > *"Hastighet"*.

Bara befintliga källor visas. Om exempelvis ingen hastighet finns för "Radar (traktor)" kan inte heller alternativet väljas.

2. Under *"Källa"* väljer du *"Radar (traktor)"*, *"Hjul (traktor)"* eller *"Satellit (NMEA2000)"*.

# **INFORMATION**

Om hastighetssignalens källor inte är exakta blir styrningen felaktig.

3. *För att kontrollera noggrannheten för den använda hastighetssignalens källa:* Jämför traktorns hastighetsvisning med manöverterminalens visade hastighet.

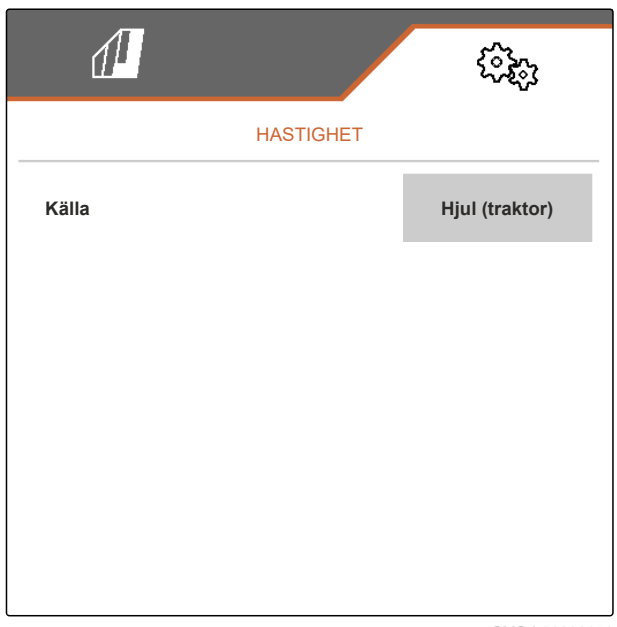

CMS-I-00006151

CMS-T-00008405-C.1

# **7.8 Konfigurera plogbillstryckövervakningen**

- 1. På menyn *"Inställningar"* väljer du *"Maskin"* > *"Plogbillstryck"*.
- 2. *För att övervaka plogbillstrycket* ska du aktivera *"Meddelande vid för mjuk jord"*.

#### **Signalen för övervakning av plogbillstrycket kan komma från 2 olika källor:**

- Plogbillstryckövervakning: En sensor fastställer trycket i det hydrauliska plogbillstrycksystemet.
- Regleringen av vertikal kraft: Minst 2 sensorer fastställer den verktikala kraften på plogbillen.
- 3. Gå till *"Reglering av plogbillstryck"* för att välja källan för plogbillstrycksignalen.
- 4. Under *"Plogbillstryckfördröjning"* anger du önskad fördröjningstid innan plogbillstrycket används.

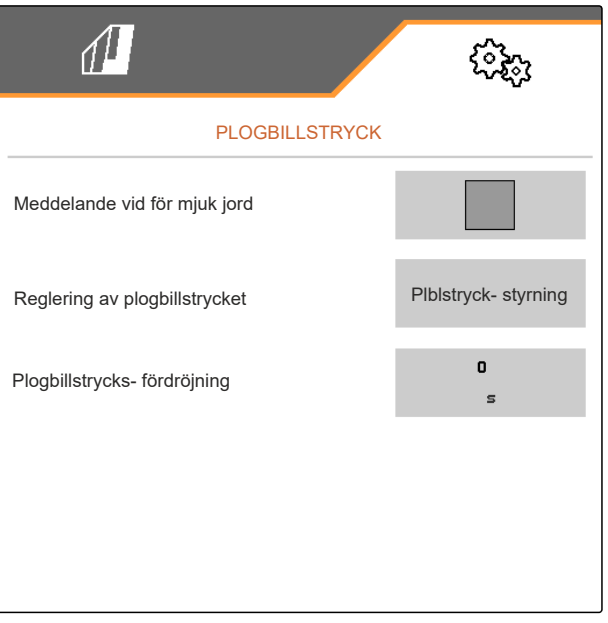

CMS-T-00000763-E.1

# <span id="page-32-0"></span>**7.9 Konfigurera kornregistrering**

- 1. På menyn *"Inställningar"* väljer du *"Maskin"* > *"Kornregistrering"*.
- 2. *För att undvika larm strax efter starten av spridningen* ställer du in en övervakningsfördröjning på *"Tid till start av övervakningen"*.

På arbetsmenyn visas kornövervakningen med stapeldiagram. Stapeldiagrammen visar avvikelsen från börspridningsmängden. Stapeldiagrammens visningsområde motsvarar ett fastställt procentuellt värde för börspridningsmängden.

- 3. Mata in ett procentvärde på *"Visningsområde stapeldiagram"*.
- 4. *För att fastställa vid vilken avvikelse från börspridningsmängden ett larm ska matas ut* matar du in avvikelsen i procent av börspridningsmängden på *"Larmgränser ärspridningsmängd"*.

# **INFORMATION**

För pumpautsäde ställer du in *"Indikeringsområde stapeldiagram"* och *"Larmgränser ärspridningsmängd"* på 30 %.

# **7.10 Ange geometri**

# **7.10.1 Geometrivärden påbyggda maskiner**

Med hjälp av geometrin styrs sådden av korn.

Geometrivärdena är förinställda. Om geometrivärdena måste ändras måste avstånden eftermätas exakt.

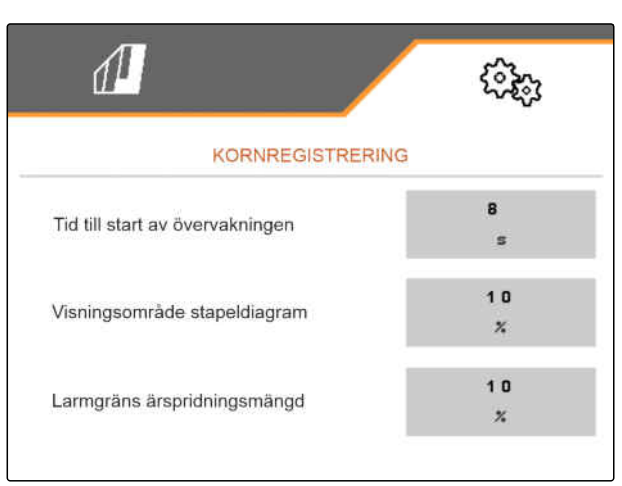

CMS-I-00000594

CMS-T-00012002-C.1

CMS-T-00000764-I.1

### **7 | Ställa in maskinen Ange geometri**

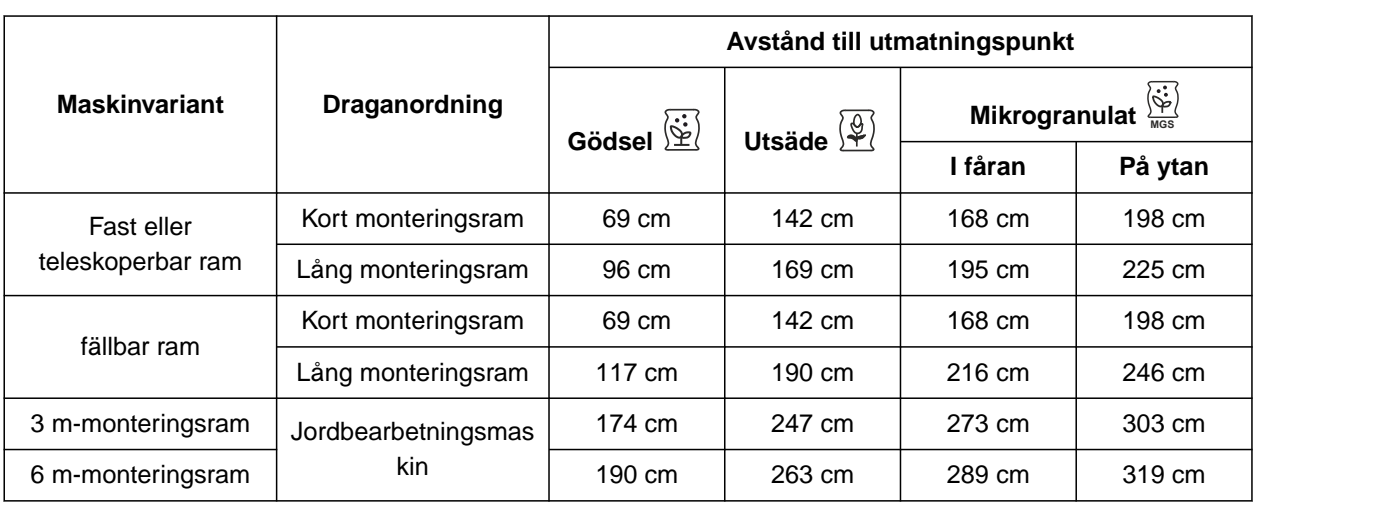

# **FÖRUTSÄTTNINGAR**

√≔

- Multi Boom är licensierad och tillgänglig på manöverterminalen
- Multi Boom är påslagen på manöverterminalen
- 1. På menyn *"Inställningar"* väljer du *"Maskin"* > *"Geometri"*.
- 2. Gå till *"Monterade rader"* för att mata in radantalet.
- 3. Gå till *"Radavstånd"* och mata in det inställda radavståndet.
- 4. *För att mata in spridningspunkternas positioner:*

fortsätter du med

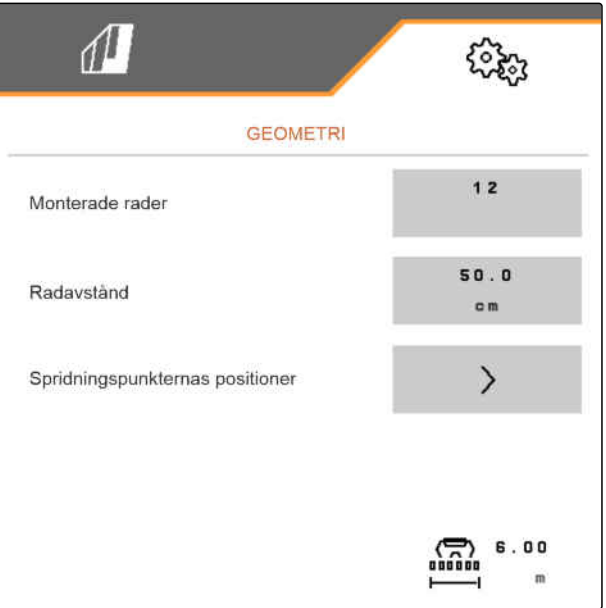

<span id="page-34-0"></span>Beroende på programvaruversion finns det 2 eller 3 booms vid aktiverad *"Multi Boom"*. Antingen finns det en boom för varje spridningsmaterial eller också kopplas utsädet tillsammans med mikrogranulat via en boom. Gödsel kopplas via ytterligare en boom. Om *"Multi Boom"* deaktiveras definieras sättpunkten för utsädet.

- 5. *Gör så här för att aktivera "Multi Boom":* Gå till menyn *"Inställningar" "Profil"* > välj *"ISOBUS"* och aktivera *"Multi Boom"*.
- 6. Hämta avståndet till sättpunkterna i tabellen och mata in det på  $\boxed{1}$ .
- 7. *Vid en förskjutning åt vänster:* mata in förskjutningen på **2** med ett negativt förtecken

eller

*gör så här vid en förskjutning åt höger:* mata in förskjutningen med ett positivt förtecken.

# **7.10.2 Geometrivärden dragna maskiner**

Med hjälp av geometrin styrs sådden av korn.

Geometrivärdena är förinställda. Om geometrivärdena måste ändras måste avstånden eftermätas exakt.

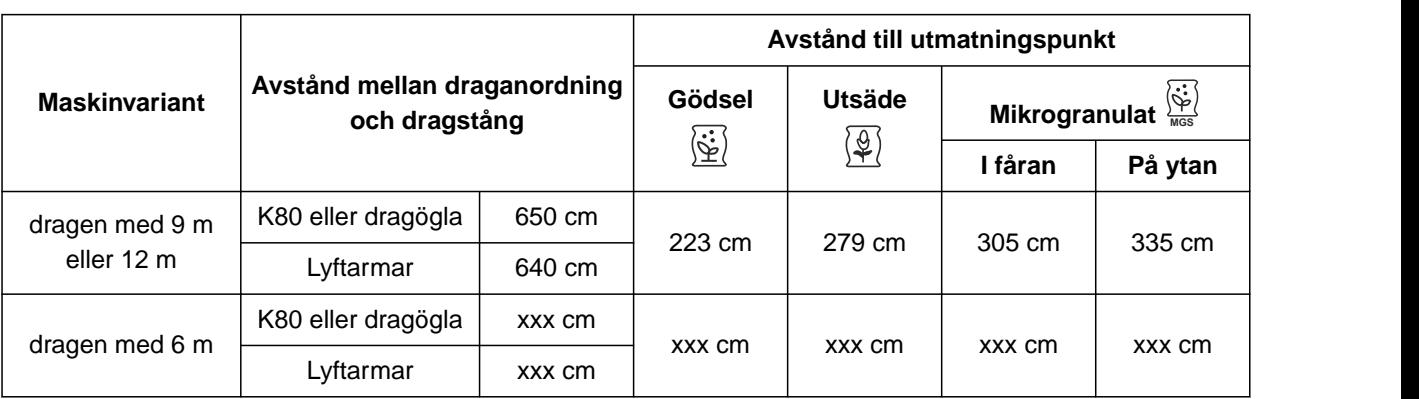

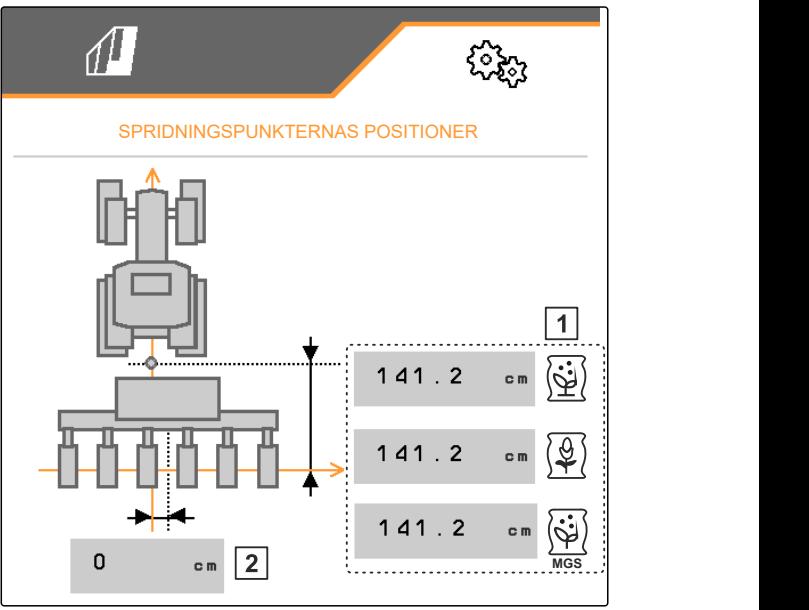

CMS-I-00000596

CMS-T-00012003-C.1

# **FÖRUTSÄTTNINGAR**

- Multi Boom är licensierad och tillgänglig på manöverterminalen
- Multi Boom är påslagen på manöverterminalen
- 1. På menyn *"Inställningar"* väljer du *"Maskin"* > *"Geometri"*.
- 2. Gå till *"Monterade rader"* för att mata in radantalet.
- 3. Mata in maskinens arbetsbredd på *"Arbetsbredd"*.
- 4. Gå till *"Radavstånd"* och mata in det inställda radavståndet.
- 5. *För att mata in avstånden till såskenspositionen:*

Fortsätt med

Vid aktiverad *"Multi Boom"* kan en sättpunkt för varje spridningsmaterial definieras. Om *"Multi Boom"* deaktiveras definieras sättpunkten för utsädet.

- 6. *Gör så här för att aktivera "Multi Boom":* Gå till menyn *"Inställningar" "Profil"* > välj *"ISOBUS"* och aktivera *"Multi Boom"*.
- 7. Hämta avståndet mellan traktorns kopplingsanordning och axeln från tabellen och mata in det på  $\boxed{1}$ .
- 8. Hämta avståndet till sättpunkterna i tabellen och mata in det på **2** .
- 9. *Vid en förskjutning åt vänster:* mata in förskjutningen på **3** med ett negativt förtecken

eller

*gör så här vid en förskjutning åt höger:* mata in förskjutningen med ett positivt förtecken.

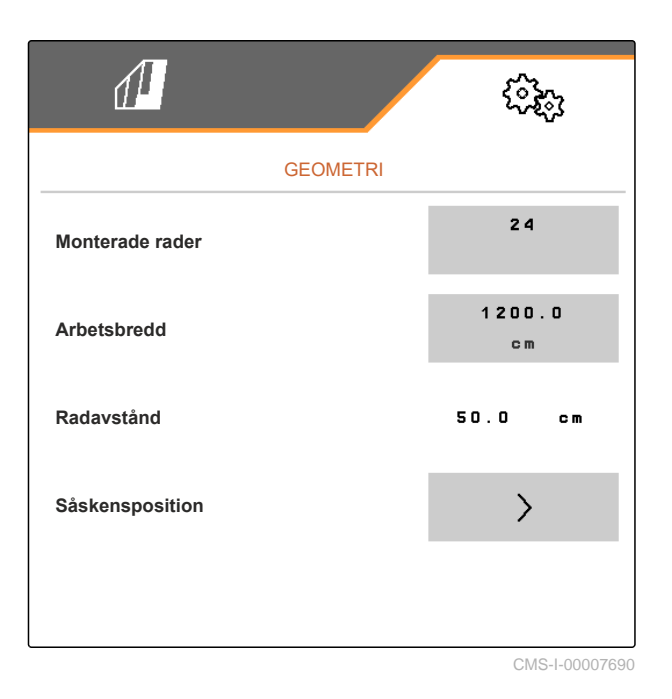

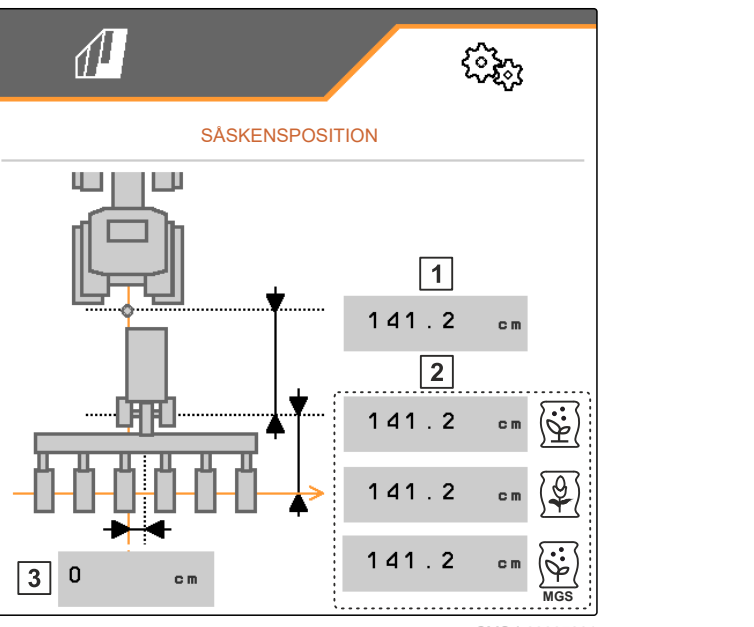
# **7.11 Konfigurera segmentfördelarhuvud**

- 1. I menyn *"Inställningar"* väljer du *"Maskin"* > *"Segmentfördelarhuvud"*.
- 2. Tryck under *"Kalibrera segmentfördelarhuvud"* på  $\sum$
- 3. *För att starta kalibreringen* trycker du på  $\,$ .

- $\rightarrow$  Funktionen hos luckorna i segmentfördelarhuvudet kontrolleras.
- 4. *När kalibreringen har slutförts*

trycker du på  $\sqrt{\phantom{a}}$ .

eller

*om kalibreringen registrerar felaktiga luckor* kvitterar du felmeddelandet.

5. *Om du vill kvittera antalet felaktiga luckor* trycker du på  $\sqrt{\phantom{a}}$ .

eller

*Om du vill upprepa kalibreringen* trycker du på  $\bigodot$ 

6. *För att deaktivera de defekta luckorna vid funktionsfel på luckorna:* Sätt bocken vid *"Deaktivera defekta luckor"*

# **7.12 Konfigurera våg**

## **7.12.1 Tarera våg**

Tareringen av vågen görs för att man ska kunna fastställa behållarens vikt med 0 kg i behållaren. Indikerad fyllmängd i den tomma behållaren måste vara 0 kg. Tareringen är nödvändig före den första användningen efter påbyggnad av specialutrustning på vågbehållaren.

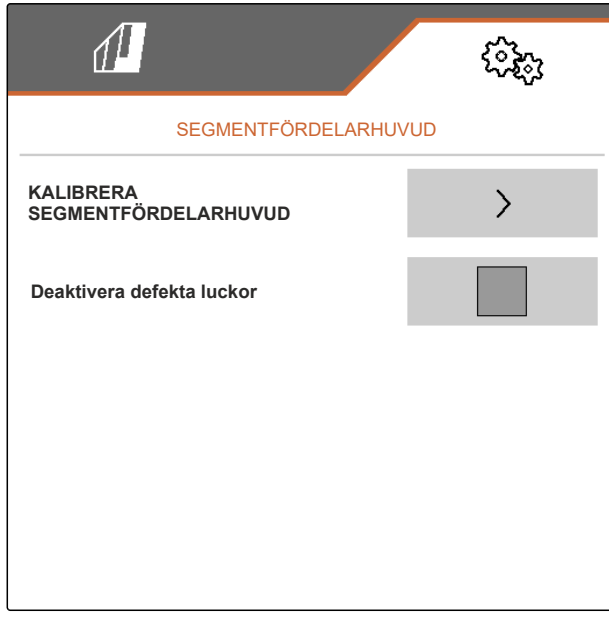

CMS-I-00007189

CMS-T-00009169-E.1

CMS-T-00005771-C.1

CMS-T-00005773-C.1

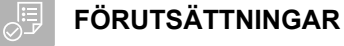

- Behållaren är tom
- Fläkten är avstängd
- Maskinen är stoppad
- Maskinen nedsänkt på vågrätt mark
- 1. På menyn *"Inställningar"* väljer du *"Maskin" "Våg"* > *"Tarera våg"*.
- 2. Starta förlopppet med

eller

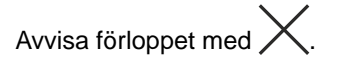

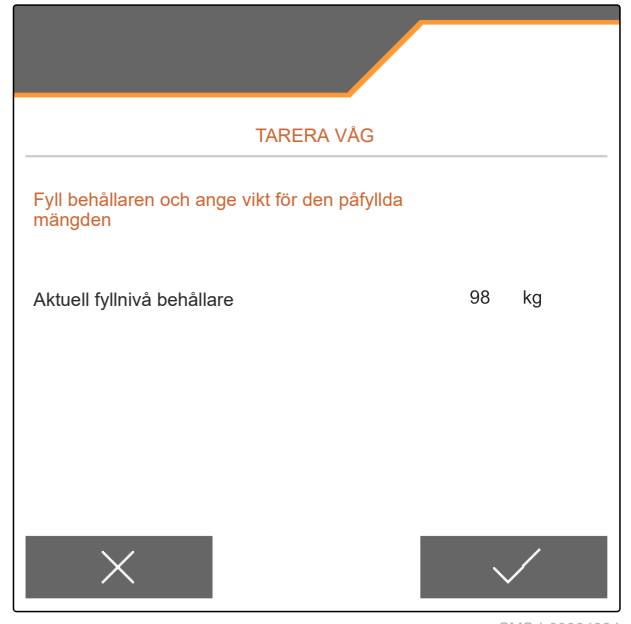

CMS-I-00004084

#### **7.12.2 Justera våg**

Justeringen av vågen är till för korrigering av vågen vid fylld behållare. Justeringen behövs om felaktigt behållarinnehåll indikeras efter påfyllningen.

CMS-T-00005772-B.1

CMS-T-00003894-D.1

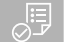

# **FÖRUTSÄTTNINGAR**

- $\odot$ Vågen är tarerad
- Påfyllningsmängden är känd
- 1. På menyn *"Inställningar"* väljer du *"Maskin" "Våg"* > *"Justera våg"*.
- 2. Starta förlopppet med

eller

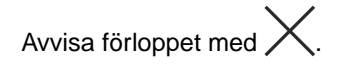

3. Följ anvisningarna på displayen.

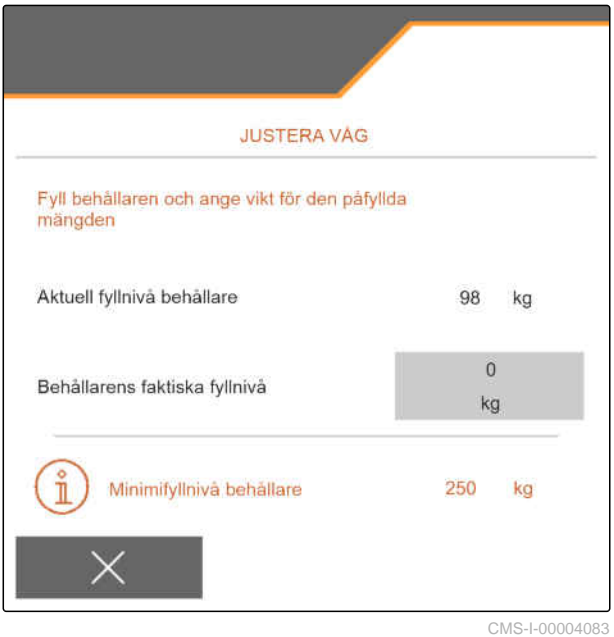

# **7.13 Välja låsbara rader**

Spridningen kan stoppas för enstaka såbillar vid behov. För detta måste de önskade såbillarna väljas.

- 1. På menyn *"Inställningar"* väljer du *"Maskin"* > *"Låsa/låsa upp rader"*.
- 2. Sätt en bock vid önskat doseringsmaterial.
- 

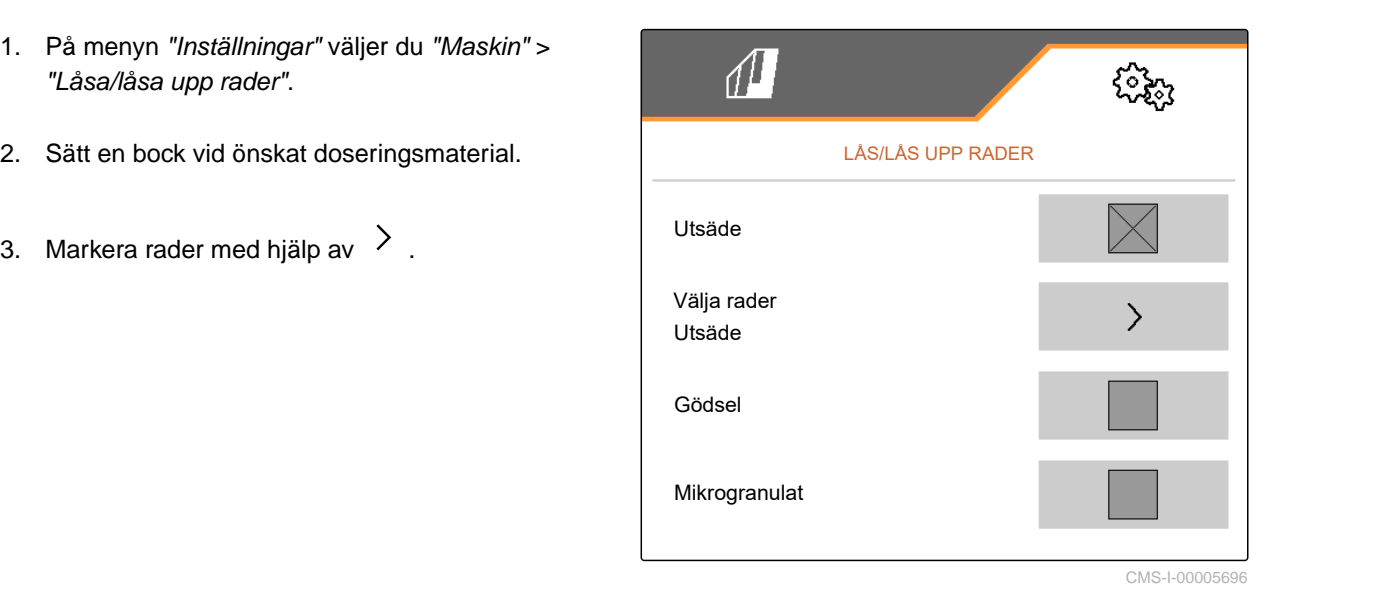

#### **7 | Ställa in maskinen Koppla Bluetooth-enhet**

4. Placera bocken på önskad rad

eller

eller ta bort den.

**→** Med skärmknappen 1 deaktiverar du de valda raderna på fältmenyn.

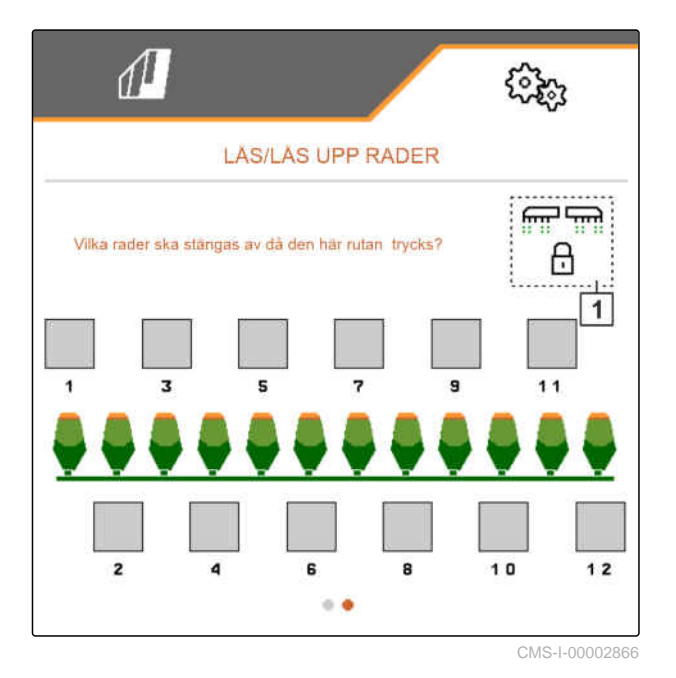

# **7.14 Koppla Bluetooth-enhet**

Via Bluetooth kan maskinen anslutas till en mobil terminal. Då måste önskad applikation installeras från App Store eller Google Play Store.

- 1. På menyn *"Inställningar"* väljer du *"Maskin"* > *"Bluetooth"*.
- 2. *För att aktivera parkoppling:* välj
- Parkoppling är aktiv.  $\rightarrow$
- Koden för Bluetooth-koppling visas.  $\rightarrow$
- 3. Starta applikationen på den mobila terminalen.
- 4. Upprätta Bluetooth-kopplingen till maskinen från applikationen.

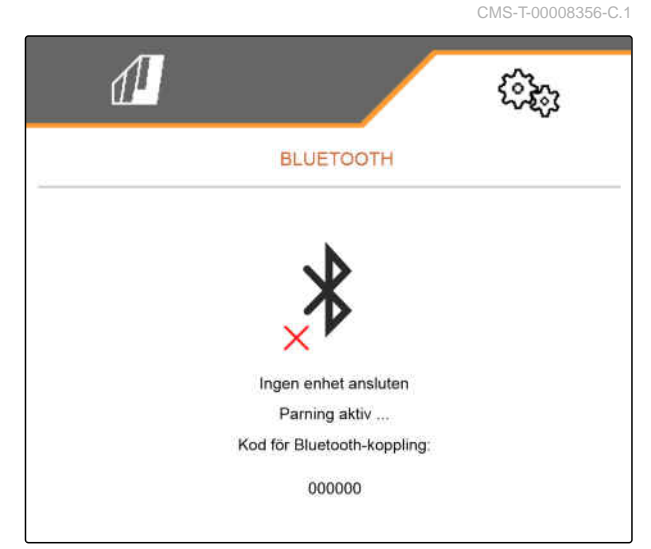

#### **INFORMATION**

Beroende på programvaruversion behöver ingen kod anges för Bluetooth-kopplingen.

- 5. Mata in koden för Bluetooth-kopplingen på den mobila terminalen när du uppmanas göra detta.
- Anslutningen har upprättats med lyckat resultat.

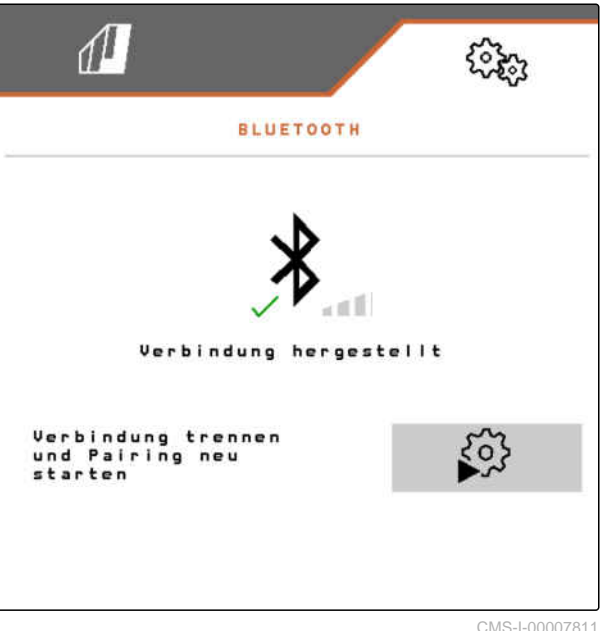

CMS-I-00007811

# **7.15 Aktivera GPS-inspelning**

Det går att simulera spridningen för den anslutna manöverterminalen med GPS-inspelningen utan att utsädet sprids. Manöverterminalen markerar det körda området som bearbetad yta. Med den bearbetade ytan går det att generera en fältgräns.

CMS-T-00000765-F.1

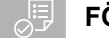

## **FÖRUTSÄTTNINGAR**

- Maskinen är stoppad
- Alla fläktar är frånkopplade
- 1. På menyn *"Inställningar"* väljer du *"Maskin"* > *"Extra funktioner"*.
- 2. Placera bocken under *"GPS-inspelning"*.
- 3. *Om du vill använda GPS-inspelning* [se sidan 82.](#page-87-0)

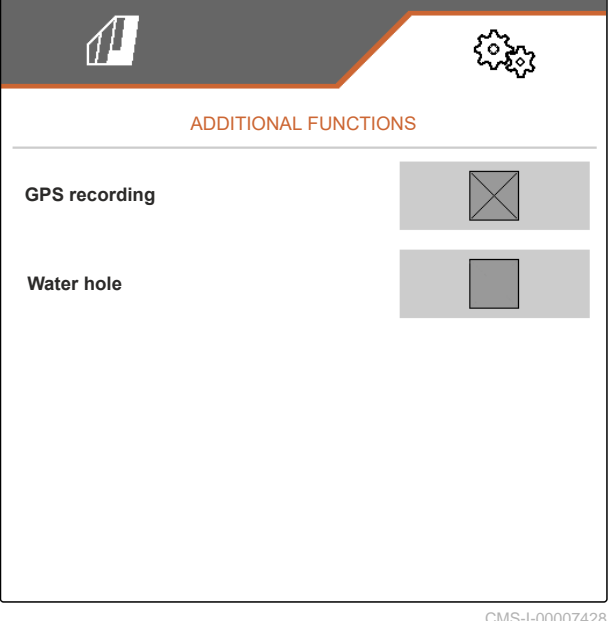

CMS-I-00007428

# **7.16 Aktivera SmartControl**

SmartControl styr avstrykaren till separeringstallrikarna automatiskt. Tack vare detta reduceras felställen och dubbelställen automatiskt.

- 1. På menyn *"Inställningar"* väljer du *"Maskin"* > *"Extra funktioner"*.
- 2. Sätt bocken under *"SmartControl"*.

# **7.17 Aktivera vattenhålsfunktionen**

Vattenhållsfunktionen möjliggör körning genom blöta passager med lyft maskin utan att sådden avbryts.

CMS-T-00000766-D.1

CMS-T-00003895-F.1

- 1. På menyn *"Inställningar"* väljer du *"Maskin"* > *"Extra funktioner"*.
- 2. Sätt bocken under *"Vattenhål"*.
- 3. *Om du vill använda vattenhålsfunktionen* [se sidan 84.](#page-89-0)

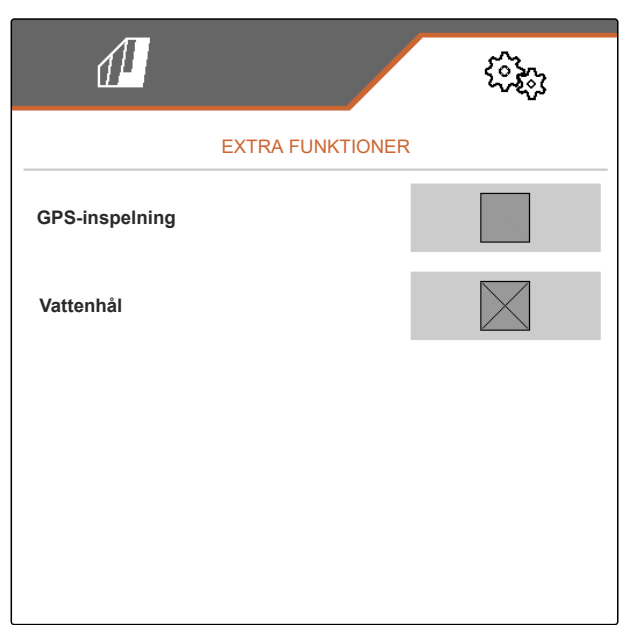

CMS-I-00007427

CMS-T-00005780-D.1

# **7.18 TwinTerminal**

TwinTerminal fungerar som en extern direktmonterad manöverterminal på maskinen. TwinTerminal manövreras med 4 knappar **2** . Funktionsfälten **1** indikerar knapparnas aktuella funktion.

Om  $\sqrt{!}$  visas har det uppstått ett funktionsfel. ISOBUS-manöverterminalen visar en felkod eller ett textmeddelande.

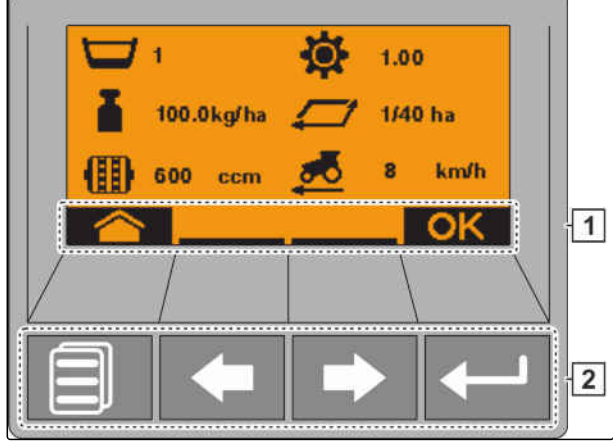

CMS-I-00004042

- 1. *För att överföra manövreringen till TwinTerminal* väljer du TwinTerminal på motsvarande meny på ISOBUS-manöverterminalen.
- $\rightarrow$  Extern manövrering är aktiv.
- 2. *För att avsluta manövreringen på TwinTerminal* trycker du på .
- ISOBUS-manöverterminalen är åter aktiv.

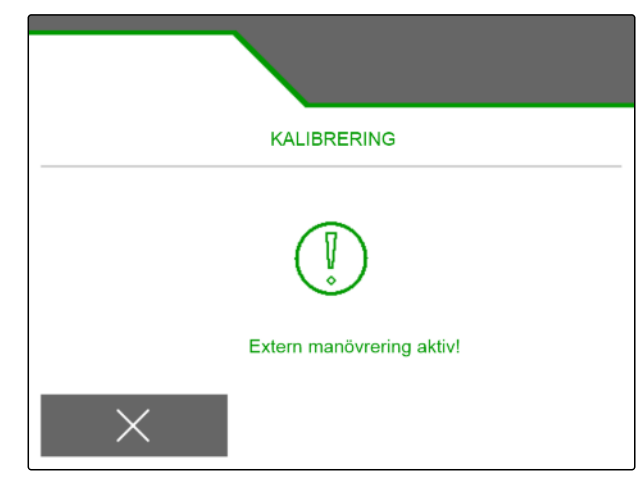

# **7.19 Multifunktionshandtag Amapilot<sup>+</sup>**

Via AmaPilot**<sup>+</sup>** kan maskinens funktioner utföras. AmaPilot**<sup>+</sup>** är ett AUX-N-manöverelement med fri knappbeläggning. En standardknappbeläggning är förbelagd för varje Amazone-ISOBUS-maskin. Funktionerna är fördelade på 3 nivåer och kan väljas med ett tumtryck. Vid starten av maskinen laddas standardnivån. Lysringen **1** lyser grönt.

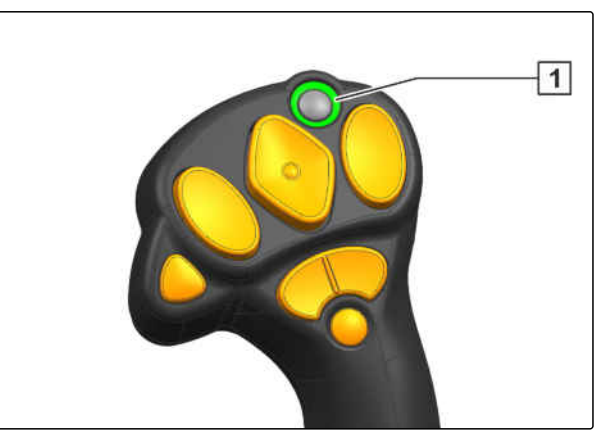

CMS-I-00004071

CMS-T-00005800-C.1

- 1. Håll knappen **1** intryckt.
- Nivå 2 aktiv, lysringen **2** lyser orange.  $\rightarrow$
- 2. Tryck på knappen **3** .
- **→** Nivå 3 aktiv, lysringen 4 lyser rött.

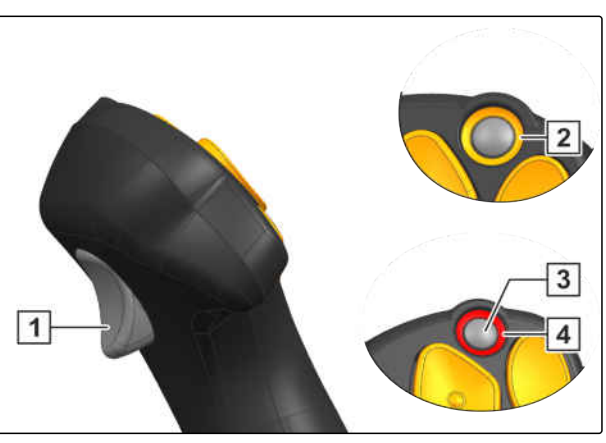

# **Hantera profiler**

CMS-T-00008399-D.1

CMS-T-00003898-C.1

# **8.1 Skapa ny profil**

**Varje användare kan spara en personlig profil med inställningar för terminal och maskin. Här sparas följande konfigurationer:**

- Multifunktionsdisplay  $\bullet$
- Knappinställning  $\bullet$
- ISOBUS  $\bullet$
- Larmgräns  $\bullet$
- Mängdsteg  $\bullet$
- **Startramp**  $\bullet$
- 1. På menyn *"Inställningar"* väljer du *"Profil"*.

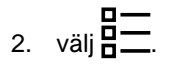

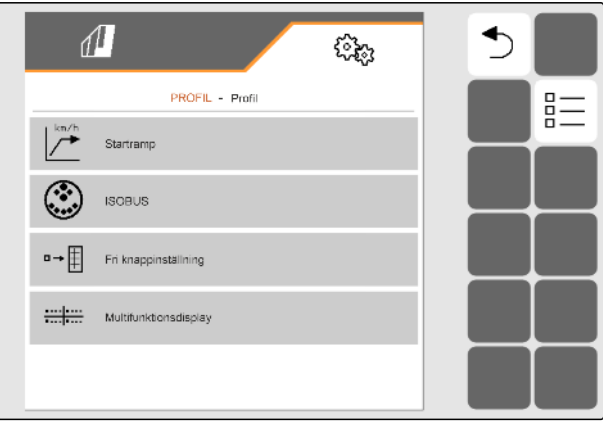

#### **8 | Hantera profiler Skapa ny profil**

- 3. välj $\leftarrow$
- $\rightarrow$  En ny profil har skapats.

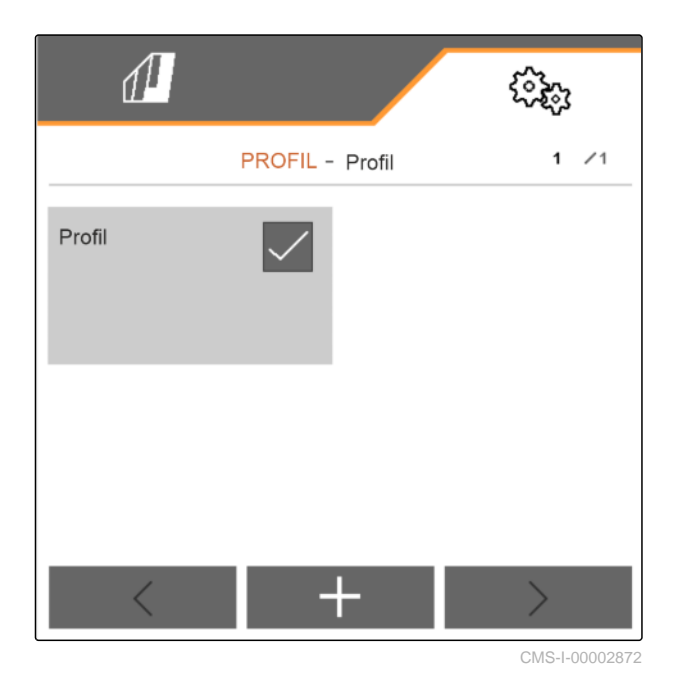

4. Välj en nyskapad profil.

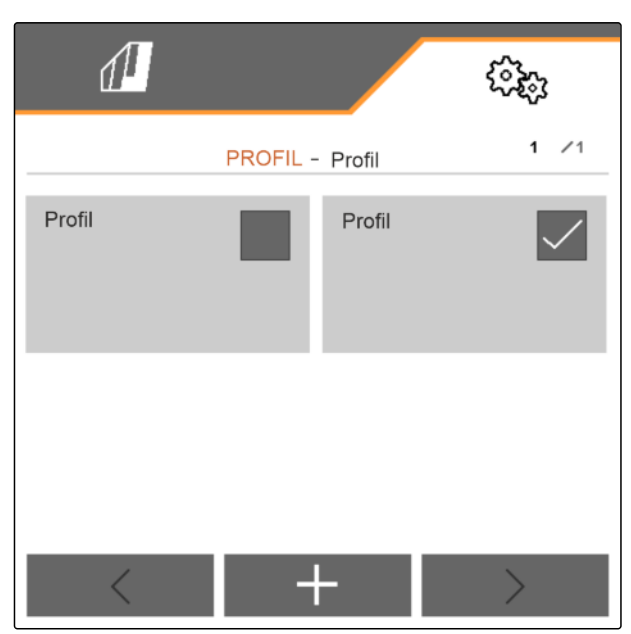

#### 5. Mata in profilnamnet.

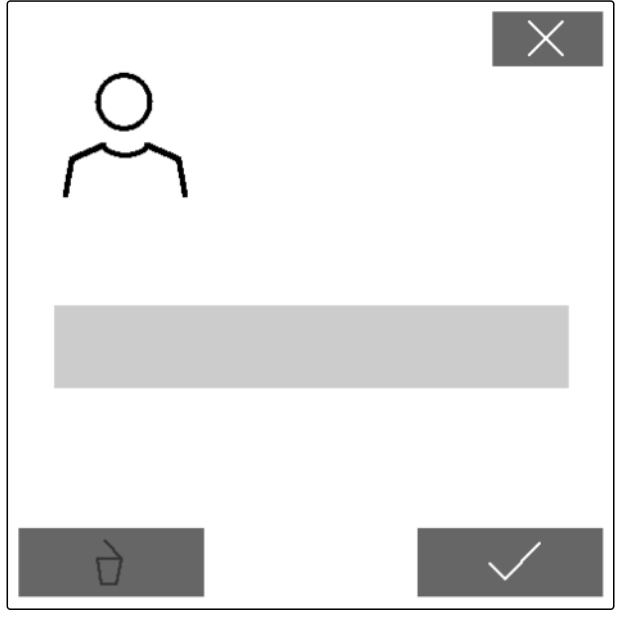

CMS-I-00002873

CMS-T-00003899-B.1

# **8.2 Välja profil**

1. På menyn *"Inställningar"* väljer du *"Profil"*.

$$
2. \quad \text{välj} \, \frac{\mathbf{B} \, \square}{\mathbf{B} \, \square}.
$$

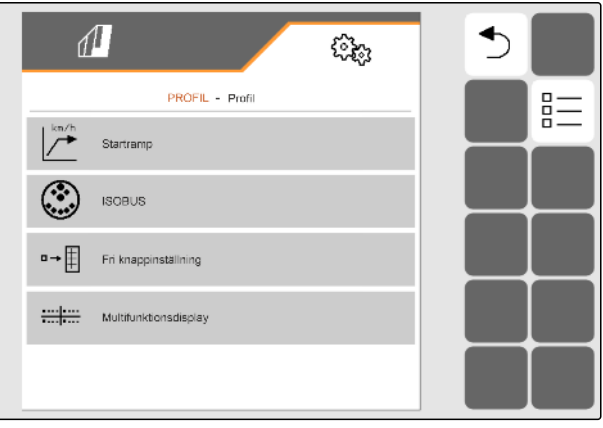

#### **8 | Hantera profiler Radera profilen**

3. Sätt bocken vid önskad profil.

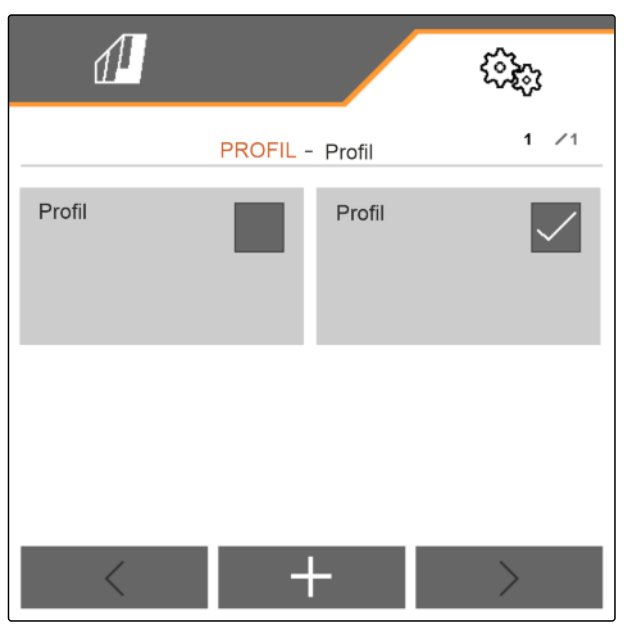

CMS-I-00002874

# **8.3 Radera profilen**

Bara inaktiverade profiler kan raderas. En senast aktiverad profil måste alltid finnas och kan inte raderas.

1. På menyn *"Inställningar"* väljer du *"Profil"*.

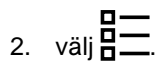

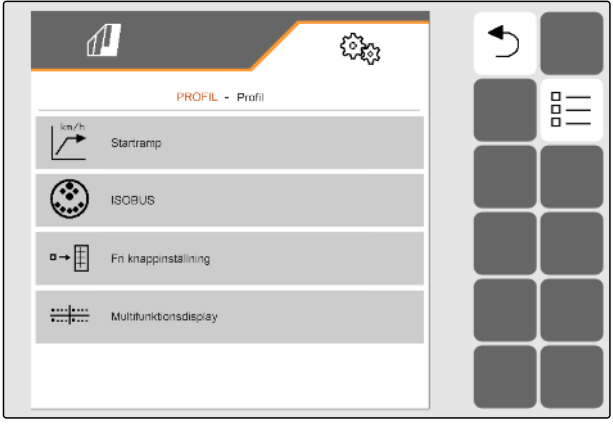

CMS-T-00009456-A.1

#### 3. Välj önskad profil.

4. välj $\overrightarrow{ }$ .

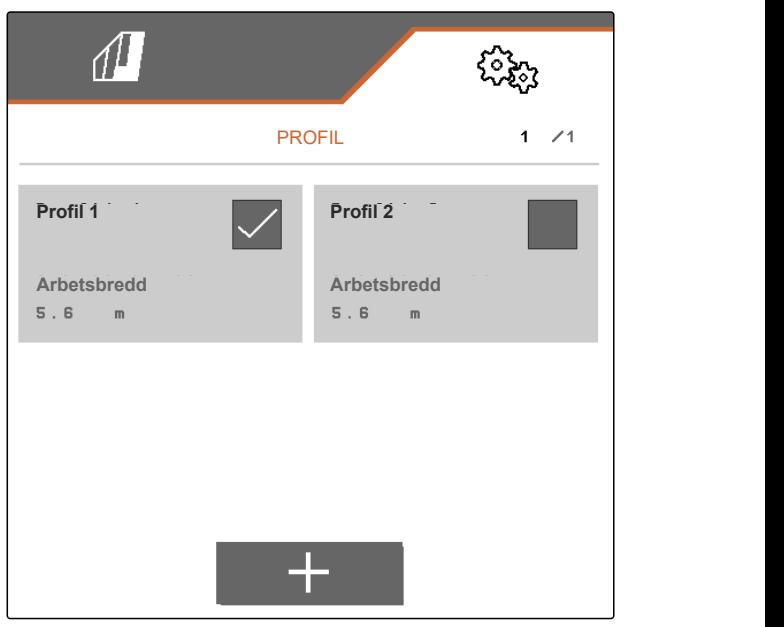

CMS-I-00006010

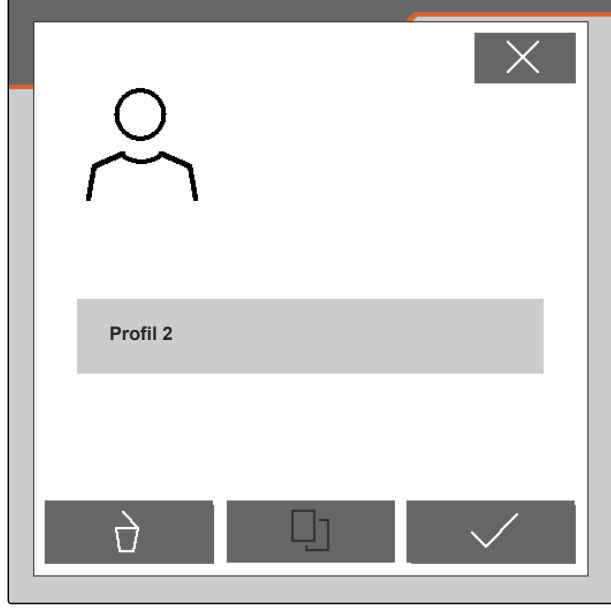

CMS-I-00004641

# **8.4 Ställa in profil**

# **8.4.1 Ändra multifunktionsdisplay**

På multifunktionsdisplayen på arbetsmenyn kan 4 olika värden visas. Följande tabell innehåller alla tillgängliga värden.

CMS-T-00008400-D.1

CMS-T-00000775-E.1

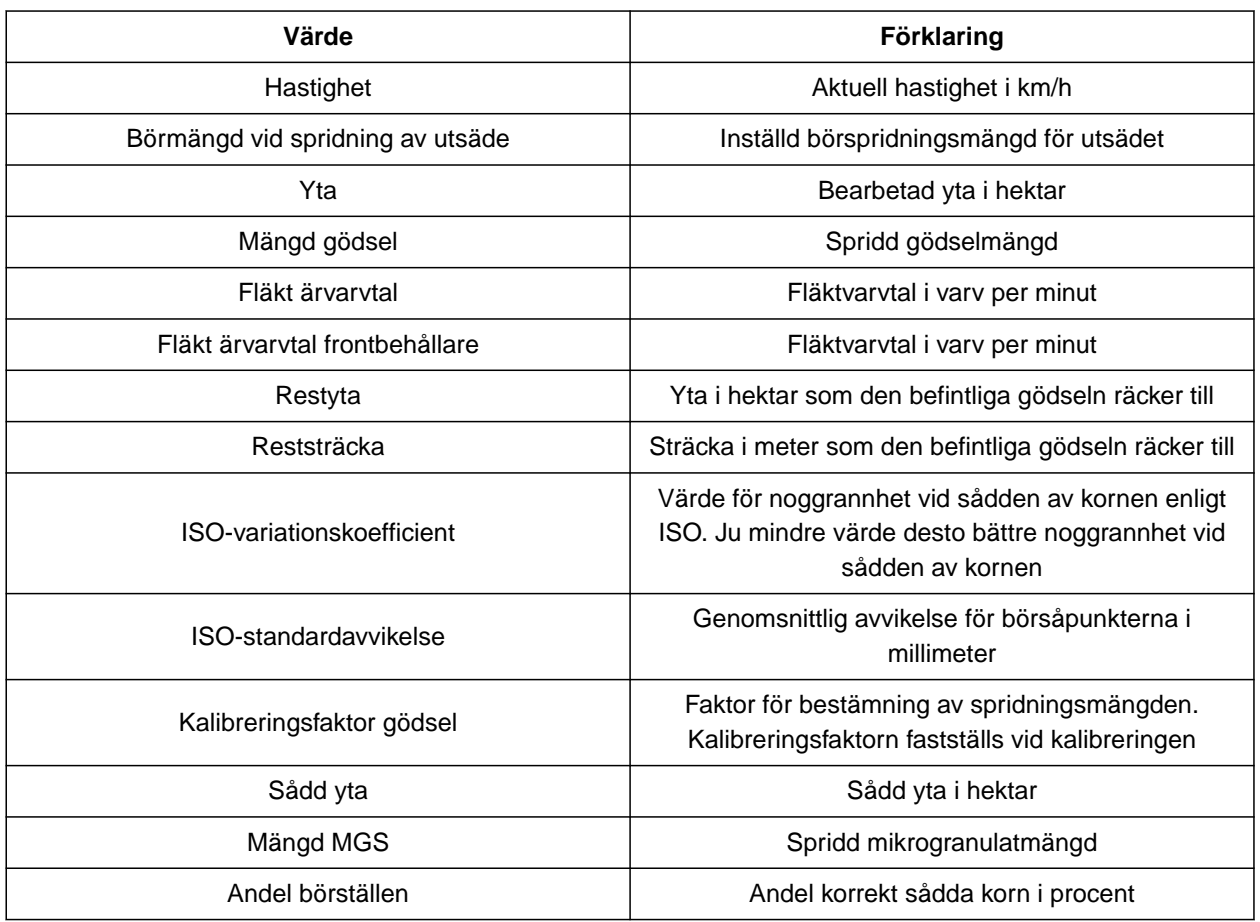

- 1. På menyn *"Inställningar"* väljer du *"Profil"* > *"Multifunktionsdisplay"*.
- 2. *För att ändra en display* väljer du önskad display.
- $\rightarrow$  En lista med de tillgängliga värdena visas.
- 3. Välj önskat värde från listan.
- 

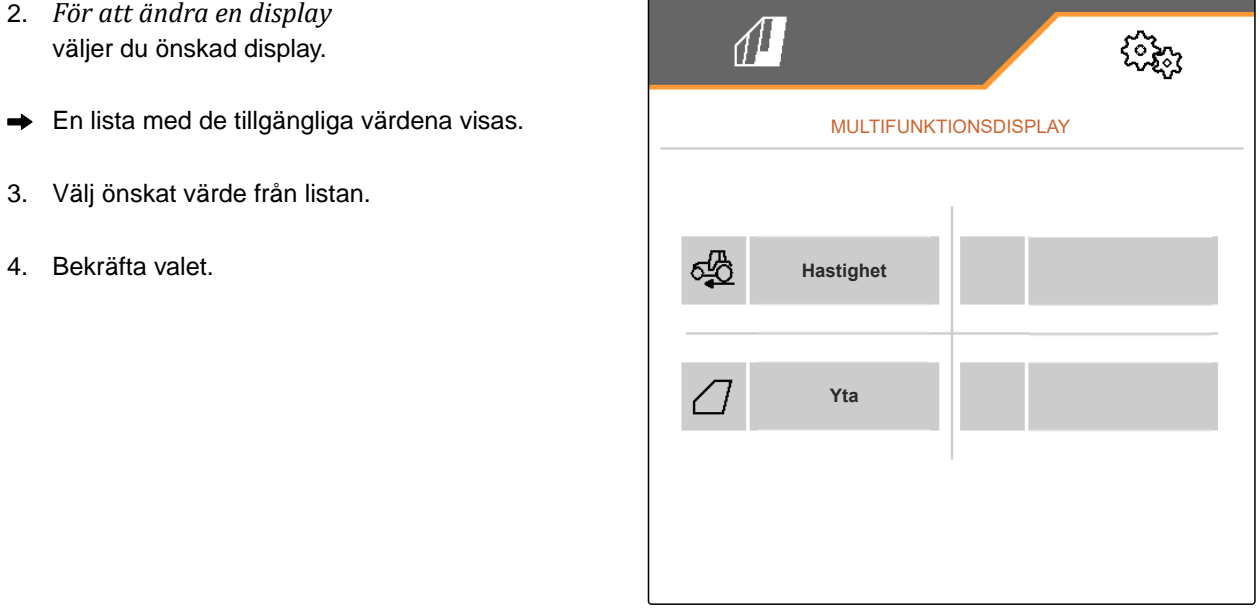

CMS-T-00000769-G.1

#### **8.4.2 Konfigurera startramp**

Doserarens spridningsmängd gäller för arbetshastigheten. När maskinen startar sprids mindre doseringsmaterial. Startrampen förhindrar att för lite doseringsmaterial sprids. Så länge den reguljära arbetshastigheten inte nås regleras spridningen via den förvalda hastigheten.

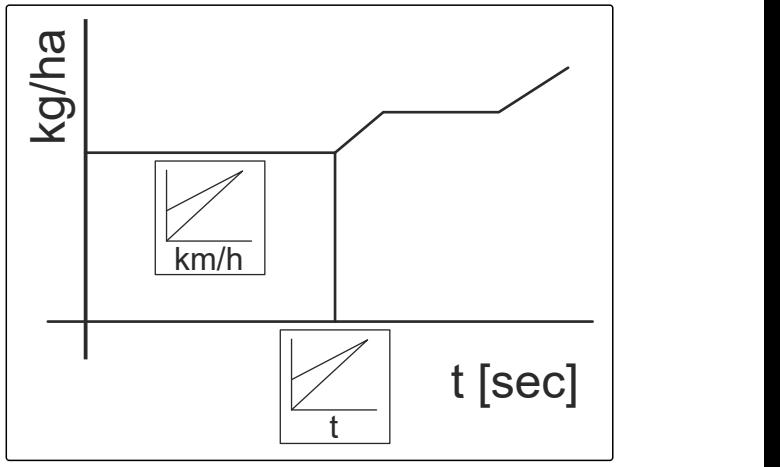

CMS-I-00006527

- 1. På menyn *"Inställningar"* väljer du *"Profil"* > *"Startramp"*.
- 2. Aktivera startrampen på *"Startramp"*.
- 3. Mata in önskad hastighet för regleringen av spridningsmängden på *"Förutsedd hastighet"*.

Ramphastighet är ett procentuellt värde av den förvalda hastighet där spridningen startar.

4. Mata in önskat procentuellt värde på *"Rampstarthastighet"*.

Det går tid från det att rampstarthastigheten har ökat till den reguljära arbetshastigheten. Denna tid är startrampens varaktighet.

5. Mata in tiden i sekunder på *"Startrampens varaktighet"*.

#### **8.4.3 Konfigurera ISOBUS**

De anslutna manöverterminalerna identifieras via nummer. Om flera terminaler används måste terminalerna tilldelas för maskinmanövrering, dokumentation och Section Control. Om bara en manöverterminal är ansluten allokeras den automatiskt. Numren kan fastställas i inställningarna för manöverterminalen.

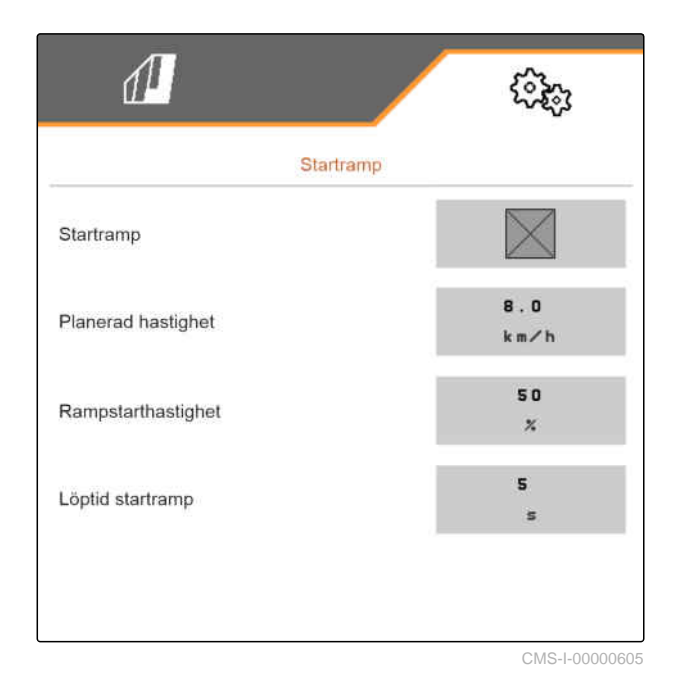

CMS-T-00000772-H.1

#### **8 | Hantera profiler Ställa in profil**

- 1. På menyn *"Inställningar"* väljer du *"Profil"* > *"ISOBUS"*.
- $2. \text{ väli } \begin{cases} 6 \end{cases}$
- 3. Mata in önskat nummer för manöverterminalen på *"Terminal för maskinmanövrering"*.
- 4. Mata in önskat nummer för manöverterminalen på *"Terminal för dokumentation och Section Control"*.

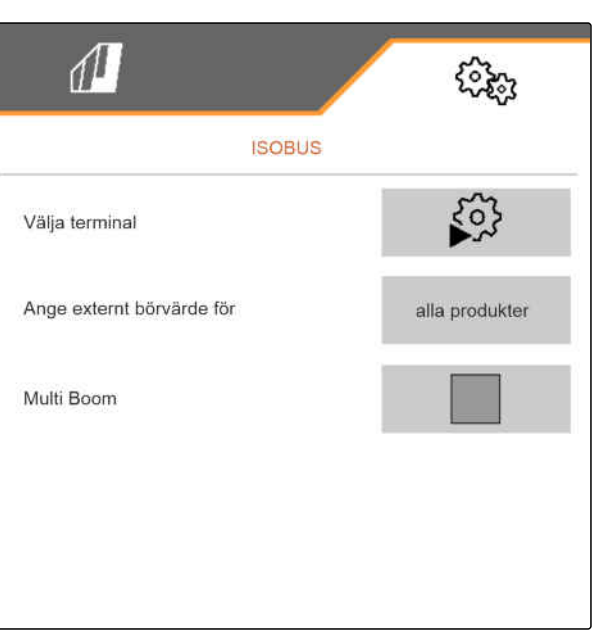

CMS-I-00002875

- Alla produkter: Terminalen kan överföra börmängder för sådd, gödsel och mikrogranulat.
- Sådd, göldsel eller mikrogranulat: Om manöverterminalen accepterar mindre än 3 produkter kan endast den valda produkten byta ut börmängder med terminalen.
- 5. *När börvärdena för spridningsmängderna från manöverterminalen ska överföras gäller följande:* Välj *"Erbjuda externt börvärde för"* önskad produkt eller *"alla produkter"*.

Beroende på programvaruversion finns det 2 eller 3 booms vid aktiverad *"Multi Boom"*. Antingen finns det en boom för varje spridningsmaterial eller också kopplas utsädet tillsammans med mikrogranulat via en boom. Gödsel kopplas via ytterligare en boom. Om *"Multi Boom"* deaktiveras definieras sättpunkten för utsädet.

6. *Om det krävs en egensättpunkt för varje spridnignsmaterial gäller följande:* Aktivera *"Multi Boom"*

eller

*Om manöverterminalen endast har stöd för en boom gäller följande:* Deaktivera *"Multi Boom"*.

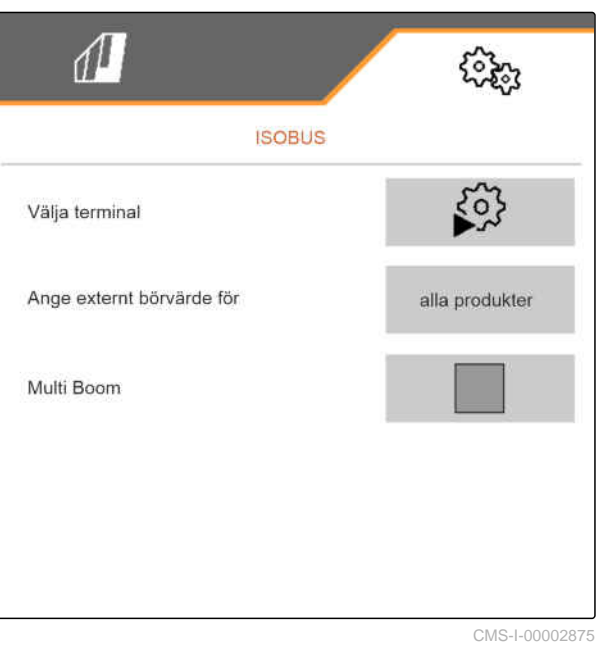

#### **8 | Hantera profiler Ställa in profil**

CMS-T-00000774-E.1

# **8.4.4 Ändra fri knappbeläggning**

Med den fria knappbeläggningen går det att ändra beläggningen av skärmknapparna på arbetsmenyn. För detta visas en lista med alla funktioner på den vänstra sidan och arbetsmenyn på den högra sidan.

#### **INFORMATION**

 $\ddot{1}$ 

En orange bock vid skärmknappen visar att den aktuella funktionen redan har tilldelats minst en gång.

- 1. På menyn *"Inställningar"* väljer du *"Profil"* > *"Fri knappbeläggning"*.
- 2. *Om önskad funktion inte går att hitta på den första sidan*

öppnar du nästa sida med  $\Box$ 

- 3. Peka på önskad funktion i listan **1** .
- Den valda funktionen får en ram.
- 4. Peka på den önskade skärmknappen i arbetsmenyn **2** .
- **→** Den valda skärmknappen tilldelas den valda funktionen.
- 5. Belägga fler skärmknappar

eller

Bekräfta beläggningarna med

eller

Avvisa beläggningarna med  $\times$ .

## **8.4.5 Ändra multifunktionsdisplay**

På multifunktionsdisplayen på arbetsmenyn kan 4 olika värden visas. Följande tabell innehåller alla tillgängliga värden.

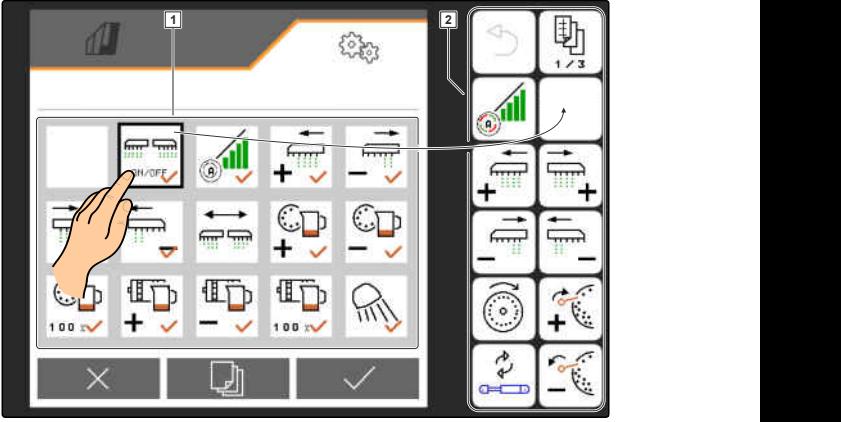

CMS-I-00000

CMS-T-00008401-B.1

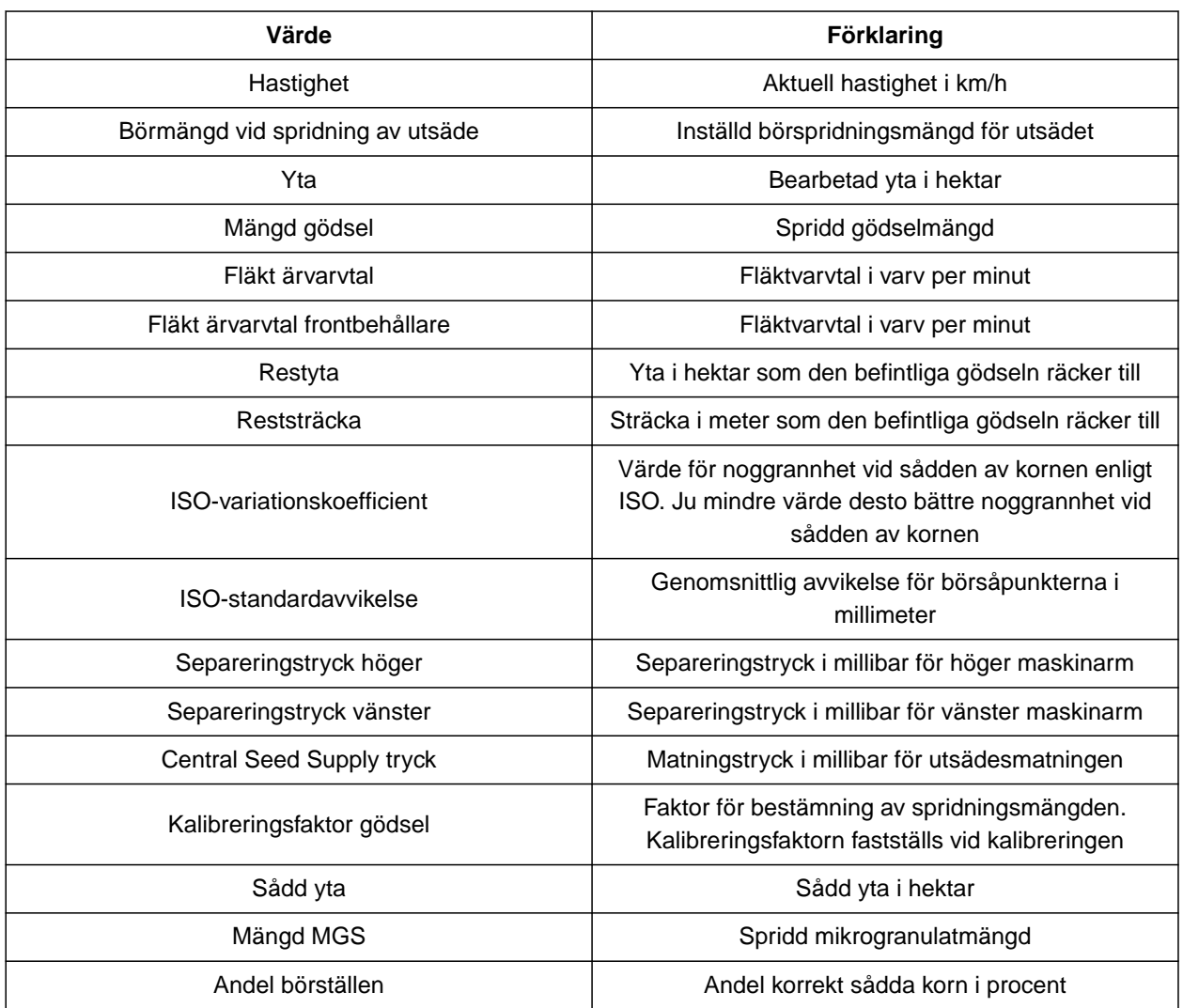

- 1. På menyn *"Inställningar"* väljer du *"Profil"* > *"Multifunktionsdisplay"*.
- 2. *För att ändra en display* väljer du önskad display.
- $\rightarrow$  En lista med de tillgängliga värdena visas.
- 3. Välj önskat värde från listan.
- 

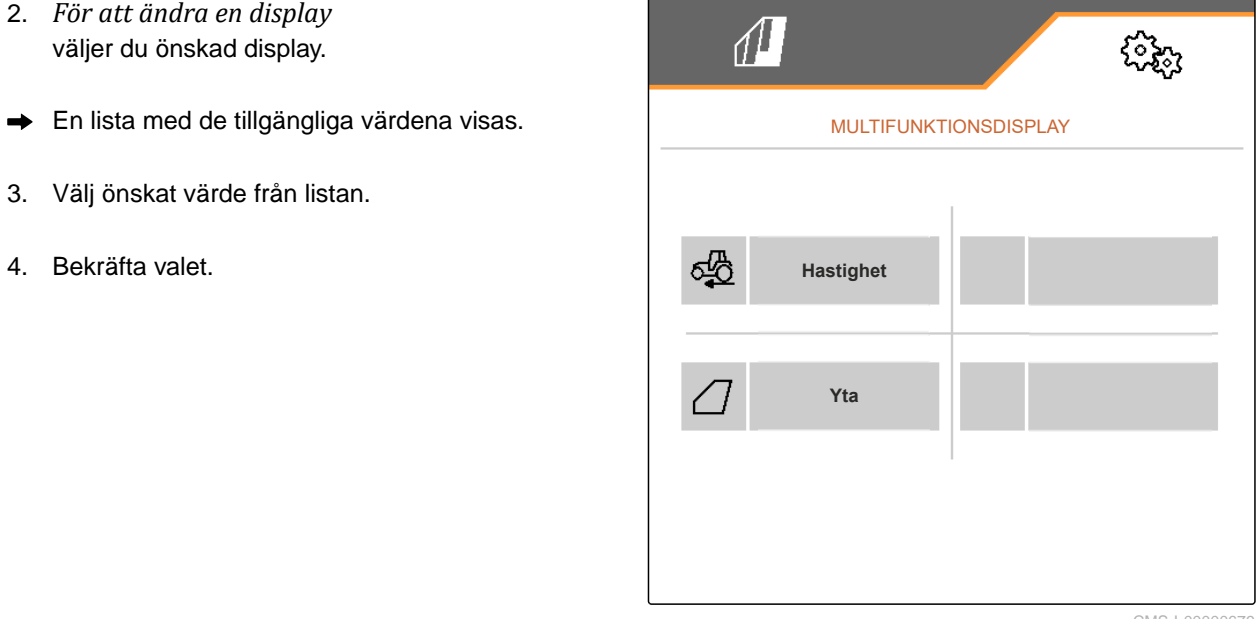

CMS-T-00000780-M.1

CMS-T-00003915-D.1

# **Hantera produkter**

# **9.1 Skapa en ny produkt**

En produkt är alltid aktiv. Den aktiva produkten kan inte raderas. Om flera produkter behövs kan du skapa nya.

- 1. På menyn *"Inställningar"* väljer du *"Produkter"*.
- 2. Välj *"Utsäde"*, *"Gödsel"* eller *"Mikrogranulat"*.

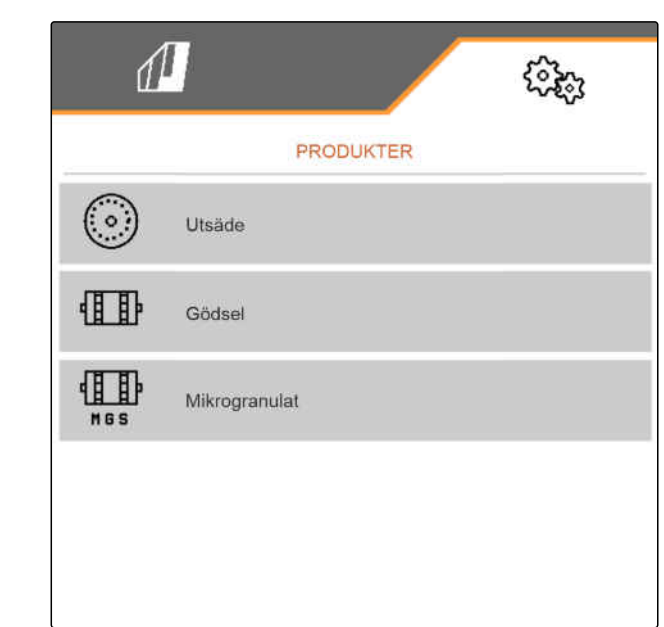

CMS-I-00002891

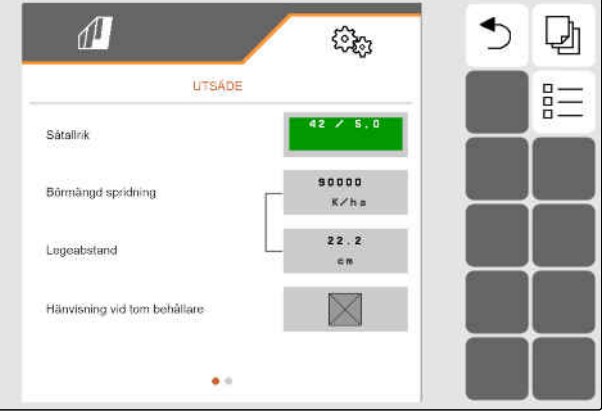

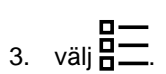

#### **9 | Hantera produkter Skapa en ny produkt**

- 4. *För att skapa en ny produkt,* välj $+$ .
- $\rightarrow$  En ny produkt skapas.
- Den nya produkten väljs automatiskt.  $\rightarrow$

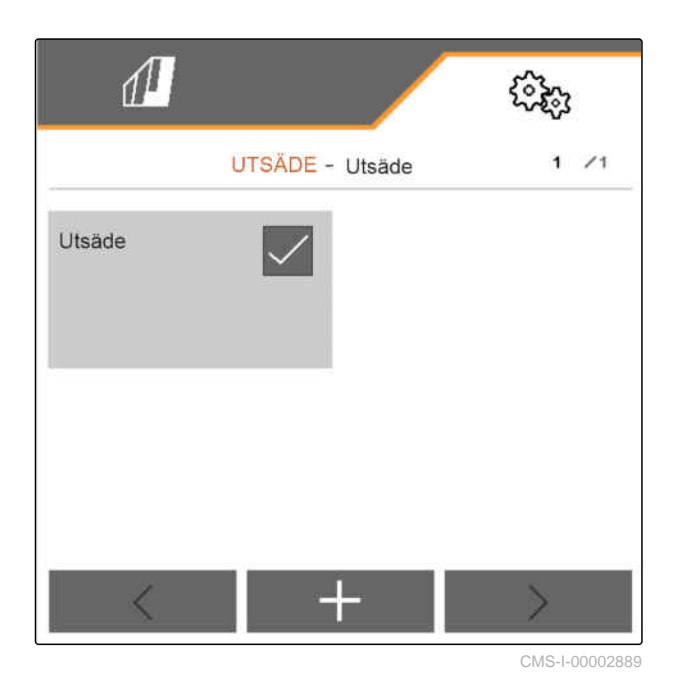

5. *Om du vill ge den nya produkten ett namn,* Välj Produkt. Mata in produktens namn.

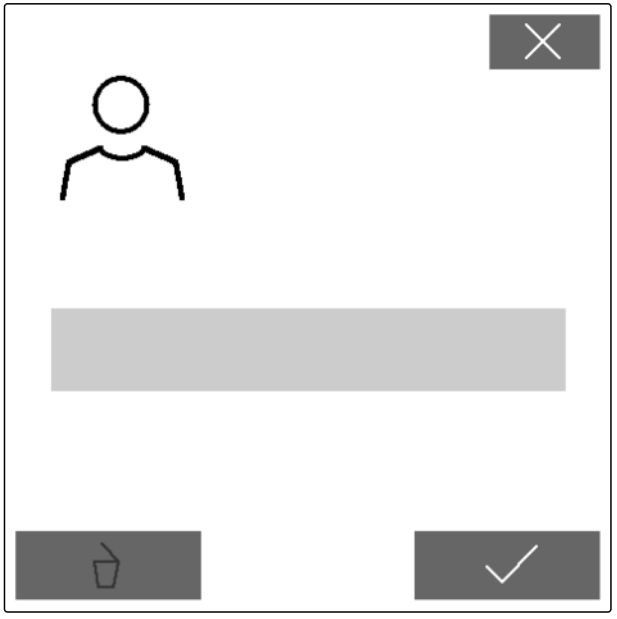

CMS-T-00003916-C.1

# **9.2 Välj produkt**

- 1. På menyn *"Inställningar"* väljer du *"Produkter"*.
- 2. Välj *"Utsäde"*, *"Gödsel"* eller *"Mikrogranulat"*.

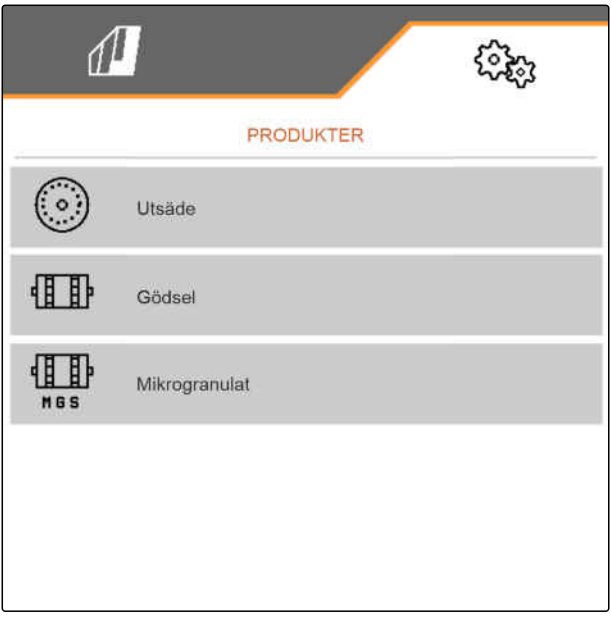

CMS-I-00002891

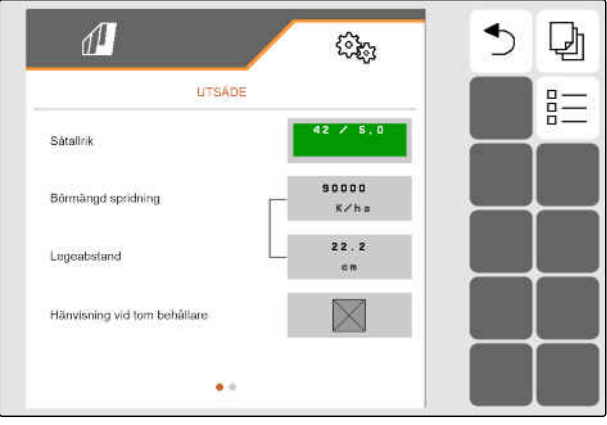

CMS-I-00002888

 $\overline{a} = \overline{a}$ 3. välj $\overline{a} = \overline{b}$ .

#### **9 | Hantera produkter Konfigurera utsäde**

4. Sätt bocken vid önskad produkt.

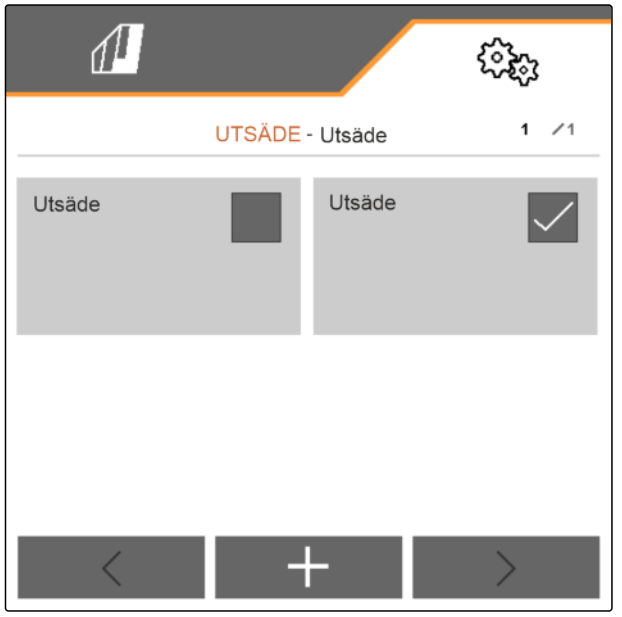

CMS-I-00002890

## **9.3 Konfigurera utsäde**

- 1. På menyn *"Inställningar"* väljer du *"Produkter"* > *"Utsäde"*.
- 2. Välj önskad såtallrik under *"Såtallrik"* eller välj urvalsmenyn *"…"* ovan och ange en användaranpassad tallrik.

Om börspridningsmängden matas in beräknar programvaran utläggningsavståndet. Om utläggningsavståndet matas in beräknar programvaran börspridningsmängden.

3. Gå till *"Börspridningsmängd 1"* och mata in den önskade spridningsmängden i korn per hektar

eller

Gå till *"Utläggningsavstånd 1"* och mata in önskat avstånd för kornen.

4. *Om övervakning av om det finns utsäde kvar ska göras* aktiverar du *"Tomindikeringsövervakning"*.

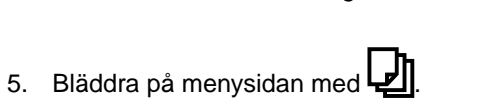

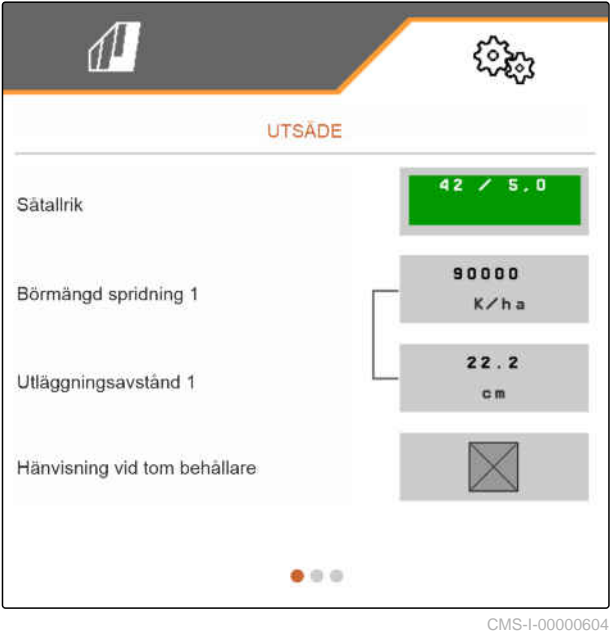

CMS-T-00000781-J.1

# **VARNING**

#### **Felaktig mätning vid för hög känslighet**

Om optogivarens känslighet väljs för hög kan exempelvis damm, sandkorn eller föroreningar identifieras som utsäde.

Välj inte optogivarens känslighet för hög.

Med optogivarens känslighet väljs den utsädesstorlek som ska registreras vilket garanterar att även större utsäde registreras.

Följande värden rekommenderas för optogivarens känslighet:

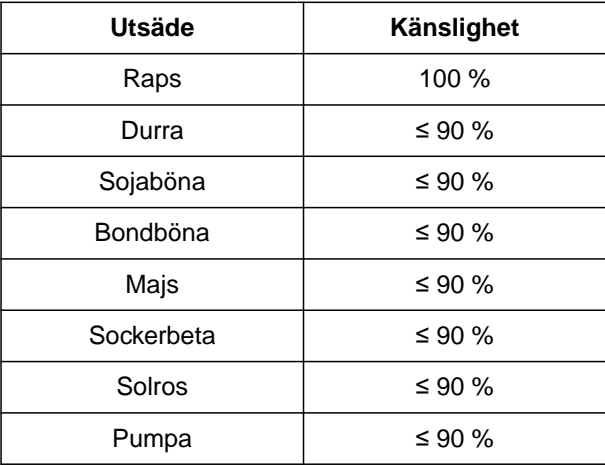

6. Ställ in optogivarens känslighet.

Signalförstärkningen förstorar optogivarens signal.

#### **Vid ökad nedsmutsning kan förstärkningen ökas stegvis:**

- Av  $\bullet$
- Låg
- Medel
- Hög
- Maximal  $\bullet$

Följande värden rekommenderas för optogivarens signalförstärkning:

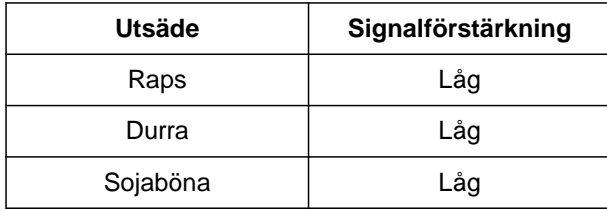

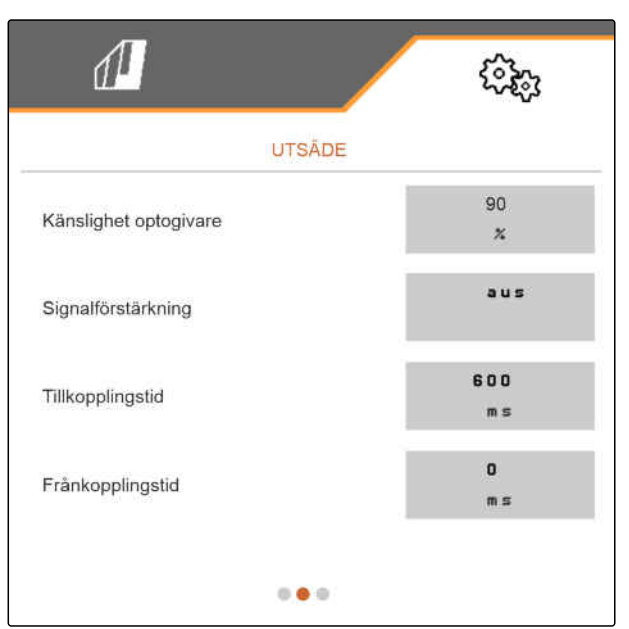

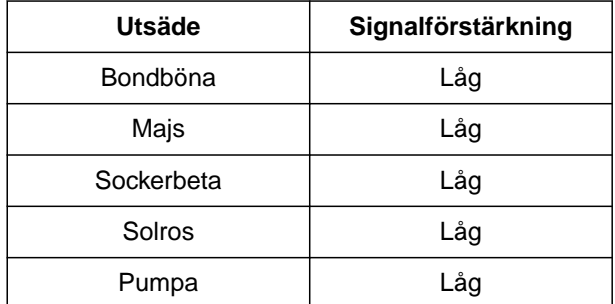

# **VARNING**

#### **Felaktig mätning vid för hög signalförstärkning**

Om optogivarens signalförstärkning väljs för hög kan exempelvis damm, sandkorn eller föroreningar identifieras som utsäde.

- Välj inte signalförstärkningen för hög.
- 7. Ställ in optogivarens signalförstärkning.
- 8. *För att ställa in tillkopplingstid och frånkopplingstid,* se *"Konfigurera Section Control"*.
- 9. Bläddra på menysidan med

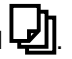

Om ett körspår skapas går det att öka börspridningsmängden i sidoraderna.

10. Gå till *"Ökning av utsädesmängderna i sidoraderna"* och mata in den procentuella mermängden.

Om börspridningsmängden matas in beräknar programvaran utläggningsavståndet. Om utläggningsavståndet matas in beräknar programvaran börspridningsmängden.

11. Gå till *"Börspridningsmängd 2"* och mata in den önskade spridningsmängden i korn per hektar

eller

Gå till *"Utläggningsavstånd 2"* och mata in önskat avstånd för kornen. CMS-I-00005691 kommunister av den statsminister av den statsminister av CMS-I-00005691 kom

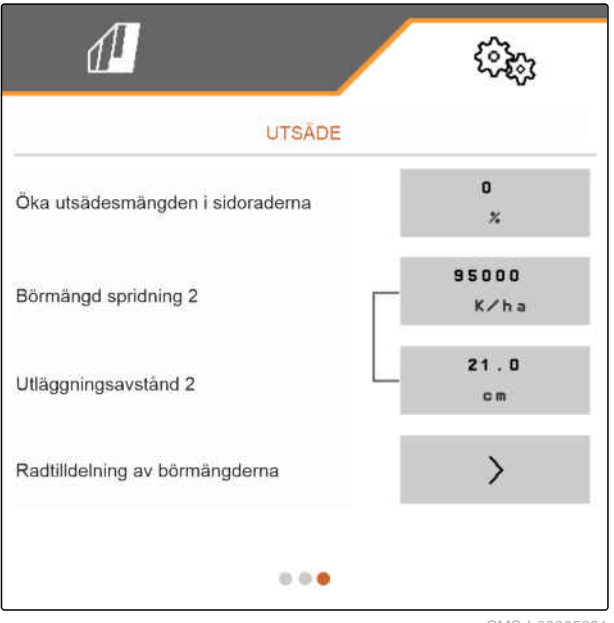

12. *Om raderna ska tilldelas olika börspridningsmängder:*

Fortsätt med

13. matar du in börspridningsmängd för varje rad.

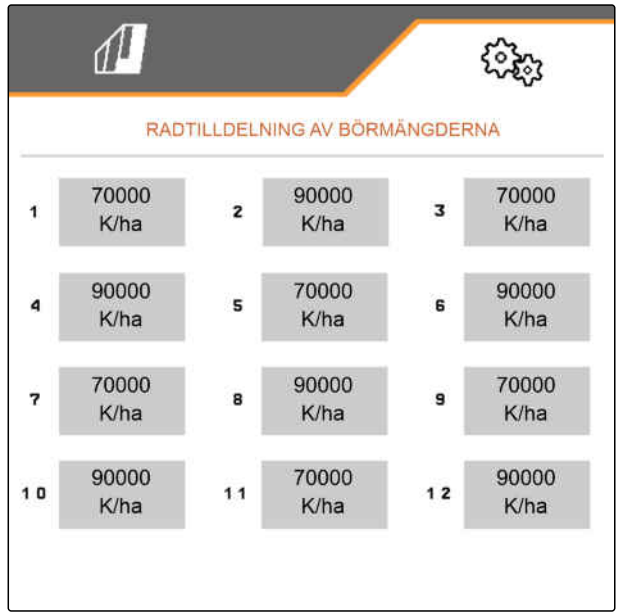

CMS-I-00005692

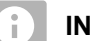

#### **INFORMATION**

Om 2 börspridningsmängder tillhandahålls visas **2** i arbetsmenyn.

Om 2 börspridningsmängder tillhandahålls så visas medelvärdet av de två olika börspridningsmängderna i arbetsmenyn.

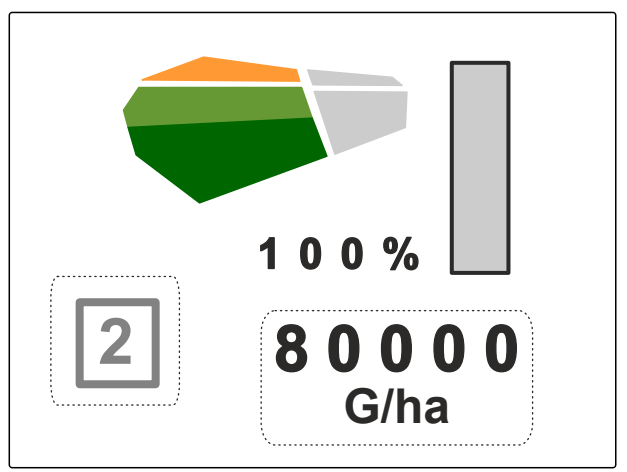

# **9.4 Konfigurera gödsel**

1. På menyn *"Inställningar"* väljer du *"Produkter"* > *"Gödsel."*

På maskiner med decentraliserad dosering anges doseringshjulsvolymen per rad. På maskiner med centraliserade doseringar anges doseringsvalsvolymen för alla rader.

2. Välj önskat doseringshjul under *"Doseringshjul"* eller välj menyn *"…"* ovan och ange en användaranpassad doseringshjulsvolym.

eller

välj önskad doseringsvalsvolym under *"Doseringsvalsar"* eller välj *"…"* ovan och ange en användaranpassad doseringsvalsvolym.

3. Under *"Börspridningsmängd"* matar du in den önskade spridningsmängden.

Kalibreringsytan motsvarar den yta för gödsel som matas ut vid kalibreringen.

- 4. Ange önskad kalibreringsyta.
- 5. Mata in ett erfarenhetsvärde som kalibreringsfaktor

eller

Bibehåll värdet.

- 6. Bläddra på menysidan med
- 7. *Om övervakning av om det finns gödsel kvar ska göras* aktiverar du *"Tomindikeringsövervakning"*.
- 8. Gå till *"Mängdökning i sidoraderna"* och mata in den procentuella mermängden.
- 9. *För att ställa in tillkopplingstid och frånkopplingstid,* se *"Konfigurera Section Control"*.

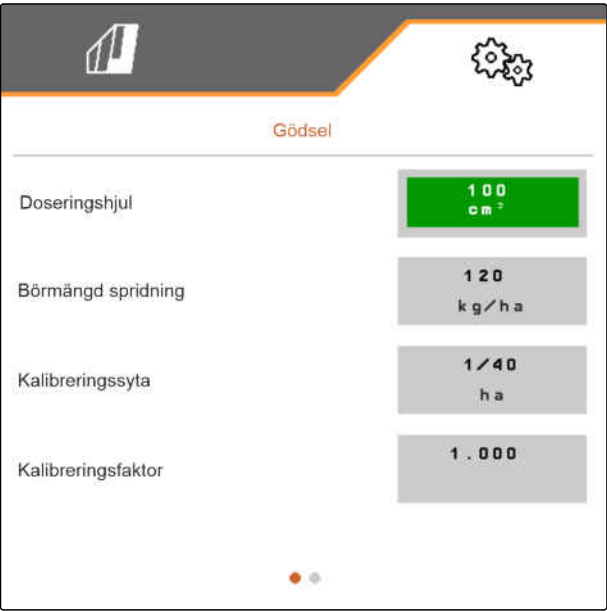

CMS-I-00000593

CMS-T-00000782-F.1

CMS-T-00000933-F.1

# **9.5 Konfigurera mikrogranulat**

1. På menyn *"Inställningar"* väljer du *"Produkter"* > *"Mikrogranulat"*.

På maskiner med decentraliserad dosering anges doseringshjulsvolymen per rad. På maskiner med centraliserade doseringar anges doseringsvalsvolymen för alla rader.

2. Välj önskat doseringshjul under *"Doseringshjul"* eller välj menyn *"…"* ovan och ange en användaranpassad doseringshjulsvolym.

eller

välj önskad doseringsvalsvolym under *"Doseringsvalsar"* eller välj *"…"* ovan och ange en användaranpassad doseringsvalsvolym.

3. Under *"Börspridningsmängd"* matar du in den önskade spridningsmängden.

Kalibreringsytan motsvarar den yta för mikrogranulat som matas ut vid kalibreringen.

- 4. Ange önskad kalibreringsyta.
- 5. Mata in ett erfarenhetsvärde som kalibreringsfaktor

eller

Bibehåll värdet.

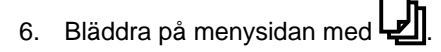

- 7. *Om övervakning av om det finns mikrogranulat kvar ska göras* aktiverar du *"Tomindikeringsövervakning"*.
- 8. Gå till *"Mängdökning i sidoraderna"* och mata in den procentuella mermängden.

## **9.6 Kopplingstider för Section Control**

CMS-T-00000773-I.1

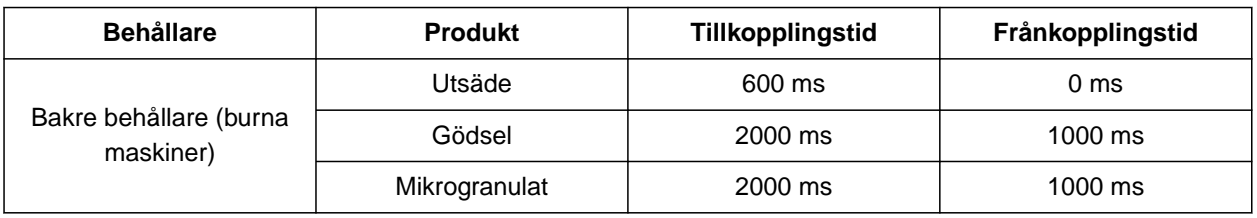

 $\sqrt{\frac{1}{2}}$ ૹૢૺૺૺૺૺૺૺૺૺૺ **MIKROGRANULAT**  $3.0$ Doseringshjul  $10$ Börmängd spridning kg/ha  $1/40$ Kalibreringssyta ha  $1.000$ Kalibreringsfaktor  $60$ CMS-I-00000600

#### **9 | Hantera produkter Kopplingstider för Section Control**

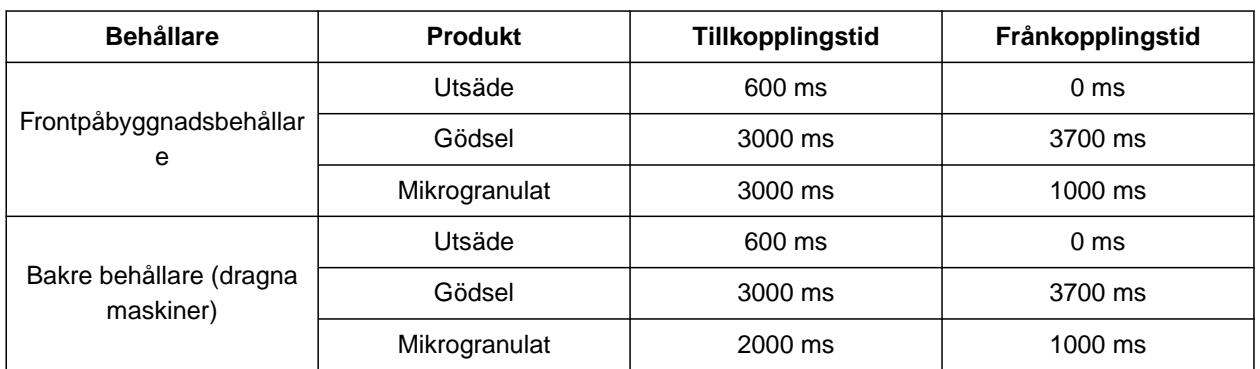

In- och urkopplingstiderna i tabellen är de förinställda tiderna för Section Control. Dessa kan anpassas för att undvika överlappningar eller obearbetade ytor.

När såpunkterna per Section Control kopplas dröjer det några millisekunder innan drivningarna reagerar. Även transportsträckans längd till appliceringspunkten påverkar den precisa omkopplingen vid vändtegen. Dessa fördröjningar kan orsaka överlappningar eller obearbetad yta. Kopplingstiderna kompenserar dessa fördröjningar vid till- och frånkoppling.

#### **INFORMATION**

Ŧ

**För precis omkoppling vid vändtegen, särskilt vid såmaskiner, är följande punkter nödvändiga:**

- GPS-mottagarens RTK-precision (uppdateringshastighet minst 5 Hz, rekommendation 10 Hz)
- $\bullet$ Jämn hastighet vid körning in i eller ut ur vändtegen

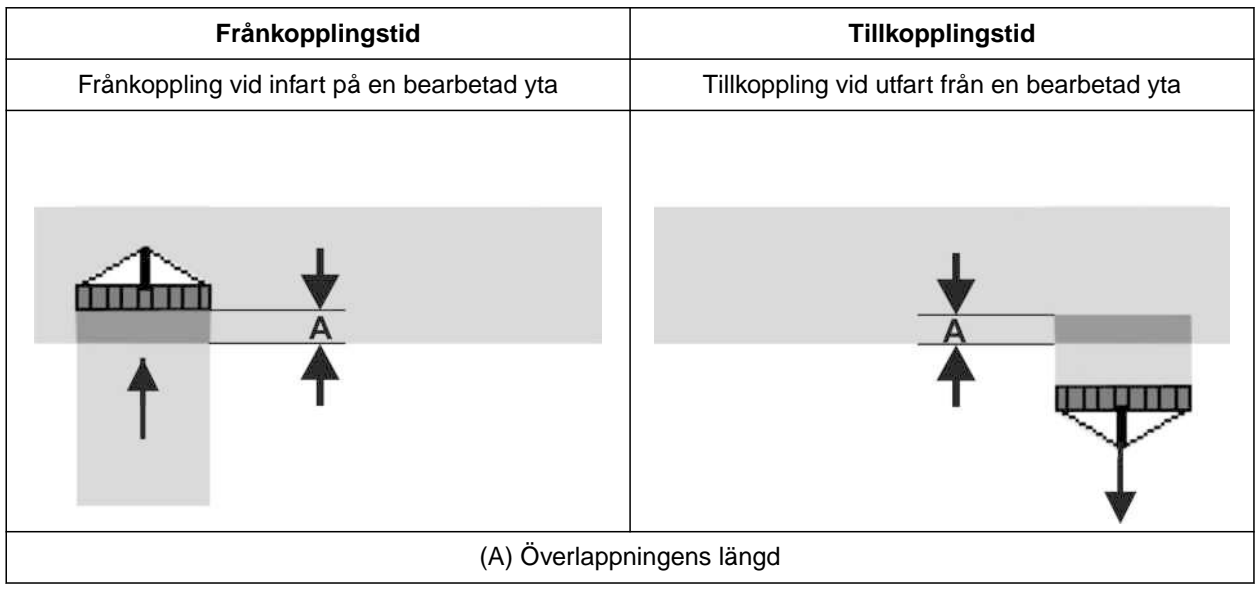

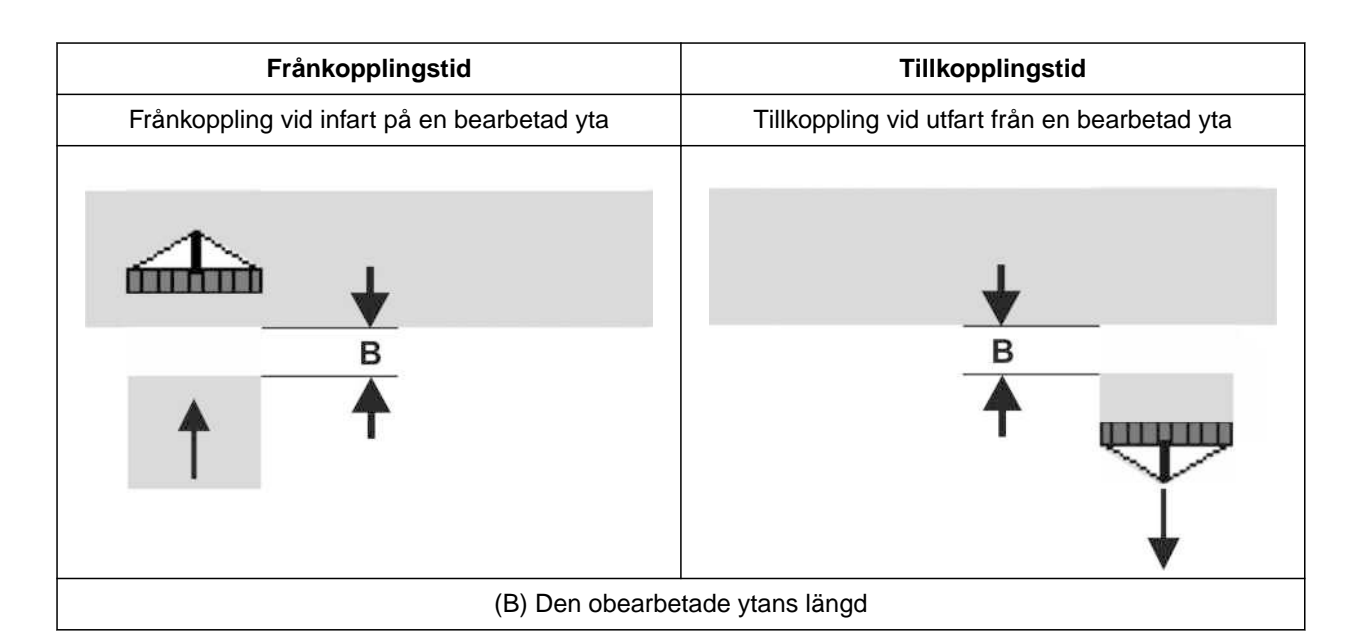

- 1. Välj önskad behållare i menyn *"Inställningar"* > *"Produkter"*.
- 2. Bläddra på menysidan med

eller

*när överlappningar uppstår vid infart på en bearbetad yta* ökar du frånkopplingstiden

eller

*om det uppstår obearbetade ytor vid infart på en bearbetad yta* minskar du frånkopplingstiden

eller

*om det uppstår överlappningar vid utfart från en bearbetad yta* minskar tillkopplingstiden

eller

*om det uppstår obearbetade ytor vid utfart från en bearbetad yta* ökar tillkopplingstiden.

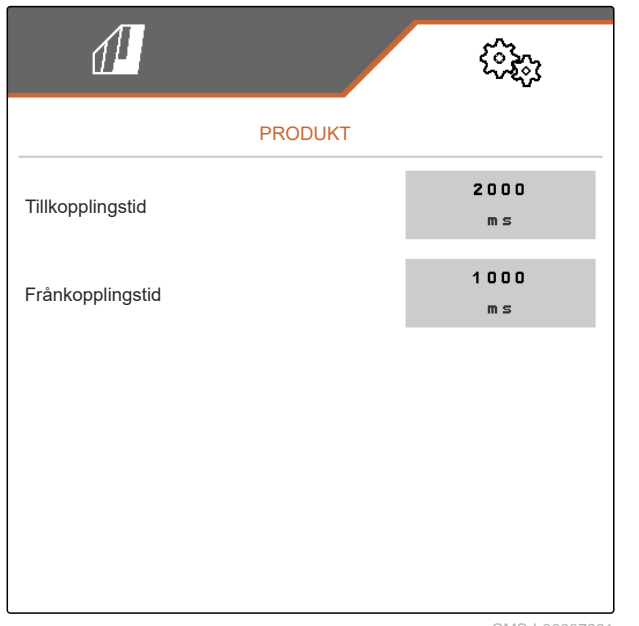

# **9.7 Ställa in börtryckdifferens Central Seed Supply**

CMS-T-00009906-D.1

#### **FÖRUTSÄTTNINGAR**

- Utsädesbehållarna är fyllda
- Maskinen är utfälld

√≣

- Fläkten är inkopplad
- Separeringstallrikarna är belagda med utsädeskorn

Fläktens varvtal ändras tills hydrauloljan har nått sin drifttemperatur.

Beroende på utförande visar en manometer, en manöverdator eller manöverterminalen lufttrycket. De angivna fläkttrycken är riktvärden. Kontrollera kornutläggningen efter en kort körning.

1. Hämta foliens **2** tryckdifferens **1** beroende på utsädet.

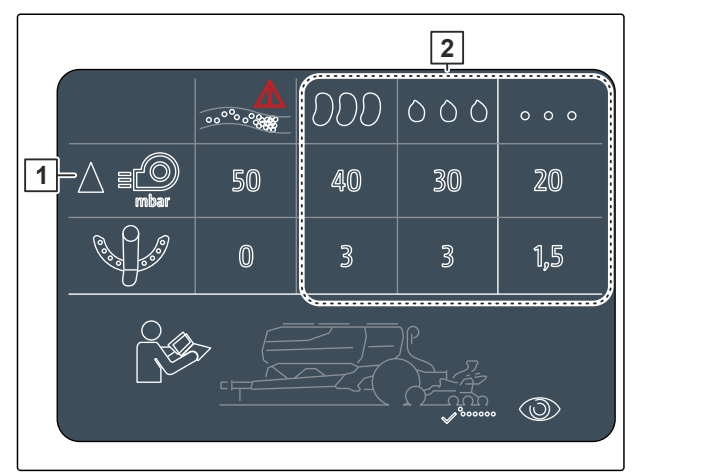

CMS-I-00007533

#### **VARNING**

**Risk för personskador på grund av fläktdelar som slungas iväg**

Om fläkten drivs med för högt varvtal kan fläktdelar gå sönder och slungas iväg.

- Se till att fläktens varvtal inte överskrider 5.000 1/min.
- 2. På menyn *"Inställningar"* väljer du *"Produkter"* > *"Utsäde"*.
- 3. Bläddra på menysidan med  $\Box$

I automatikläget anges bördifferensen mellan Central Seed Supply-trycket och separeringstrycket. Fläktvarvtalet regleras automatiskt.

- 4. *Om du vill slå på automatikläget:* Aktivera *"Central Seed Supply-automatik"*.
- 5. Ange tryckdifferensen under *"Bördifferens Central Seed Supply och separeringstryck"*.
- 6. Ange tryckdifferensen för den tomma behållaren under *"Börtryckdifferens vid tom behållare"*.
- 7. *Om du vill anpassa börtryckdifferensen:* css<br>
aktivera +  $\widehat{\phantom{a}}$

eller

$$
aktiverar du \_\infty^{CSS}
$$

- När behållaren är full ställs värdet *"Bördifferens Central Seed Supply och separeringstryck"* in.
- **→** När behållaren är tom ställs värdet *"Börtryckdifferens vid tom behållare"* in.

I manuellt läge kan fläktvarvtalet ställas in steglöst tills önskad bördifferens uppnåtts mellan Central Seed Supply och separeringstrycket.

- 8. *Om du vill stänga av automatikläget:* Inaktiver *"Central Seed Supply-automatik"*.
- 9. *Om du vill anpassa börtryckdifferensen:* css<br>
aktivera +

.

eller

$$
\begin{array}{c}\n \text{css} \\
 \text{aktiverar du} \sim \end{array}
$$

- När behållaren är full ställs värdet *"Bördifferens Central Seed Supply och separeringstryck"* in.
- **→** När behållaren är full ställs värdet *"Börtryckdifferens vid tom behållare"* in.
- 10. *För att övervaka fläkten,* se instruktionsbok ISOBUS *"Ställa in fläktens varvtalsövervakning"*

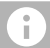

#### **INFORMATION**

Om det önskade fläkttrycket inte uppnås kan detta avhjälpas med en större hydraulmotor.

Kontakta din AMAZONE kundtjänst.

# **Kalibrera doseraren 100 milionesia (h. 100 milionesia (h. 100 milionesia (h. 100 milionesia (h. 100 milionesia**<br>100 milionesia (h. 100 milionesia (h. 100 milionesia (h. 100 milionesia (h. 100 milionesia (h. 100 milionesia

CMS-T-00005786-G.1

# **10.1 Kalibrera med ISOBUS-terminalen eller kalibreringsknappen**

CMS-T-00000755-G.1

#### **FÖRUTSÄTTNINGAR** 帽

# Fläkten är frånkopplad

- Maskinen står stilla
- 1. Välj önskad behållare i *"Fältmenyn"* > *"Kalibrera"*.
- 2. Mata in den senare arbetshastigheten på *"Avsedd hastighet"*.
- 3. Ange börspridningsmängd.

På maskiner med decentraliserad dosering anges doseringshjulsvolymen per rad. På maskiner med centraliserade doseringar anges doseringsvalsvolymen för alla rader.

4. Välj önskat doseringshjul under *"Doseringshjul"* eller välj menyn *"…"* ovan och ange en användaranpassad doseringshjulsvolym.

# **KALIBRERING** Kontrollera värden, ändra vid behov  $12.0$ Planerad hastighet  $km/h$ 100.00 Börmängd spridning kg/ha Doseringshjul  $210$ Doseringsvol.  $00m$ ゝ CMS-I-00006401

eller

välj önskad doseringsvalsvolym under *"Doseringsvalsar"* eller välj *"…"* ovan och ange en användaranpassad doseringsvalsvolym.

5. Fortsätt med

Kalibreringsytan motsvarar den yta för doseringsmaterial som matas ut vid kalibreringen.

6. Ange önskad kalibreringsyta.

Med kalibreringstypen fastställs hur kalibreringen startas.

7. *För att starta kalibreringen med ISOBUSmanöverterminalen* väljer du ISOBUS-manöverterminalen som *"Kalibreringstyp"*

eller

*för att starta kalibreringen med kalibreringsknappen* väljer du kalibreringsknappen som *"Kalibreringstyp"*.

- 8. Fortsätt med
- 9. *Om du vill förbereda maskinen för kalibrering,* läs maskinens bruksanvisning.
- 10. *När de visade punkterna på displayen är uppfyllda*

fortsätter du med

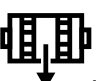

- 11. Aktivera fördosering
- 12. *Om ISOBUS-manöverterminalen valts som kalibreringstyp* utför du kalibreringen med ISOBUSmanöverterminalen

eller

*om kalibreringsknappen har valts som kalibreringstyp* utför du kalibreringen vid maskinen.

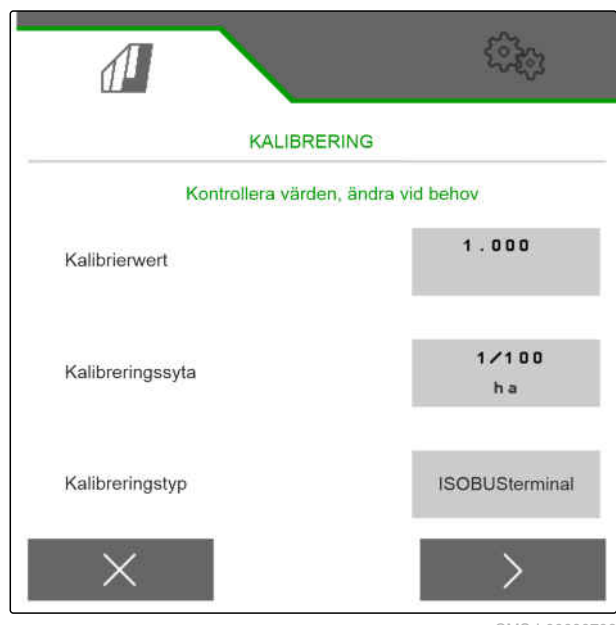

CMS-I-00000706

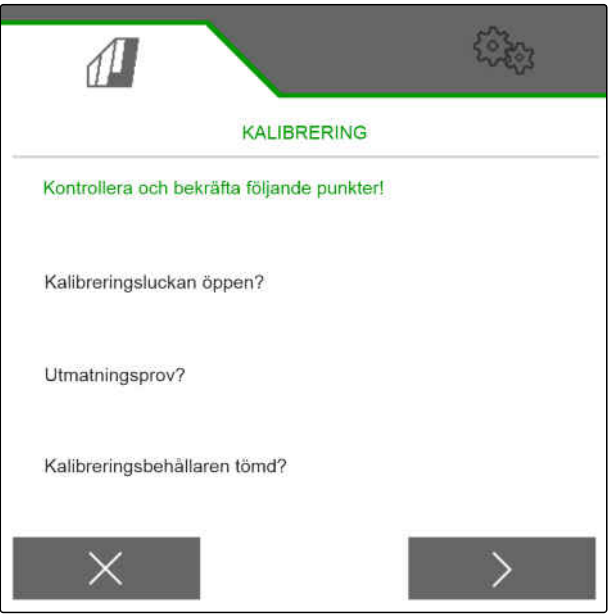

#### **10 | Kalibrera doseraren Kalibrera med ISOBUS-terminalen eller kalibreringsknappen**

13. *För att starta kalibreringen*

håller du  $\sum$  intryckt

eller

÷.

håller du in kalibreringsknappen.

Under kalibreringen visas den teoretiskt utmatade  $\rightarrow$ mängden.

#### **INFORMATION**

Vid stora doseringsmängder kan kalibreringen pausas så att kalibreringsbehållaren töms.

Kalibreringen kan också avbrytas i förtid om mängden är tillräcklig för en provning.

- 14. Väg den uppsamlade mängden.
- 15. Ta hänsyn till kalibreringsbehållarens vikt.
- 16. Den uppsamlade mängdens vikt.
- 17. Fortsätt med  $\left.\right.$   $\right.$  .
- Kalibreringsfaktorn beräknas.
- 18. Överta den visade kalibreringsfaktorn med

eller

*för att överta den visade kalibreringsfaktorn och för att upprepa en optimering*

väljer du

eller

avvisa det visade kalibreringsvärdet med  $\bigtimes$ 

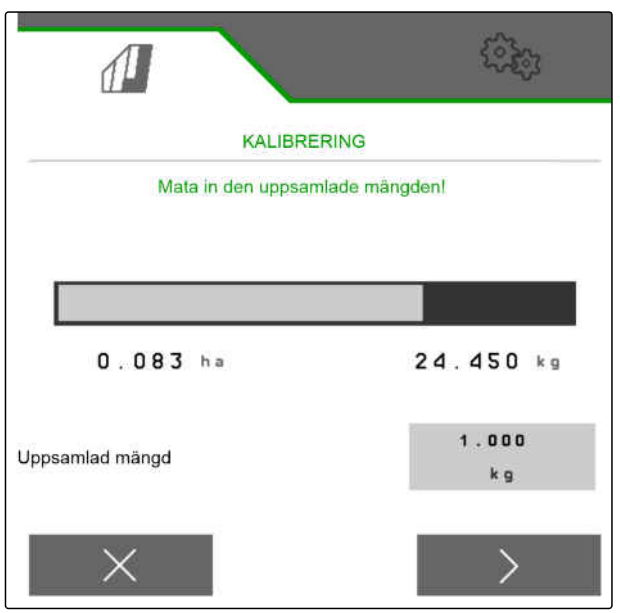

CMS-I-00000710

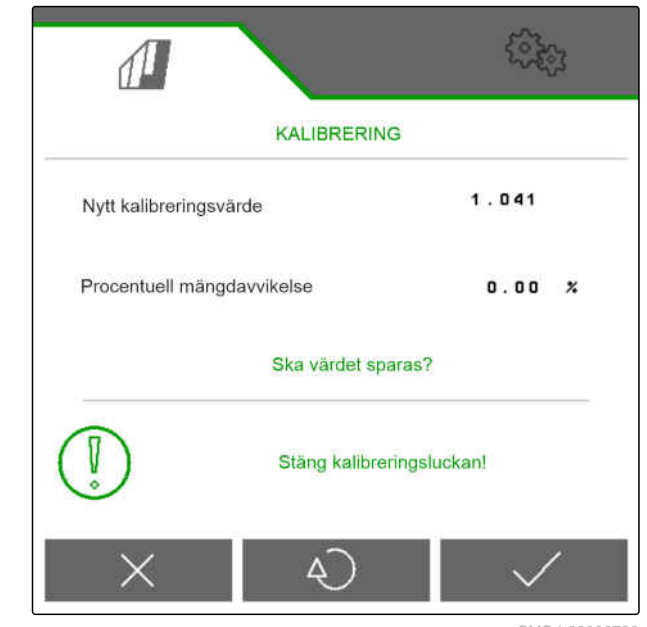

CMS-T-00005787-F.1

# **10.2 Kalibrera med TwinTerminal**

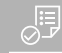

#### **FÖRUTSÄTTNINGAR**

- Fläkten är frånkopplad
- Maskinen står stilla  $\odot$
- 1. Välj önskad behållare i *"Fältmenyn"* > *"Kalibrera"*.
- 2. Mata in den senare arbetshastigheten på *"Avsedd hastighet"*.
- 3. Ange börspridningsmängd.

På maskiner med decentraliserad dosering anges doseringshjulsvolymen per rad. På maskiner med centraliserade doseringar anges doseringsvalsvolymen för alla rader.

4. Välj önskat doseringshjul under *"Doseringshjul"* eller välj menyn *"…"* ovan och ange en användaranpassad doseringshjulsvolym.

eller

välj önskad doseringsvalsvolym under *"Doseringsvalsar"* eller välj *"…"* ovan och ange en användaranpassad doseringsvalsvolym.

5. Fortsätt med

Kalibreringsytan motsvarar den yta för doseringsmaterial som matas ut vid kalibreringen.

6. Ange önskad kalibreringsyta.

Med kalibreringstypen fastställs hur kalibreringen startas.

- 7. *För att utföra kalibreringen med TwinTerminal* väljer du TwinTerminal som *"Kalibreringstyp"*
- 8. Fortsätt med

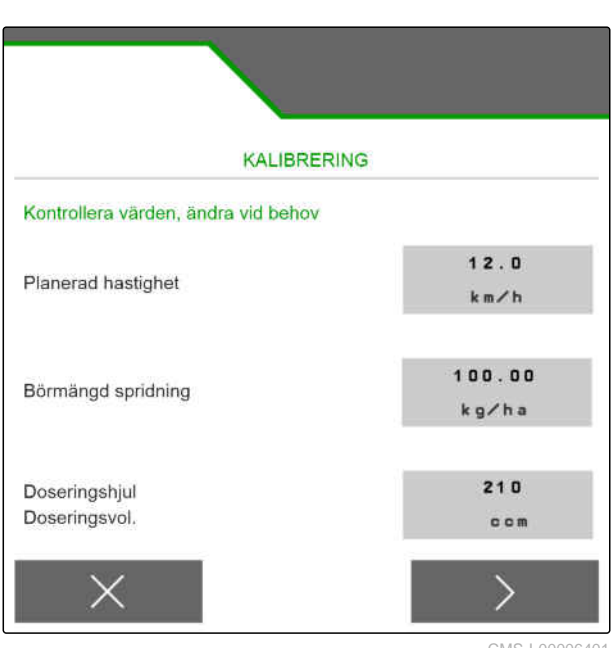

CMS-I-00006401

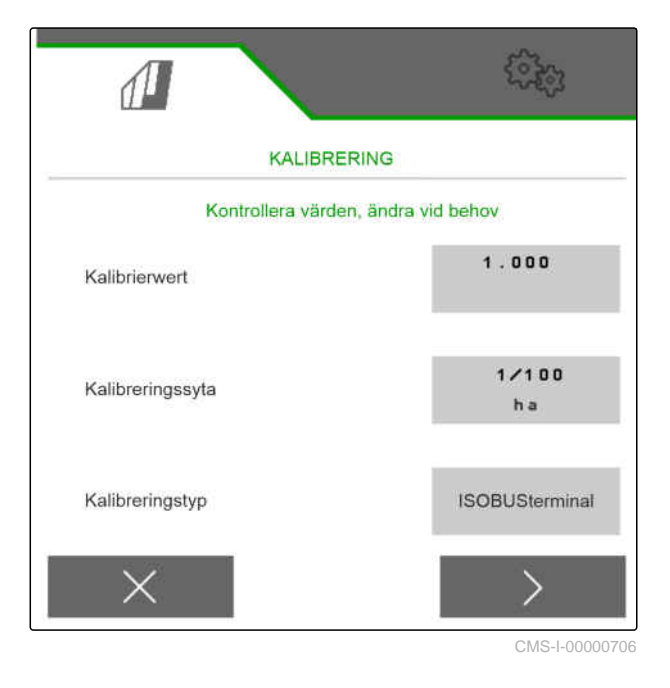

- 9. Kontrollera inmatningen före kalibreringen.
- 10. Bekräfta inmatningarna med **OK** .

eller

*om du vill korrigera inmatningarna*

trycker du på .

- 11. *Om du vill förbereda maskinen för kalibrering,* läs maskinens bruksanvisning.
- 12. *Om du vill fylla doseraren*

håller du Fördosera .

13. *När fördoseringen är slutförd* trycker du på **OK** .

14. Töm kalibreringsbehållarna.

- 15. Placera kalibreringsbehållarna under doseraren.
- 16. *När doseraren är öppen och en tom kalibreringsbehållare är utplacerad*

trycker du på **OK** .

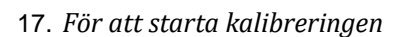

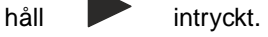

**→** Under kalibreringen visas den teoretiskt utmatade mängden.

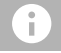

#### **INFORMATION**

Om du vill tömma kalibreringsbehållaren kan kalibreringen pausas vid stora doseringsmängder.

När mängden räcker till en provning kan kalibreringen också avbrytas i förtid.

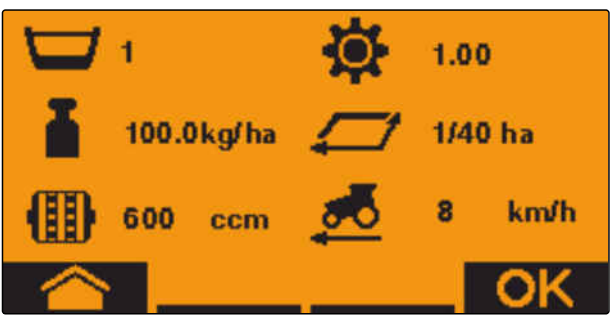

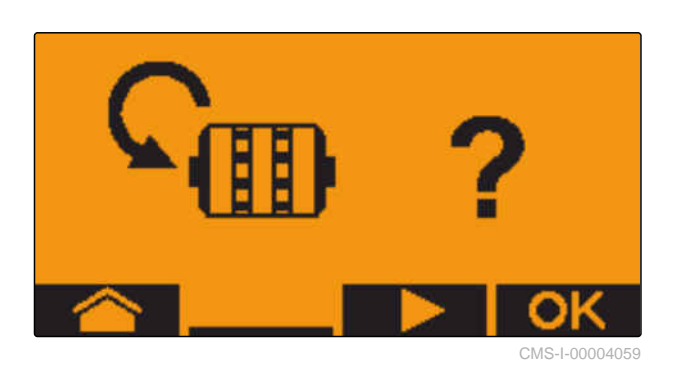

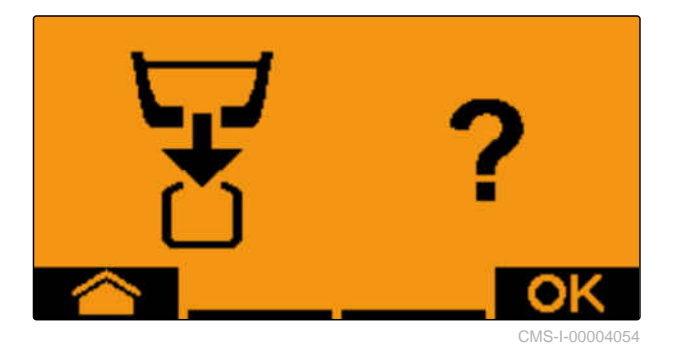

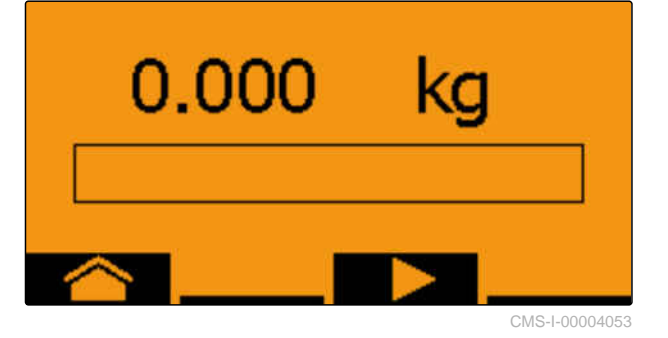
Så snart *"OK"* visas kan kalibreringen avslutas i förtid. 1.010 ka 18. *För att avsluta kalibreringen* trycker du på **OK** . CMS-I-00004052 När visningen blir grön har kalibreringsytan nåtts och kalibreringen är slutförd. Doseraren stoppar 7.530 kd automatiskt. 19. *För att växla till inmatningsmenyn* trycker du på **OK** . CMS-I-0000405 20. *För att välja önskad position* 00.000 kg trycker du på **Deller**  $\rightarrow$  Den valda positionen indikeras med en pil 21. *För att växla till inmatning av tal* trycker du på **123** . CMS-I-00004048 Understrykningen visar tal som valts för inmatning. trycker du på **+** eller **-** . 0.000 kg 22. *För att mata in det önskade värdet* 23. *För att överföra det inmatade värdet* trycker du på **OK** . 24. Mata in alla värden. 25. Tryck på  $\bigcup$  tills  $\bigcup$  har valts. 3.755 kg 26. *För att överföra kalibreringsfaktorn* trycker du på **OK** .

Den nya kalibreringsmängden och den procentuella skillnaden mellan kalibreringsmängden och teoretisk mängd indikeras.

27. *För att lämna kalibreringsmenyn*

trycker du på **OK** .

eller

*för att radera kalibreringsvärdena och starta en ny kalibrering*

trycker du på .

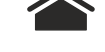

28. *För att aktivera manövreringen på ISOBUSmanöverterminalen efter kalibreringen*

trycker du på  $\times$ .

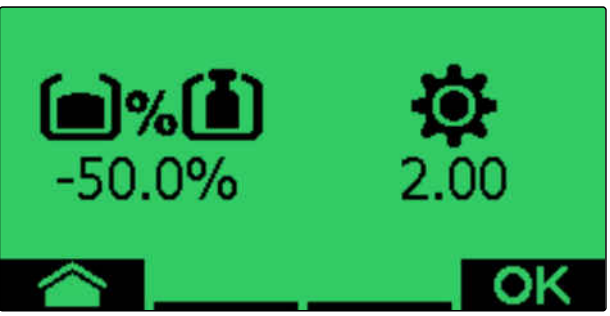

#### CMS-T-00008406-D.1

CMS-T-00009458-A.1

## **11.1 Fälla ut maskinarmar**

#### **FÖRUTSÄTTNINGAR**

- Hastigheten är under 5 km/h
- Maskinen är upplyft

制

- 1. I fältmenyn väljer du *"Hydraulik"* > *"Utfällning"*.
- Fällcylindrarna aktiveras.  $\rightarrow$
- 2. manövrerar du traktorstyrenhet *"grön 1"*.
- Maskinarmarna fälls ut.
- När maskinarmarna är utfällda sänks  $\rightarrow$ maskinramen.
- **→** När maskinramen sänks så sänks bladen.

## **11.2 Fälla in maskinarmar**

#### SF)

## **FÖRUTSÄTTNINGAR**

- Hastigheten är under 5 km/h
- Maskinen är upplyft
- 1. I fältmenyn väljer du *"Hydraulik"* > *"Infällning"*.
- Fällcylindrarna aktiveras.  $\rightarrow$
- 2. manövrerar du traktorstyrenhet *"grön 2"*.
- Maskinramen höjs.  $\rightarrow$
- $\rightarrow$  Bladen lyfts upp.

CMS-T-00009460-A.1

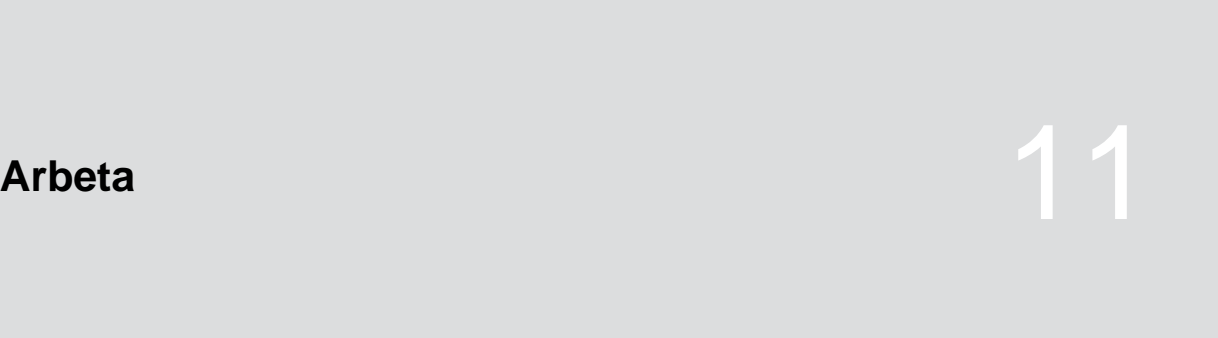

#### **11 | Arbeta Starta spridning**

- När maskinramen når vändtegsläget fälls lastbryggan och spårluckraren in.
- **→** När maskinramen är infälld så fälls maskinarmarna in.

## **11.3 Starta spridning**

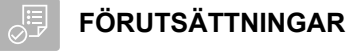

- Maskinen inställd
- Spridningsmängder kalibrerade
- Riktig profil vald
- Profil inställd
- Produkter konfigurerade
- Maskinen är felfri
- Maskinen är i arbetsläge
- Fläkten har nått börvarvtalet
- För Section Control: Section Control aktiverad i manöverterminalen
- 1. Öppna menyn *"Arbeta"*.
- 2. *Om körspårsräknaren ska börja med 0*

چ<br>& ska du återställa körspårsräknaren med بa e

#### 扁扁

- 3. Slå på delbredder med **ON/OFF**
- 4. *Om Section Control används* kopplar du till Section Control med
- 5. Kör med konstant hastighet.

#### **INFORMATION**

÷

Om maskinen bromsas eller accelereras kraftigt minskar sånoggrannheten för utsädet. AMAZONE rekommenderar att maskinens hastighetssignal används.

CMS-T-00000756-D.1

## **11.4 Ändra spridningsmängd för utsäde**

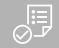

#### **FÖRUTSÄTTNINGAR**

- Börspridningsmängd för utsäde vald
- Mängdsteg för spridningsmängden för utsäde vald
- *För att öka spridningsmängden med det valda steget*

väljer du på arbetsmenyn

eller

*för att minska spridningsmängden med det valda steget* väljer du  $\bigoplus_{p \land a}$  arbetsmenyn

eller

*för att ställa in den valda börspridningsmängden* väljer du <sub>100%</sub> på arbetsmenyn. CMS-T-00000792-C.1

## **11.5 Ändra spridningsmängden för gödsel**

**FÖRUTSÄTTNINGAR**

- Börspridningsmängd för gödsel vald
- Mängdsteg för spridningsmängden för gödsel vald
- *För att öka spridningsmängden med det valda steget*

 $v$ äljer du  $\Box$ på arbetsmenyn

eller

√≣

*för att minska spridningsmängden med det valda steget* väljer du **till**in på arbetsmenyn

eller

怎

*för att ställa in den valda börspridningsmängden* väljer du <sub>100%</sub> på arbetsmenyn.

## **11.6 Ändra spridningsmängden för mikrogranulat**

CMS-T-00000923-A.1

CMS-T-00000793-B.1

# **FÖRUTSÄTTNINGAR**

- Börspridningsmängd för mikrogranulat vald
- Mängdsteg för spridningsmängden för mikrogranulat vald
- *För att öka spridningsmängden med det valda*  $\blacktriangleright$ *steget*

väljer du **+** <sub>MGS</sub> på arbetsmenyn

eller

*för att minska spridningsmängden med det valda steget*

**väljer du <u>Mich</u>**<br>väljer du <u>Luce</u> på arbetsmenyn

eller

*för att ställa in den valda börspridningsmängden* **väljer du <sup>MGS</sup>** på arbetsmenyn.

## **11.7 Koppla delbredder manuellt**

Delbredderna kan kopplas till och från manuellt från höger åt vänster eller från vänster åt höger.

#### **INFORMATION**

Om maskinen tas bort från arbetsläget kopplas delbredderna från gemensamt. Delbredderna kan även kopplas från gemensamt med huvuddelbreddsbrytaren. Om alla delbredder kopplas från gemensamt kopplas alla delbredder till igen gemensamt. Den manuella kopplingen av delbredder sparas inte.

*För att koppla till delbredderna från vänster åt höger*

väljer du  $\overline{m}$  på arbetsmenyn

eller

f.

*för att koppla till delbredderna från höger åt vänster*

väljer du **på arbetsmenyn** 

eller

*för att koppla från delbredderna från vänster åt höger*

väljer du **niger du** på arbetsmenyn

eller

*för att koppla från delbredderna från höger år vänster*

väljer du **m**edesmenyn.

eller

*för att koppla till alla delbredder* väljer du minim på arbetsmenyn.

CMS-T-00000794-B.1

## **11.8 Anpassa armtryck**

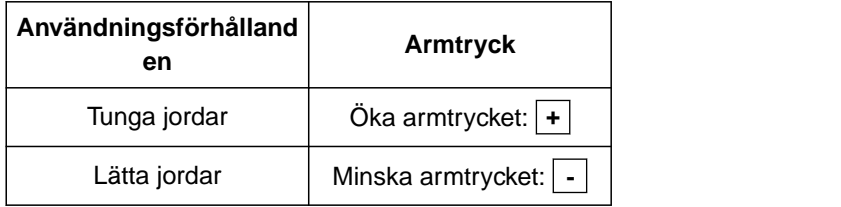

Börvärdet visas i statusfältet. Om armtrycket är markerat med gult så avviker ärvärdet från börvärdet.

سيمس  $50 \times$  $\frac{1}{110}$ CMS-I-00006528

CMS-T-00009185-C.1

CMS-T-00003907-C.1

- 1. *Om du vill öka armtrycket* väljer du  $\overline{\mathbb{P}}^{\mathsf{f}}$  på arbetsmenyn.
- 2. *Om du vill minska armtrycket* väljer du  $\frac{1}{\text{mm}}$ på arbetsmenyn.
- 3. *För att kontrollera inställningen,* 30 m så med arbetshastigheten och kontrollera arbetsbilden.

## **11.9 Anpassa plogbillstryck**

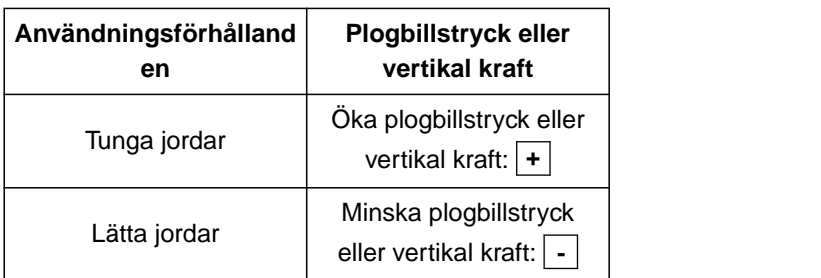

Om styrningen av plogbillstrycket används visar statusfältet ett procentuellt värde. Om ärvärdet avviker från börvärdet markeras plogbillstrycket med gul färg.

Om regleringen av den vertikala kraften används visar arbetsmenyn den extra vikten i kilogram.

1. *För att öka plogbillstrycket eller den vertikala kraften*

väljer du  $\stackrel{\ast}{\bullet}$ på arbetsmenyn.

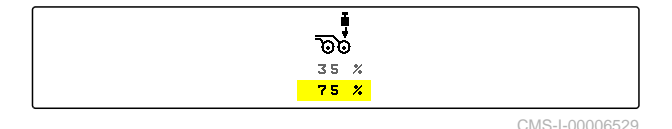

2. *För att minska plogbillstrycket eller den vertikala kraften* väljer du <sup>ed</sup> på arbetsmenyn.

- 3. *För att kontrollera inställningen,* sår du 30 m med arbetshastigheten och kontrollerar arbetsbilden.
- 4. *Om användningsförhållandena inte möjliggör en jämn reglering av den vertikala kraften* använder du plogbillstryckstyrningen. Se *"Konfigurera plogbillstryckövervakningen"*.

## **11.10 Använda Section Control**

#### **FÖRUTSÄTTNINGAR**

- ⊗ Section Control är licensierad och finns på manöverterminalen
- <sup>⊘</sup> Section Control är påslaget i manöverterminalen
- Maskinen arbetar felfritt  $\odot$

 $(A)$  visar att villkoren för Section Control har uppfyllts och att Section Control är aktivt.

 visar att villkoren för Section Control inte har uppfyllts och att Section Control inte är aktivt.

1. *Om du vill slå på maskinen:*

**for the** 

Välj **ON/OFF** på arbetsmenyn.

2. *Om du vill slå på Section Controlautomatikläget:*

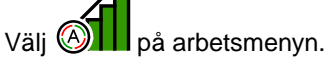

 $\langle A \rangle$  visas i arbetsmenyn.

**→** När maskinen är i arbetsläge, fläkten är påslagen och signalen för inkoppling av Section Control ges startas sådden när körningen inleds.

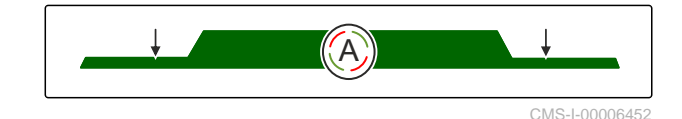

CMS-T-00009477-E.1

- **→** Om Section Control ska åsidosättas manuellt visas raderna eller sektionerna med röd färg i arbetsmenyn. Sådden avbröts.
- 3. *Om du vill stänga av Section Controlautomatikläget:*

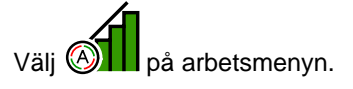

visas i arbetsmenyn.

## **11.11 Använda körspårsräknare**

För att skapa körspår kopplas olika delbredder från. Det är nödvändigt att konfigurera i vilken rytm körspår ska skapas. För kontroll av körspåren räknas spåren och de skapade körspåren. Räknarna visas i maskindata på arbetsmenyn.

Om ett körspår registreras matar manöverterminalen ut en svarssignal i form av en trefaldig akustisk varningssignal.

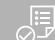

#### **FÖRUTSÄTTNINGAR**

- Körspårsinkoppling aktiverad
- Körspårsinkoppling konfigurerad
- *För att nollställa körspårsräknarna*  $\begin{array}{c}\n\bigotimes\nolimits^{\infty} \mathbb{R} \setminus \mathbb{R}^n, \\
\bigotimes\nolimits^{\infty} \mathbb{R} \setminus \mathbb{R}^n.\n\end{array}$
- *Om värdet för körspårsräknaren inte är korrekt* 咽る korrigerar du körspårsräknaren med  $\clubsuit \stackrel{\frown}{\otimes}$ eller 咽入 . \*
- *För att pausa körspårsräknarna,* .<br>≸ ∎ijäv
- $\rightarrow$  **Körspårsräknaren blir gul.**
- *För att starta körspårsräknaren* väljer du <sub>III</sub><br>väljer du <sub>III</sub> lasten.

CMS-T-00000795-F.1

## **11.12 Använda teleskopaxlar**

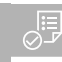

#### **FÖRUTSÄTTNINGAR**

- Hastigheten är 1–10 km/h  $\odot$
- 1. I fältmenyn väljer du *"Hydraulik"* > *"Teleskopering"*.
- → Nu är teleskopaxelns hydraulcylinder aktiverad.
- 2. *Om du vill köra ut teleskopaxeln* manövrerar du traktorstyrenhet *"grön 1"*

eller

*om du vill köra in teleskopaxeln* manövrerar du traktorstyrenhet *"grön 2"*.

## **11.13 Använda traktorspårluckrare**

Traktorspårluckraren kan röra sig manuellt eller också automatiskt när maskinen höjs eller sänks.

Traktorspårluckaren kan också förflyttas manuellt i automatiskt läge. Traktorspårluckraren dras alltid in automatiskt när maskinen lyfts.

<u>◇</u><br>顶 i statusfältet visar att traktorspårluckrarens automatikläge är aktiverat.

 $\sum_{i=1}^{\infty}$  i statusfältet visar att traktorspårluckrarens automatikläge är inaktiverat.

- 1. *Om du vill slå på traktorspårluckrarens automatikläge* väljer du <u>J</u>A på arbetsmenyn.
- 2. *Om du vill flytta traktorspårluckraren manuellt* väljer du *"Hydraulik"* i fältmenyn.
- 3. *Beroende på maskinens konfiguration* aktiverar du  $\quadboxplus$ .
- 4. Välj *"Flytta traktorspårluckrare"* i hydraulikmenyn.
- **→** Nu är traktorspårluckrarens hydraulikcylinder aktiverad.

CMS-T-00009461-A.1

CMS-T-00009462-A

5. *Om du vill stänga av traktorspårluckraren* manövrerar du traktorstyrenhet *"grön 1"*

eller

*om du vill starta traktorspårluckraren* manövrerar du traktorstyrenhet *"grön 2"*.

## **11.14 Fälla lastbryggan**

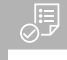

#### **FÖRUTSÄTTNINGAR**

- Maskinen måste vara utfälld.  $\odot$
- 1. I fältmenyn väljer du *"Hydraulik"* > *"Fäll lastbrygga"*.
- → Nu är lastbryggans hydraulcylindrar aktiverade.
- 2. *Om du vill fälla ut lastbryggan* manövrerar du traktorstyrenhet *"grön 1"*

eller

*om du vill fälla ut lastbryggan* manövrerar du traktorstyrenhet *"grön 2"*.

## **11.15 Använda förskjutet körspår**

Om ett förskjutet körspår skapas kompletteras motsvarande plogbills stapeldiagram med en

däckprofil och en pil över förskjutningsriktningen .

Plogbillen förskjuts när maskinen är upplyft.

*För att plogbillen ska förskjutas även när maskinen är nedsänkt* kör du långsamt med den maskin som används.

#### **11.16 Använda körspårsmarkering**

Om en körspårsmarkering skapas ersätts motsvarande plogbills stapeldiagram med en däckprofil .

CMS-T-00009463-A.1

CMS-T-00005777-C.1

CMS-T-00005776-B.1

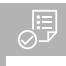

#### **FÖRUTSÄTTNINGAR**

- Körspårsinkoppling konfigurerad
- *För att plogbillen ska lyftas upp när maskinen är nedsänkt* kör du långsamt med den maskin som används.

## **11.17 Spegla körspårsinkoppling**

Körspårsinkopplingen konfigureras i Maskininställningar. Under konfigurationen är det nödvändigt att ange på vilken sida fältkanten befinner sig i början av arbetet. I enlighet med detta kopplas raderna för körspåren ur vid varje spårbyte. För att kunna köra mot den konfigurerade spårrytmen under arbetet går det att spegla körspårsinkopplingen.

 $\triangleright$  Välj  $\left\|\widehat{\mathbb{R}}\right\|$  på kommandoknappraden.

## **11.18 Ställa in avstrykare manuellt**

#### **11.18.1 Ställa in alla avstrykare manuellt**

Avstrykarna separerar utsädet på separeringstallriken. Om avstrykarnas verkan är för kraftig genereras felställen. Om avstrykarnas verkan är för liten genereras dubbelställen.

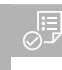

#### **FÖRUTSÄTTNINGAR**

 $\odot$ SmartControl deaktiverad

1. Välj stapeldiagrammen på arbetsmenyn.

 $\overline{1}$  $\mathbf{\cdot}$ CMS-I-00000727

CMS-T-00003906-B.1

CMS-T-00000816-C.1

CMS-T-00000797-C.1

- 2. *Om för många felställen genereras* ska du minska avstrykarnas verkan med
- 3. *Om för många dubbelställen genereras* ska du öka avstrykarnas verkan med  $\ddot{\ddotsc}$ .

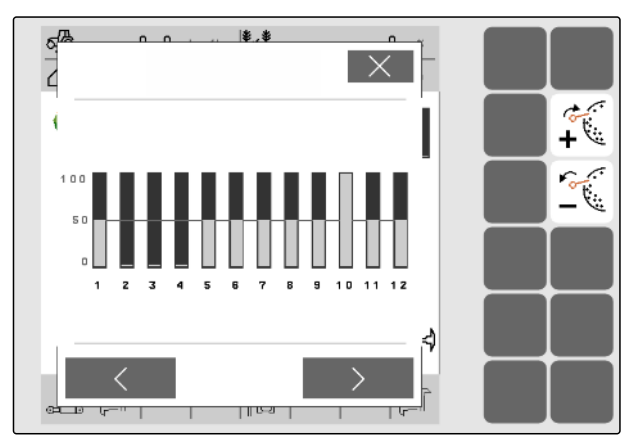

CMS-I-00002

CMS-T-00000817-C.1

#### **11.18.2 Ställa in enstaka avstrykare manuellt**

Avstrykarna separerar utsädet på separeringstallriken. Om avstrykarnas verkan är för kraftig genereras felställen. Om avstrykarnas verkan är för liten genereras dubbelställen.

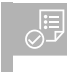

#### **FÖRUTSÄTTNINGAR**

- SmartControl deaktiverad  $\odot$
- 1. Välj stapeldiagrammen på arbetsmenyn.

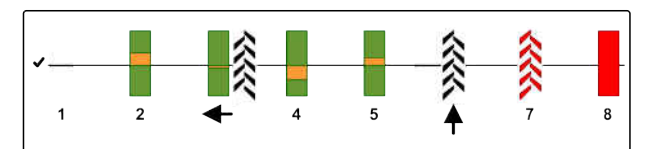

CMS-I-00000727

- 2. Välj önskad såbill med pilarna.
- Värdena för den valda såbillen visas. ∸
- 3. *Om för många felställen genereras* ska du minska avstrykarnas verkan med
- 4. *Om för många dubbelställen genereras* ska du öka avstrykarnas verkan med  $\ddot{\ddotsc}$

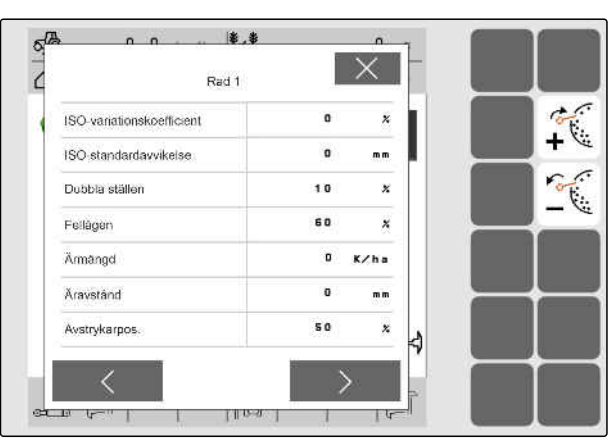

CMS-I-00002886

## **11.19 Fördosera doseraren**

Fördoseringen möjliggör att utsädet görs i ordning i tid i början av fältet. I och med detta undviks ytor utan utsäde i början av fältet.

CMS-T-00000798-C.1

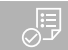

#### **FÖRUTSÄTTNINGAR**

- Tid för fördosering vald i inställningarna
- Maskinen står stilla
- Välj **III** på arbetsmenyn.
- Doserarna fördoserar vid den valda tiden.

## **11.20 Förstoppa doserare**

**Förstopp gör det möjligt att stoppa doseraren under körning:**

- Det minskar risken för att rester av gödsel eller  $\bullet$ utsäde hamnar på såbädden.
- Det gör att inga rester av gödsel eller utsäde hamnar på körvägen.

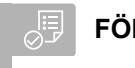

#### **FÖRUTSÄTTNINGAR**

Maskinen i rörelse  $\oslash$ 

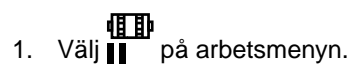

Doserarna stoppas.

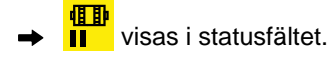

- Beroende på maskinens utrustning hålls luckorna i fördelarhuvudet öppna.
- 2. *Så här startas doseraren på nytt:* För maskinen till vändläge. Återuppta arbetet.

#### **11.21 Använda komforthydraulik**

Det går att utföra olika hydraulfunktioner med komforthydrauliken via samma traktorstyrenhet. Det går att välja mellan hydraulfunktionerna på arbetsmenyn. Den förvalda hydraulfunktionen visas på statusraden.

I följande tabell visas de tillgängliga hydraulfunktionerna.

CMS-T-00011023-A.1

CMS-T-00000800-D.1

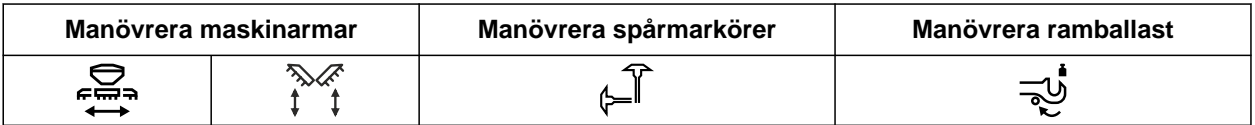

- 1. Förvälj hydraulfunktionen med ...
- Den förvalda hydraulfunktionen visas på statusraden.
	- **VARNING** En oväntad hydraulfunktion aktiveras
		- *Innan du aktiverar traktorstyrenheten* ska du kontrollera komforthydraulikens valda hydraulfunktion.
- 2. Manövrera traktorstyrenhet *"grön"*.

## **11.22 Styra spårmarkör**

CMS-T-00003910-C.1

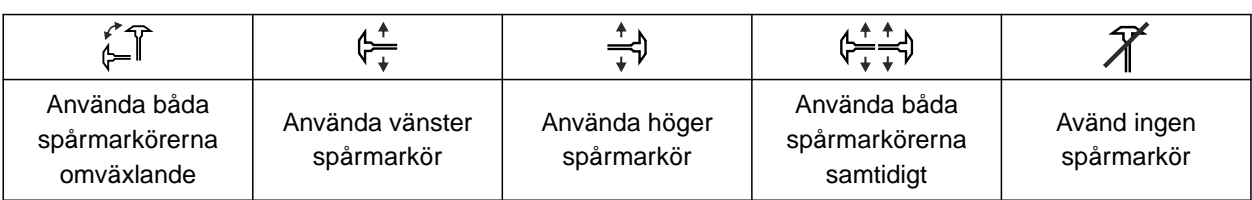

- 1. *För att välja spårmarkörsfunktionen* väljer du  $\sqrt[n]{\ }$ på kommandoknappraden.
- 2. *För att utlösa spårmarkörsfunktionen* väljer du  $\sqrt{\phantom{a}}$ på kommandoknappraden.

## **11.23 Fylla separeringstallrik**

Om fläkten stängs av lossnar utsädet från separeringstallriken. För att sprida utsädet utan fördröjning kan separeringstallriken fyllas manuellt med utsäde.

► Välj  $\widehat{\odot}$  på arbetsmenyn.

## **11.24 Använda GPS-inspelning**

Det går att simulera spridningen för den anslutna manöverterminalen med GPS-inspelningen utan att utsädet sprids. Manöverterminalen markerar det

CMS-T-00000801-A.1

CMS-T-00000802-C.1

körda området som bearbetad yta. Med den bearbetade ytan går det att generera en fältgräns i manöverterminalen.

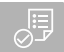

#### **FÖRUTSÄTTNINGAR**

- Den manöverterminal som används kan generera en fältgräns av den bearbetade ytan
- GPS-inspelningen aktiveras i inställningarna
- 1. Välj  $\bigcap_{\text{REC}}$  på arbetsmenyn.
- GPS-inspelning är tillkopplad.  $\rightarrow$
- 2. Kör längs fältgränsen.
- 3. *Om rangering görs på fältet och registreringen ska stoppas,*

stänger du av GPS-inspelningen med **ITBEC**.

- 4. Skapa fältgränser i manöverterminalen.
- 5. Radera den bearbetade ytan i manöverterminalen.

#### **11.25 Använda arbetsbelysningen**

- 1. *Beroende på kommandoknappsradens konfiguration* aktiverar du **D**
- 2. *För att tända arbetsbelysningen* aktiverar du **WW**
- En symbol för arbetsbelysningen visas på statusraden.
- 3. *För att släcka arbetsbelysningen under körning på allmän väg* aktiverar du **in i**gen.
- Symbolen på statusraden slocknar.

CMS-T-00000815-D.1

## **11.26 Låsa rader**

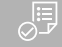

## **FÖRUTSÄTTNINGAR**

- Låsbara rader valda
- *För att låsa/låsa upp raderna* ▶ 無忌 väljer du A på arbetsmenyn.
- $\rightarrow$  För de låsta raderna visas körspårssymboler istället för stapeldiagram.
- 

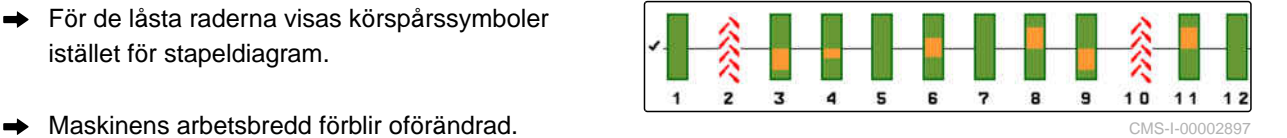

#### **INFORMATION**

För att anpassa maskinens arbetsbredd, se maskinens instruktionsbok *"Anpassa antalet sårader"*.

## **11.27 Använda vattenhålsfunktionen**

För att lyfta maskinen utan att stoppa spridningen går det att använda vattenhålsfunktionen.

- 1. Aktivera i arbetsmenyn före körningen i vattenhålet.
- En symbol för vattenhålsfunktionen visas på statusraden.
- 2. Lyft upp maskinen före vattenhålet.
- 3. Kör genom passagen utan att avbryta sådden.
- 4. sänker du maskinen.
- Vattenhålsfunktionen avslutas och symbolen i statusraden försvinner.

## **11.28 Använda multifunktionshandtag Amapilot+**

#### **INFORMATION**

Tabellerna anger standardbeläggningen i AmaPilot+. På multifunktionshandtag med fri beläggning kan de önskade funktionerna beläggas via manöverterminalen.

CMS-T-00003909-B.1

CMS-T-00003908-B.1

CMS-T-00005809-B.1

Ĥ.

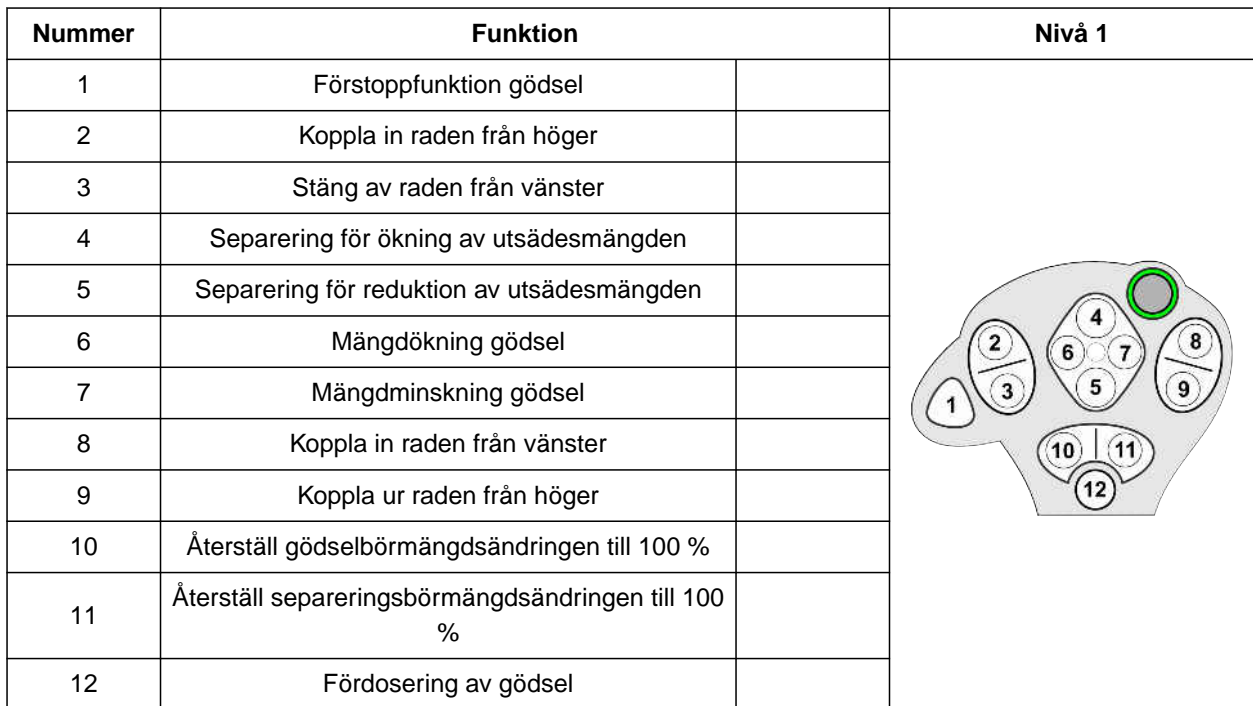

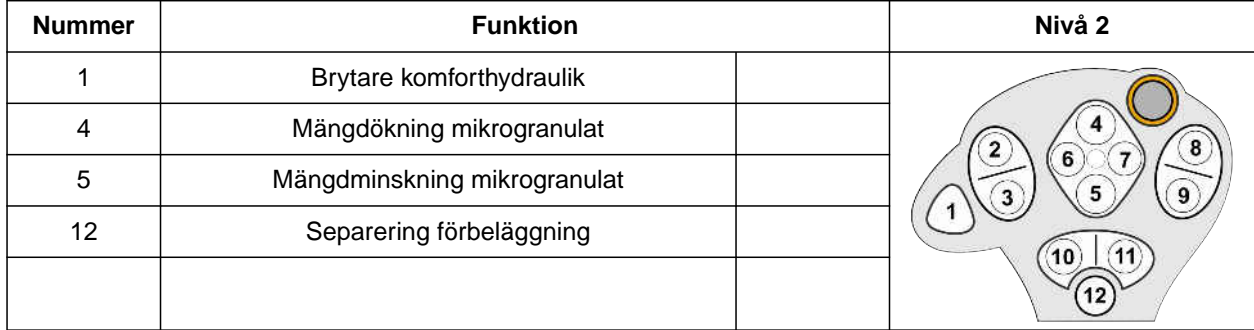

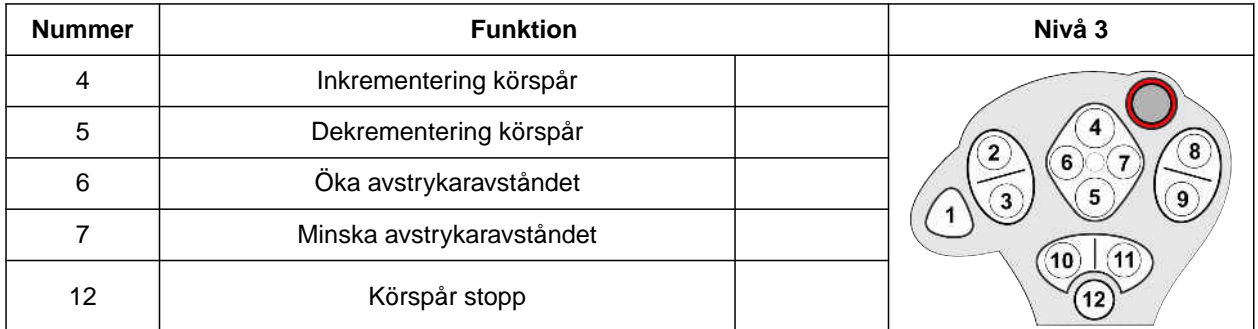

1. Påbörja arbetet med standardbeläggningen

eller

konfigurera beläggningen i manöverterminalen.

2. Aktivera önskad funktion.

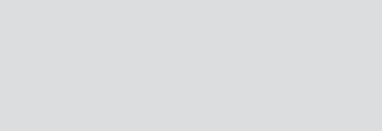

## **12.1 Fyll på behållaren**

**Påfyllning och tömning** 

1. På fältmenyn väljer du *"Påfyllning"*

eller

Välj *"Påfyllning och tömning"* >*"Påfyllning"*.

- 2. Välj önskad behållare.
- 3. *Om den visade restmängden inte stämmer överens med den faktiska restmängden* tömmer du behållaren.
- 4. *Om du vill nollställa restmängden*

eller

*om en restmängd visas även när behållaren är tom*

trycker du på  $\rightarrow$ O  $\;$  .

Den påfyllda mängden betraktas som restmängd.

- 5. Mata in påfylld mängd.
- **→** Den nya nivån visas.
- 6. *Om du vill kvittera den nya nivån* trycker du på  $\sqrt{\phantom{a}}$ .

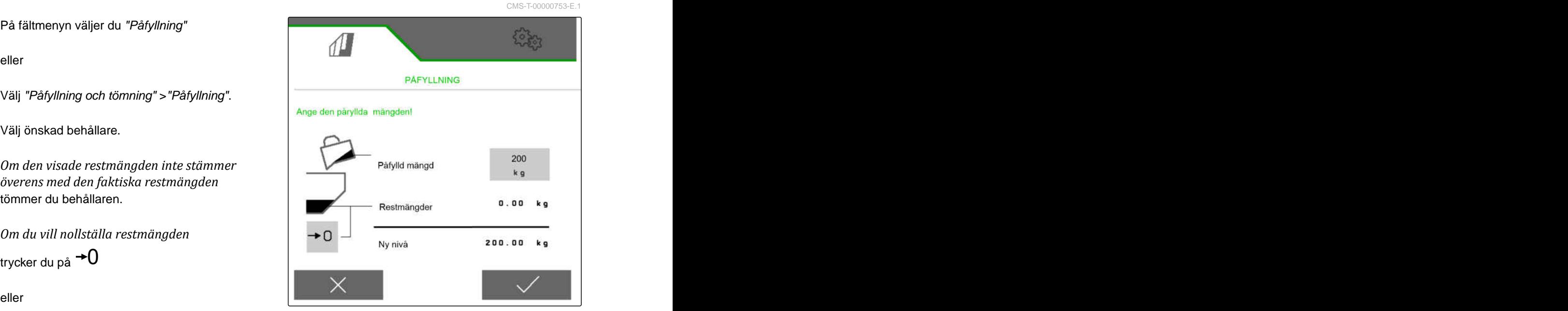

CMS-I-00000729

CMS-T-00009525-A.1

## **12.2 Fylla på vägningsbehållaren**

1. På fältmenyn väljer du *"Påfyllning"*

eller

- Välj *"Påfyllning och tömning"* >*"Påfyllning"*.
- 2. Välj önskad behållare.
- 3. Ange ytan som ska bearbetas och önskad spridningsmängd

eller

ange börfyllnivå.

- 4. *För att övervaka fyllnivån på manöverterminalen* trycker du på $\bigcap$
- 5. Fyll på behållaren.
- Om fyllnivån närmar sig börfyllnivån börjar arbetsbelysningen blinka snabbare.
- När börnivån uppnås lyser arbetsbelysningen genomgående.

#### **12.3 Tömma behållaren**

1. I fältmenyn väljer du *"Töm"*

eller

- Välj *"Påfyllning och tömning"* > *"Tömning"*.
- 2. *Beroende på maskinens utrustning* väljer du önskad behållare.
- 3. Kontrollera de punkter som visas på displayen.

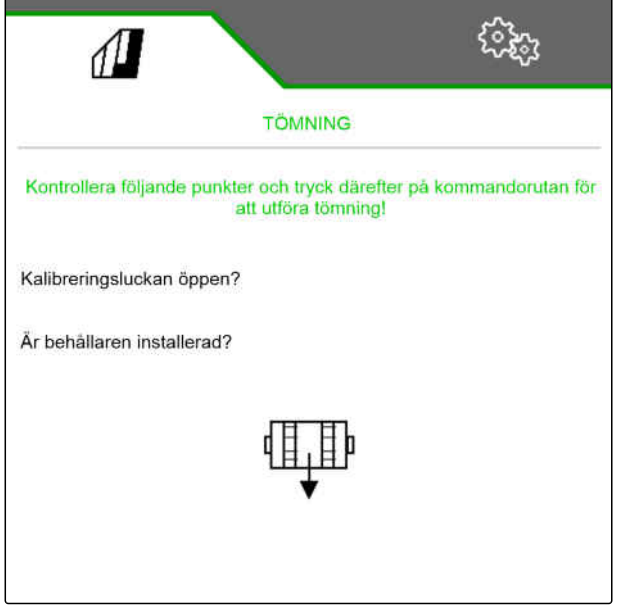

CMS-I-00000728

CMS-T-00000754-D.1

CMS-T-00005779-C.1  $\mathbb{Q}_3$  $\sqrt{\frac{1}{2}}$ **PÅFYLLNING** Ange önskad börnivå!  $0.00$ Yta 120 Spridnings -mängd kg/ha  $0.00$ Börnivá 203 kg kg CMS-I-00004095

4. *När de visade punkterna är uppfyllda,* håller du in  $\overline{\mathbf{P}}$  på manöverterminalen, eller

håller du in knappen på TwinTerminal,

eller

håller du in kalibreringsknappen.

Efter en kort starttid arbetar doseraren med  $\rightarrow$ maximalt varvtal.

## **Dokumentera arbete**

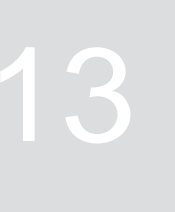

CMS-T-00000929-G.1

CMS-T-00000930-F.1

## **13.1 Öppna dokumentation**

- Välj *"Dokumentation"* på fältmenyn.
- **→** På menyn visas en tabell med värdena från den valda dokumentationen. Den vänstra spalten visar totalvärdena, den högra spalten visar dagsvärdena.

#### **INFORMATION**

Ŧ

Beräkningen av den bearbetade ytan utförs med maskinens hela arbetsbredd. Ingen hänsyn tas till avstängda rader.

Beräkningen av den sådda ytan utförs med maskinens faktiska arbetsbredd. Körspår räknas till den sådda ytan medan avstängda rader inte räknas till den sådda ytan.

Uppgifterna om spridningsmängden av gödsel och mikrogranulat kan avvika upp till 5 % på grund av systembetingade avvikelser.

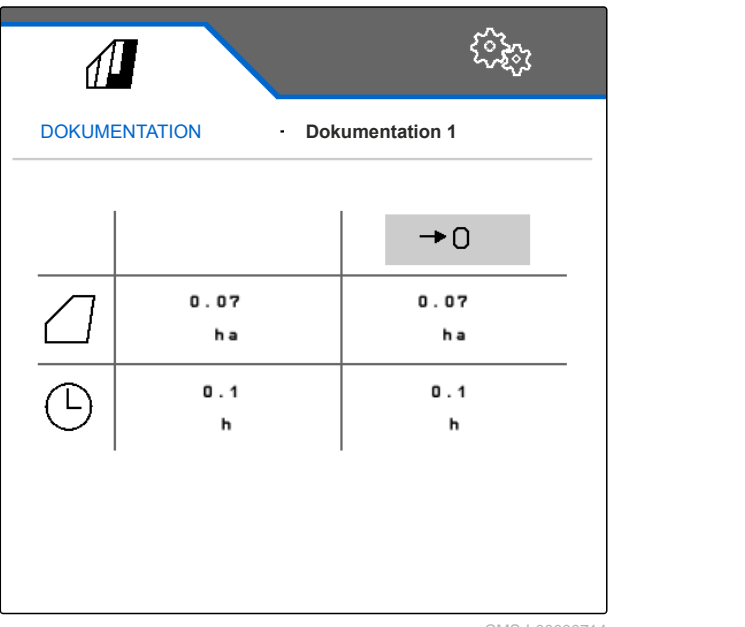

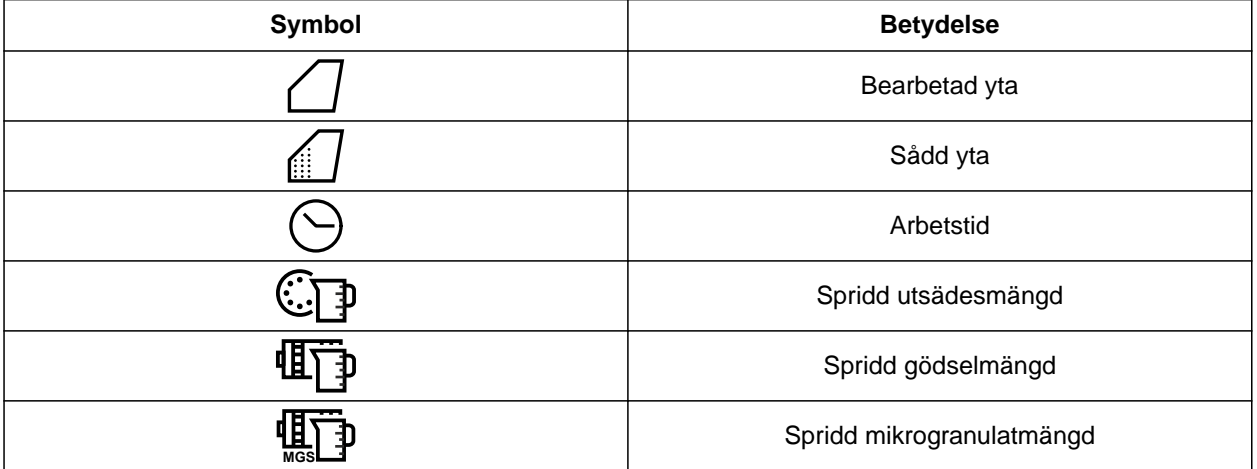

## **13.2 Återställa dagräknaren**

Om ett annat fält ska bearbetas kan dokumentationens dagräknare ställas på 0.

#### **INFORMATION**

Den valda dokumentationens totalvärden bibehålls.

- 1. Välj *"Dokumentation"* på fältmenyn.
- 

Œ

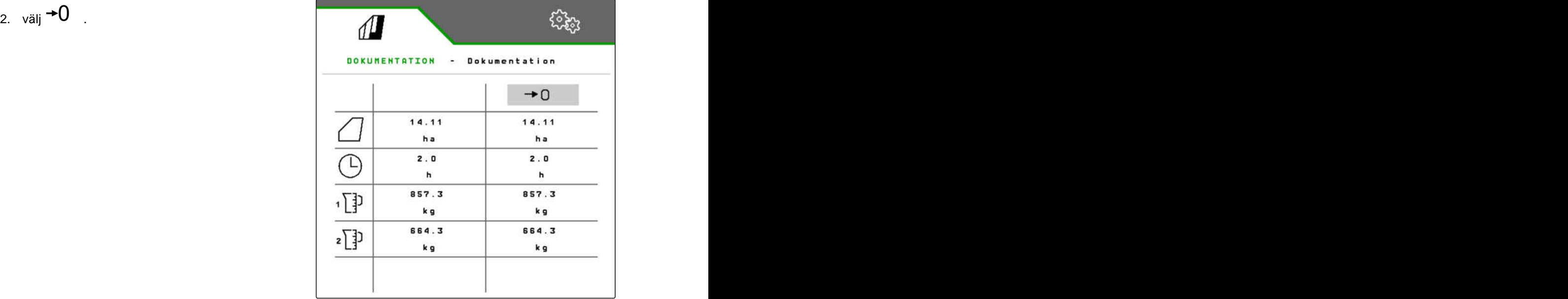

CMS-I-00007470

#### **13.3 Hantera dokumentation**

Värdena för den valda dokumentationen visas i översikten. Vid arbete med maskinen uppdateras värdena från den valda dokumentationen.

CMS-T-00000931-C.1

CMS-T-00000757-E.1

1. Välj *"Dokumentation"* på fältmenyn.

$$
\begin{array}{cc}\n & \mathbf{B} - \mathbf{B} \\
2. & \text{välj} & \mathbf{B} - \mathbf{B}\n\end{array}
$$

| <b>DOKUMENTATION</b><br>- Dokumentation |       |                 |
|-----------------------------------------|-------|-----------------|
|                                         |       | $\rightarrow 0$ |
|                                         | 14.11 | 14.11           |
|                                         | h a   | ha              |
|                                         | 2.0   | 2.0             |
|                                         | h     | h               |
| 日                                       | 857.3 | 857.3           |
|                                         | k g   | k g             |
| 凸                                       | 664.3 | 664.3           |
|                                         | k g   | k g             |

CMS-I-00007470

3. *För att välja, byta namn på eller radera en dokumentation* väljer du önskad dokumentation från listan

eller

*för att skapa en ny dokumentation,* välj $+$ .

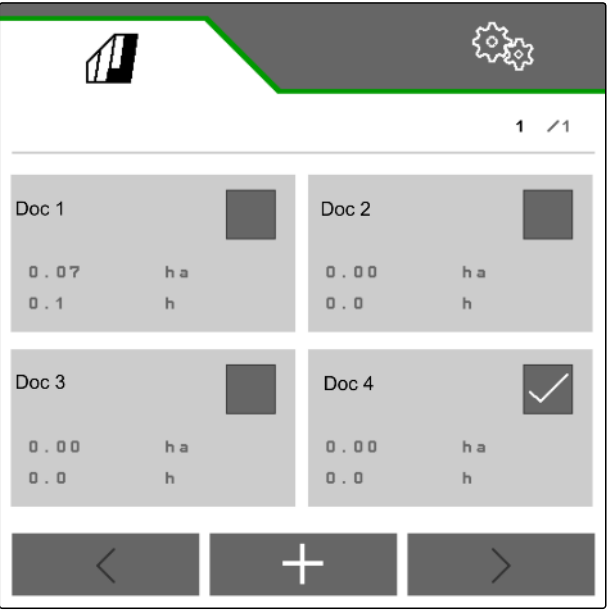

## **14.1 Hämta programvaruinformation**

Du kan hämta följande information:

- AEF-funktioner
- Programvaruversioner  $\bullet$
- Maskinnummer  $\bullet$
- 1. På menyn *"Inställningar"* väljer du *"Info"*.

Supporten förenklas genom att skärmknapparna i skärmknappsraden kan numreras.

2. *Om skärmknapparna ska numreras* väljer du *"Visa skärmknappsnummer"*.

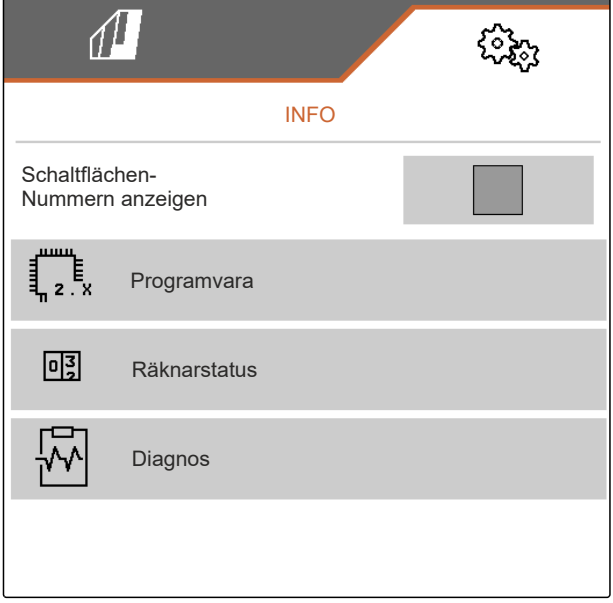

CMS-I-00007466

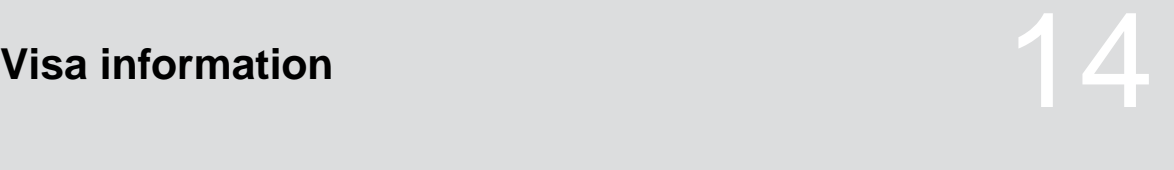

CMS-T-00009181-C.1

CMS-T-00008330-D.1

3. *För att hämta programvaruinformation* väljer du *"Programvara"*.

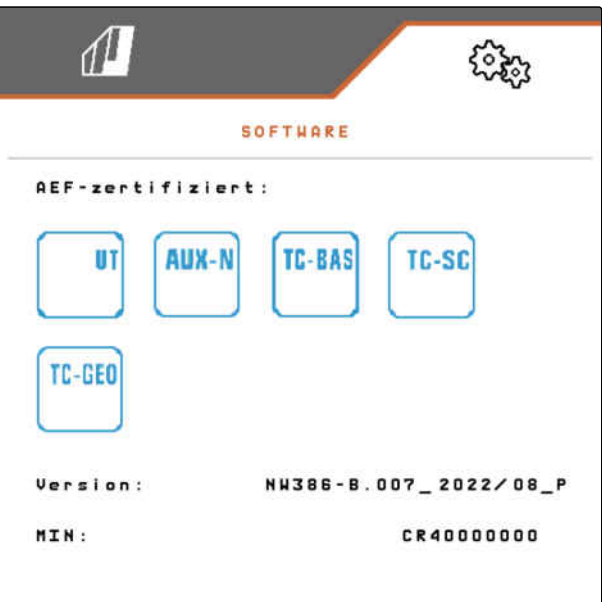

CMS-I-00007467

## **14.2 Hämta räknarstatusar**

Du kan hämta följande information:

- Totalyta
- Sådd yta  $\bullet$
- Total tid
- Totala mängder:
	- Utsäde
	- Gödsel
- 1. På menyn *"Inställningar"* väljer du *"Info"*.

Supporten förenklas genom att skärmknapparna i skärmknappsraden kan numreras.

- 2. *Om skärmknapparna ska numreras* väljer du *"Visa skärmknappsnummer"*.
- 3. *För att hämta maskinens mätarställningar* väljer du *"Mätarställningar"*.

CMS-T-00008331-C.1

## **14.3 Hämta diagnosdata**

I mittenspalten anges kopplingstillstånd **1** , varvtal, strömförbrukningar och spänningsförbrukningar.

I den högra spalten räknas kopplingsförlopp **2** med och maximala värden anges.

I den vänstra spalten anges komponenter som kan den vänstra spalten anges komponenter som kannalden anges komponenter som kannalden anges komponenter som kann<br>diagnostiseras.

- 1. På menyn *"Inställningar"* väljer du *"Info"*.
- 2. väljer du *"Diagnos"*.
- 3. *För att öppna diagnosen för grundmätaren:* väljer du *"Basräknare"*.
- 4. *För att öppna diagnosen för ställdonen:* Välj ställdon.

eller

*För att öppna diagnosen för sensorer* Välj Sensorer.

5. *Får att återställa de medräknade kopplingsförloppen*

 $\mathsf{v}$ älj  $\mathsf{\rightarrow} \mathsf{O}$  . The consequence of the consequence of the consequence of the consequence of the consequence of the consequence of the consequence of the consequence of the consequence of the consequence of th

- 6. På menyn *"Inställningar"* väljer du *"Info"*.
- 7. väljer du *"Diagnos"*.
- 8. *För att öppna diagnosen för gödselbehållaren:* väljer du *"Gödselbehållare"*.
- 9. *För att öppna diagnosen för ställdonen:* Välj ställdon.

eller

*för att öppna diagnosen för sensorer:* Välj Sensorer.

10. *Får att återställa de medräknade kopplingsförloppen*

 $\mathsf{v}$ älj  $\mathsf{\rightarrow} \mathsf{O}$  . The consequence of the consequence of the consequence of the consequence of the consequence of the consequence of the consequence of the consequence of the consequence of the consequence of th

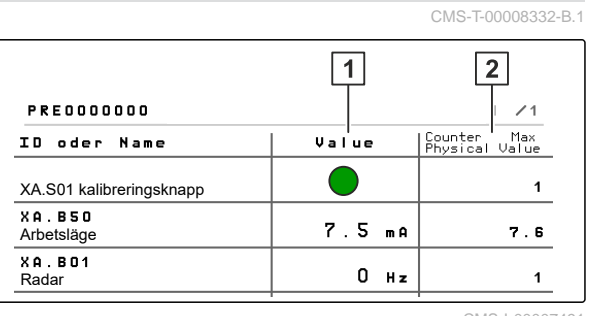

CMS-I-00007491

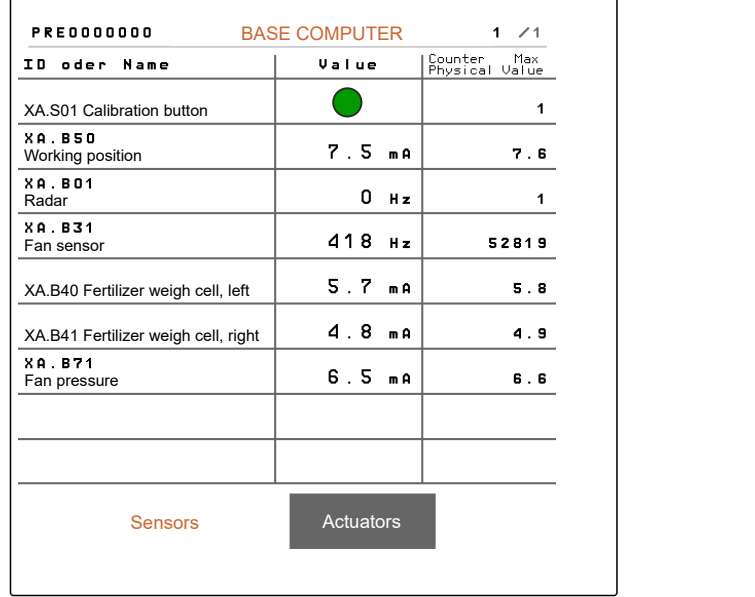

CMS-I-00005678

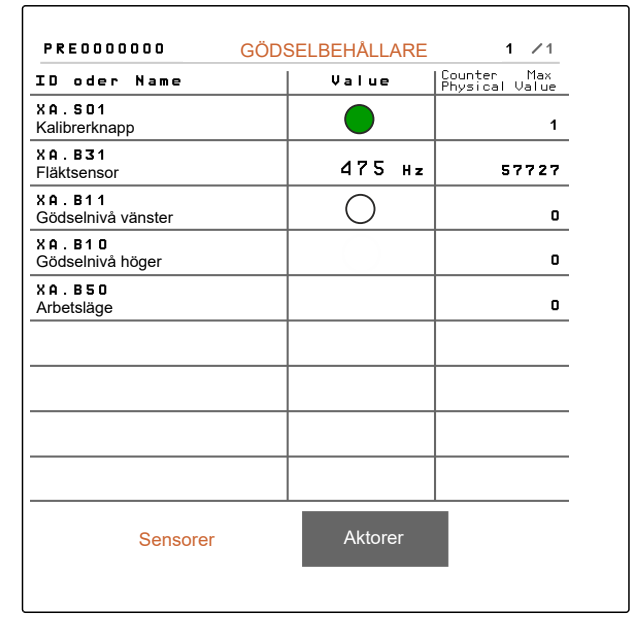

Kopplingstillstånd, räknartillstånd,

nedsmutsningstillstånd och strömförbrukningar anges.

- 11. På menyn *"Inställningar"* väljer du *"Info"*.
- 12. väljer du *"Diagnos"*.
- 13. *För att öppna diagnosen för plogbillsräknaren* väljer du *"Rader"*.
- 14. Välj önskad rad.

Ŧ

**INFORMATION**

Med ökande nedsmutsning av optogivaren okas ljusbarriärens intensitet. Med وَ kas ljusbarriärens intensitet. Med liusbarriärens intensitet återställas.<br>
CMS-I-00005684

- 15. På menyn *"Inställningar"* väljer du *"Info"*.
- 16. väljer du *"Diagnos"*.
- 17. *För att öppna diagnosen för det centrala segmentfördelarhuvudet:* Välj *"Arbetsdator 1"*.

eller

*För att öppna diagnosen för vänster segmentfördelarhuvud:* Välj *"Arbetsdator 1"*.

eller

*För att öppna diagnosen för höger segmentfördelarhuvud:* Välj *"Arbetsdator 2"*.

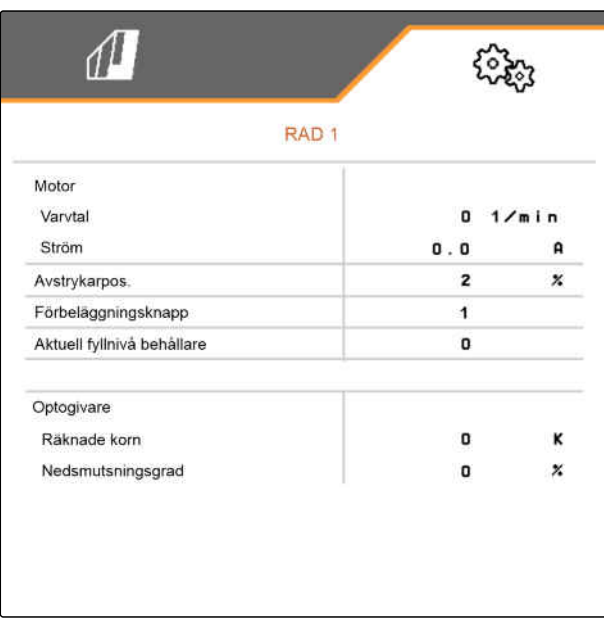

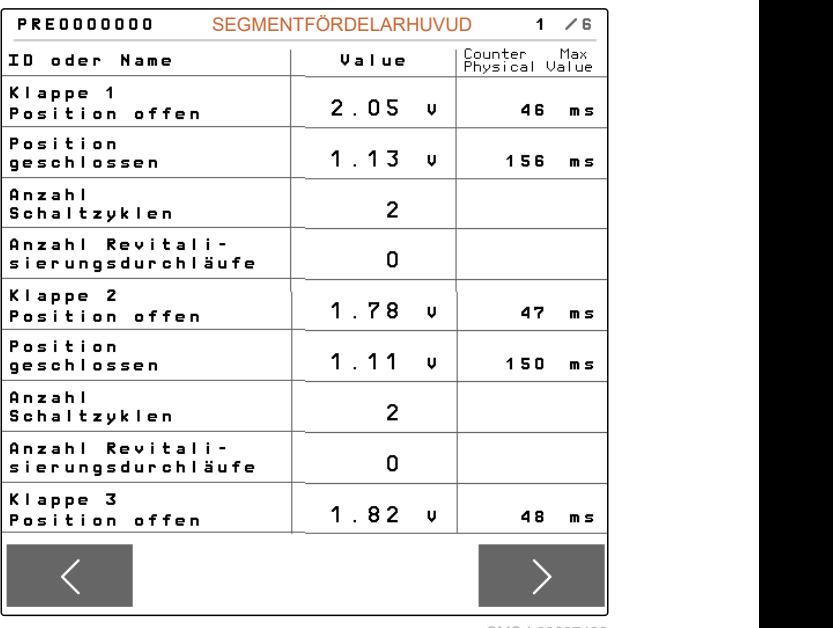

# **Åtgärda fel** 15

CMS-T-00005759-G.1

## **15.1 Behandla felmeddelanden**

Efter en anvisning  $\left(\begin{matrix} \mathbf{p} \end{matrix}\right)$ eller en varning  $\left(\begin{matrix} \mathbf{p} \end{matrix}\right)$ kan maskinens arbetsresultat avvika från förväntningarna. En anvisning signaleras med en långsamt pipande akustisk varningssignal. En varning signaleras med en snabbt pipande akustisk varningssignal.

Efter ett larm  $\overline{\text{STOP}}$  finns det risk för en maskinskada. Ett larm signaleras med en permanent akustisk varningssignal.

- 1. *Om ett felmeddelande visas på displayen igen* avbryter du arbetet omedelbart.
- 2. *För att fastställa lösningsförslag för felkoden 1 ,* se *"Åtgärda fel"*.

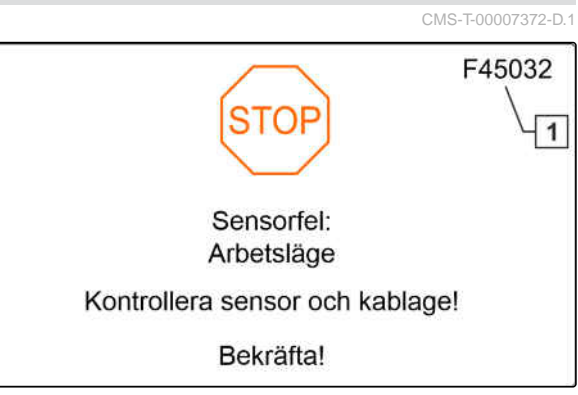

## **15.2 Åtgärda fel**

CMS-T-00007406-F.1

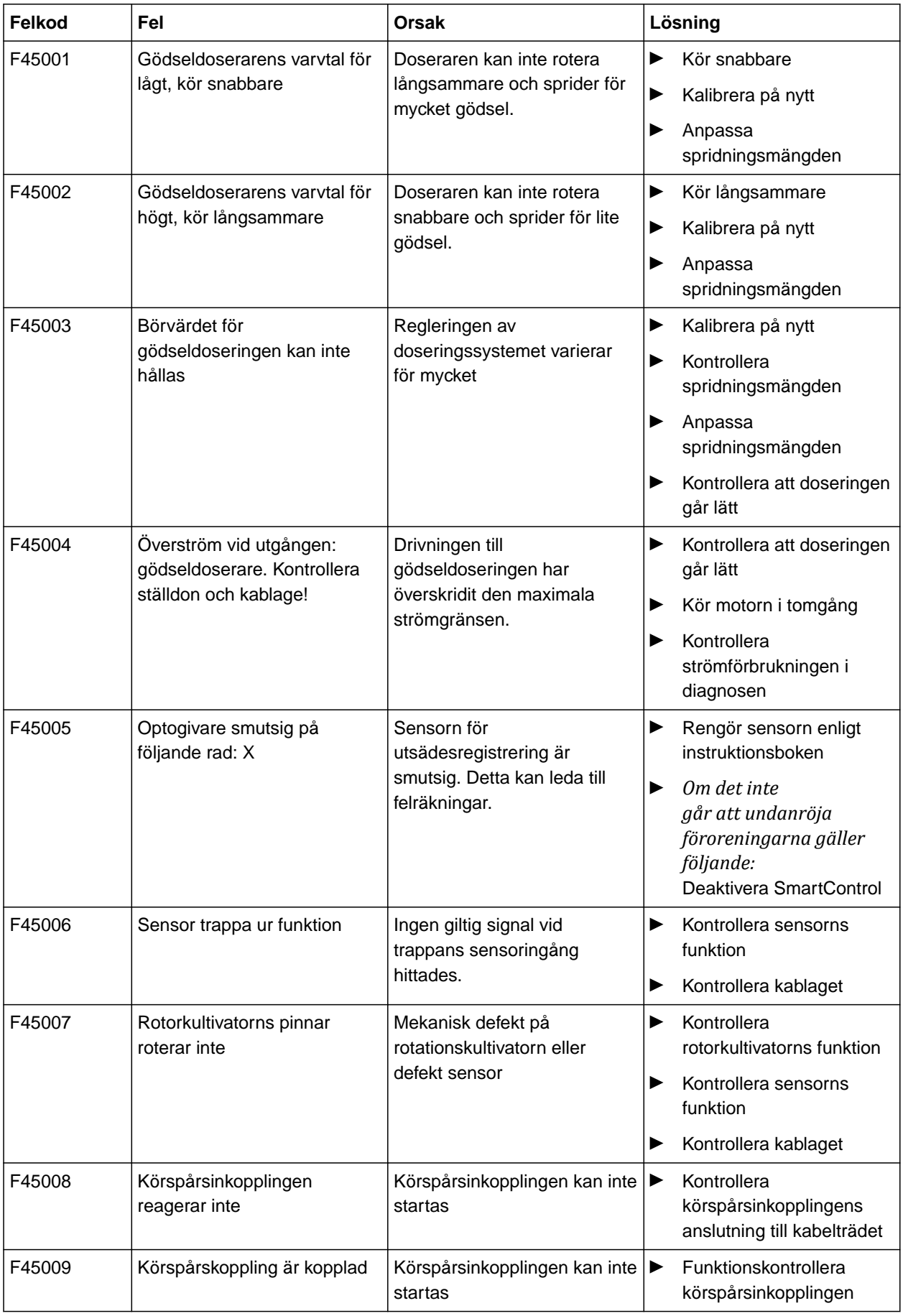

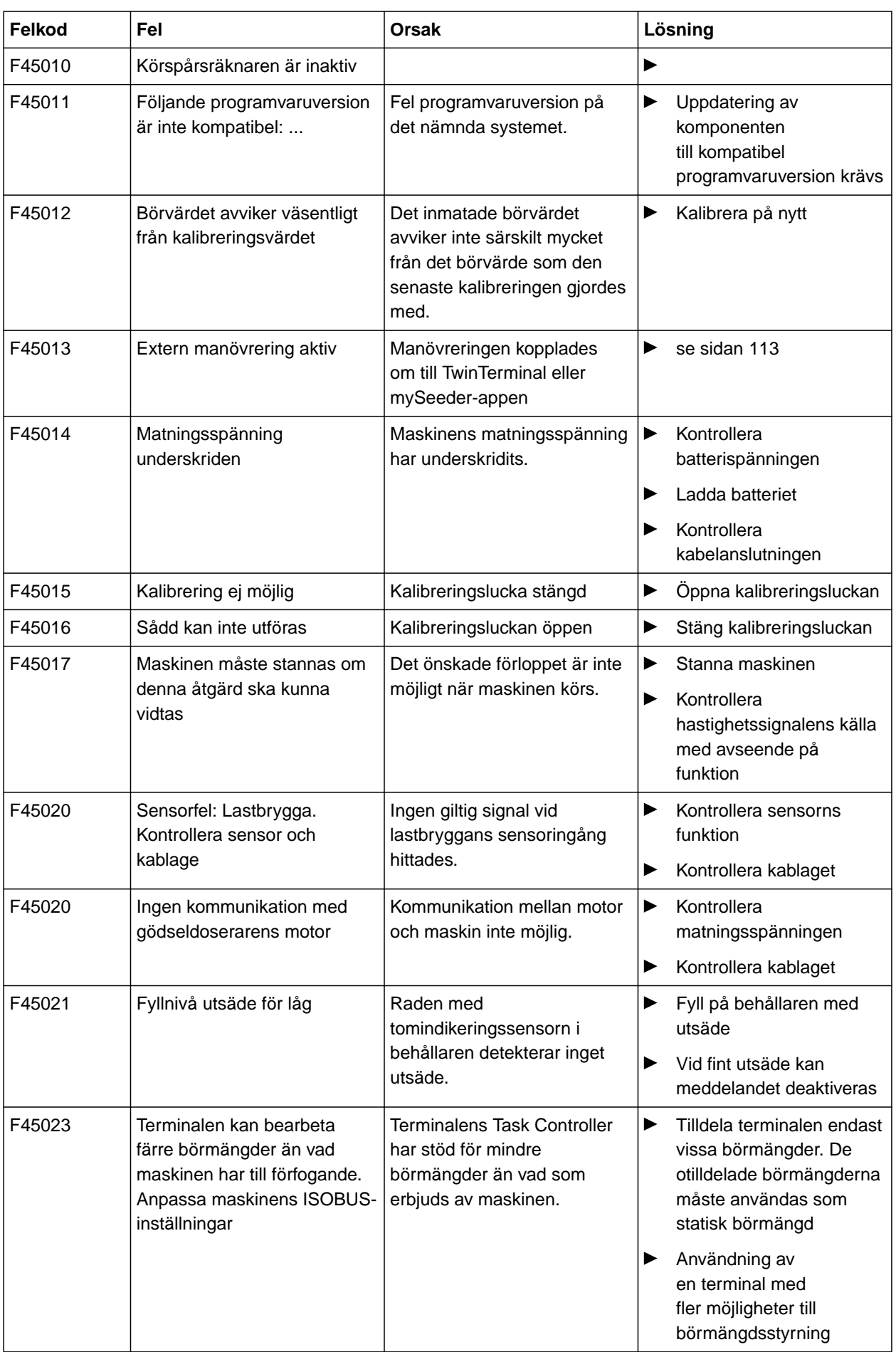

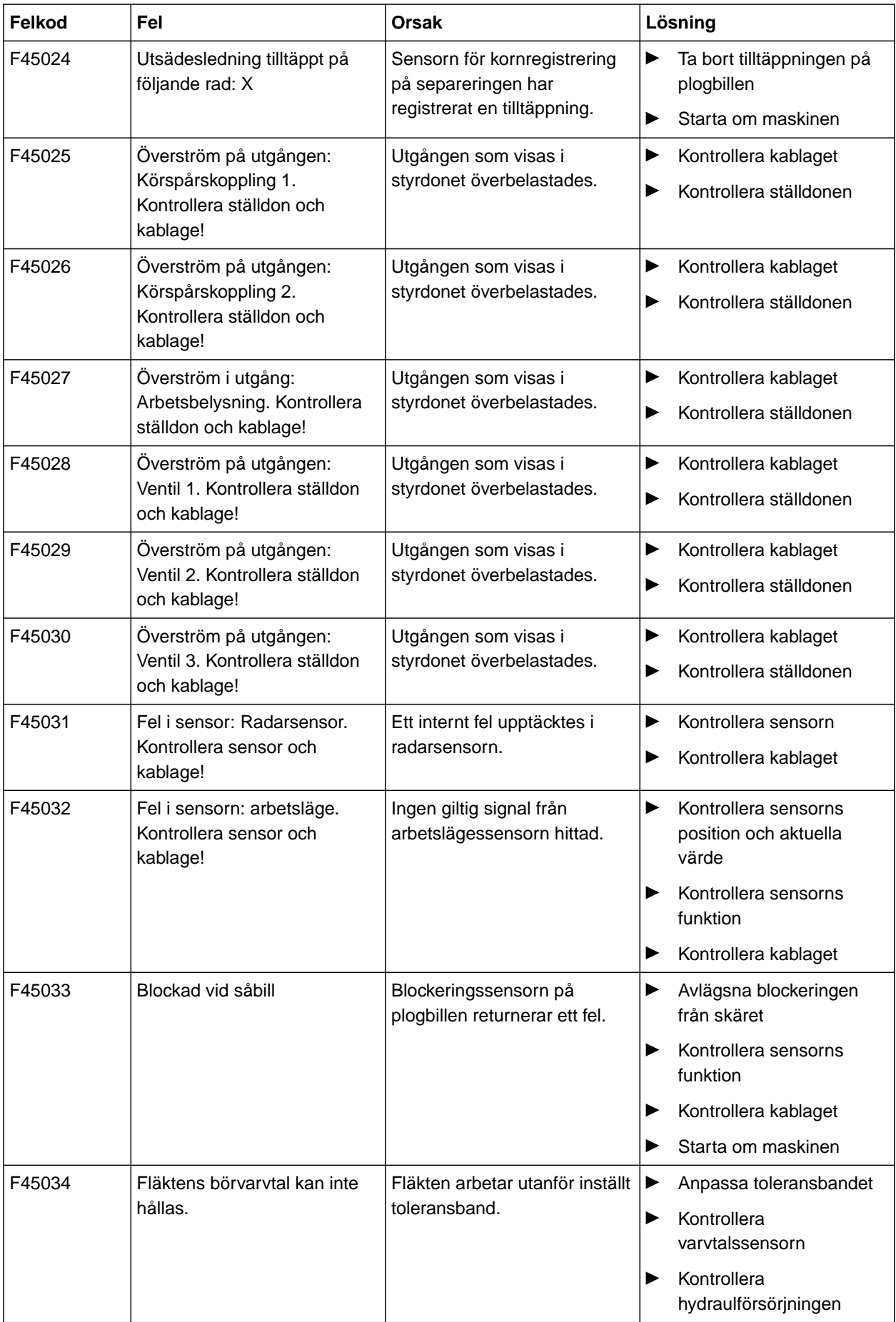

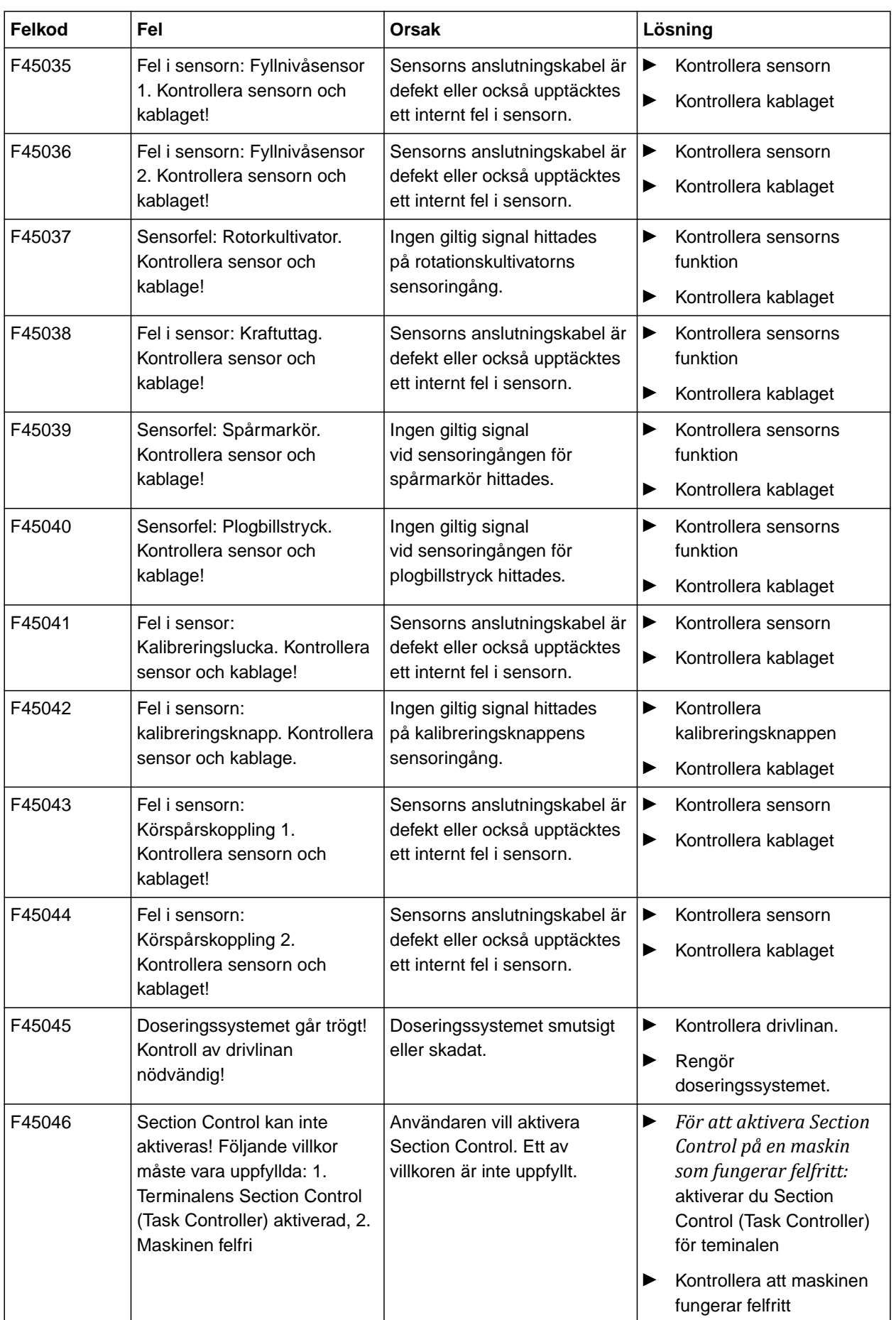

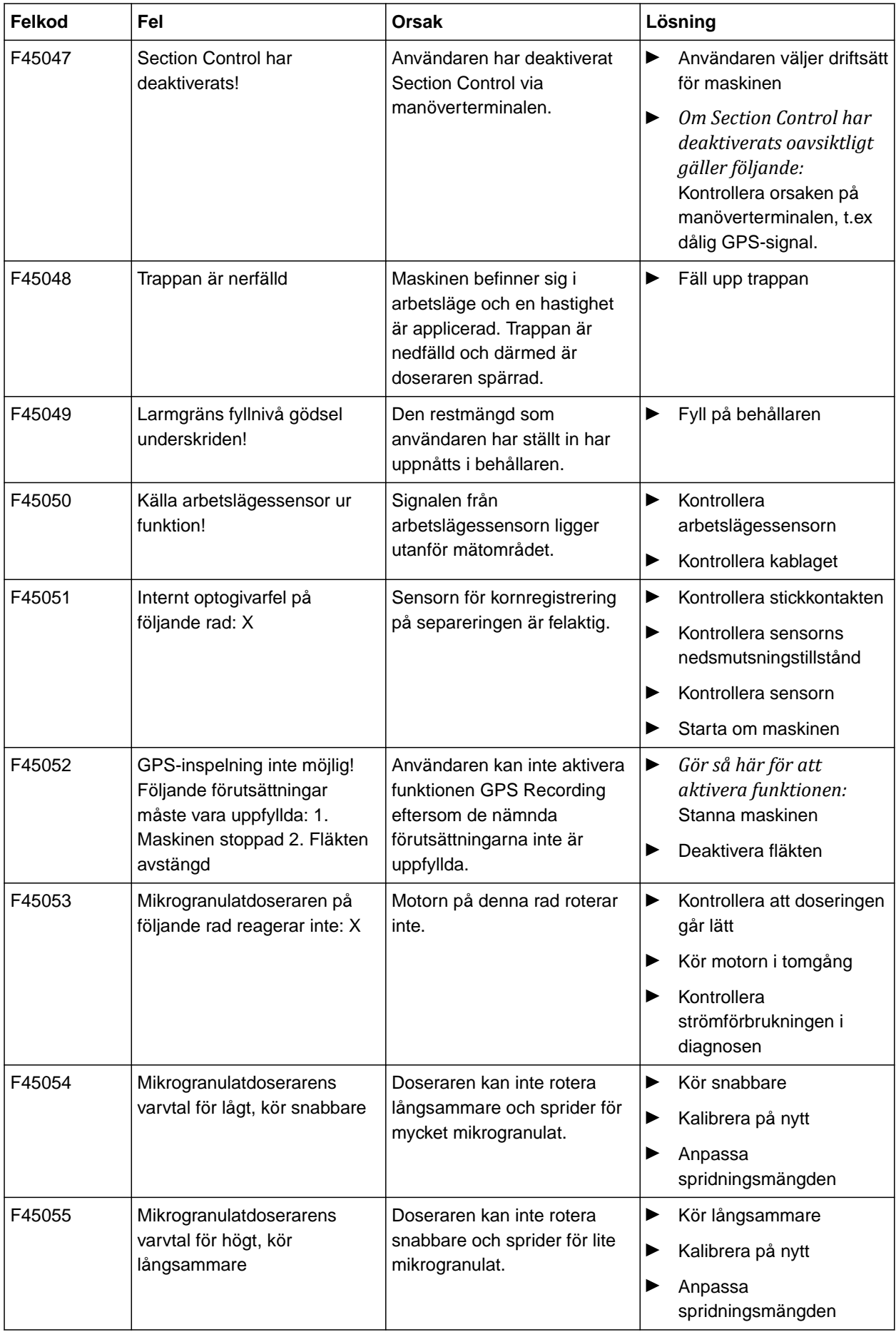

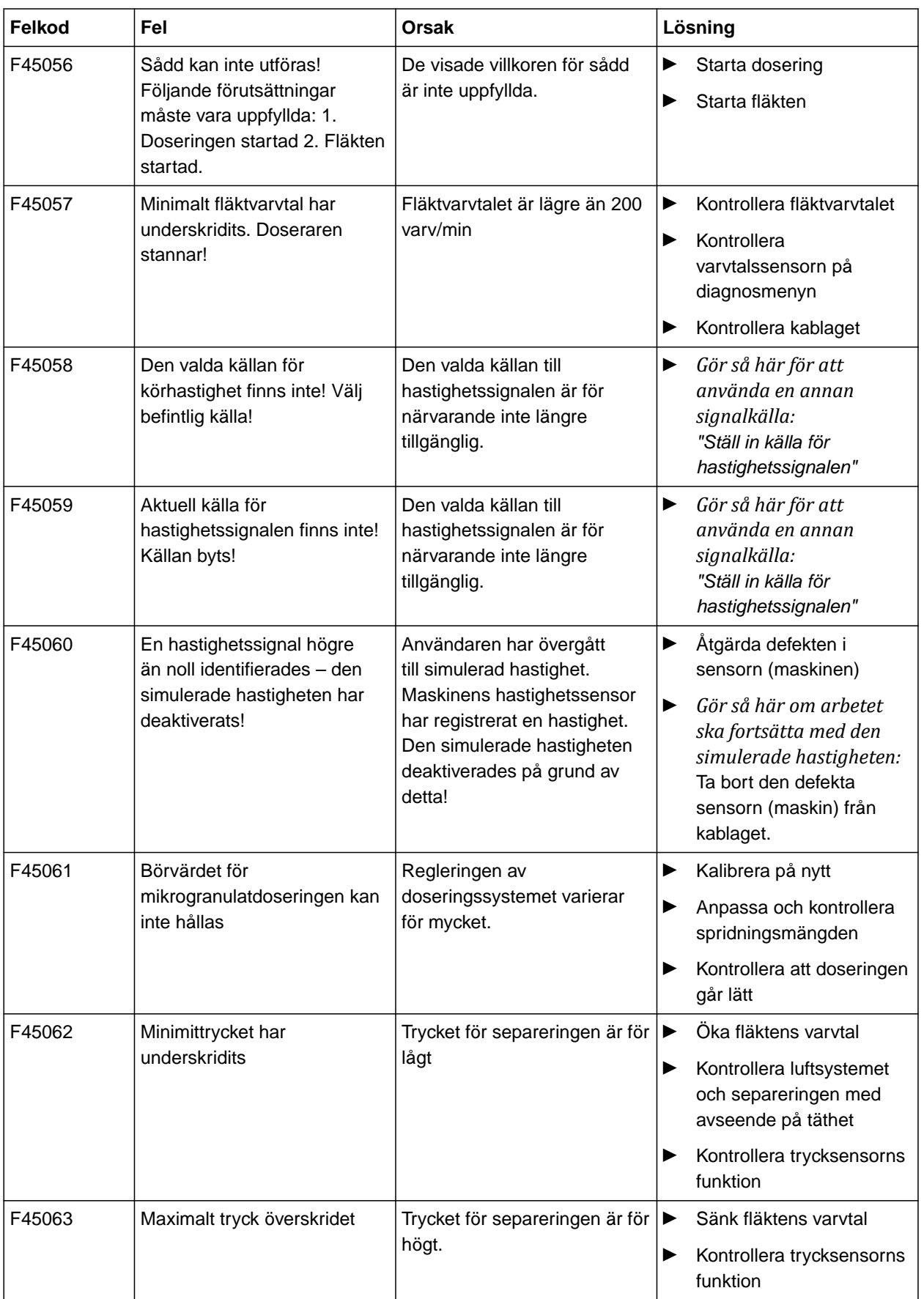
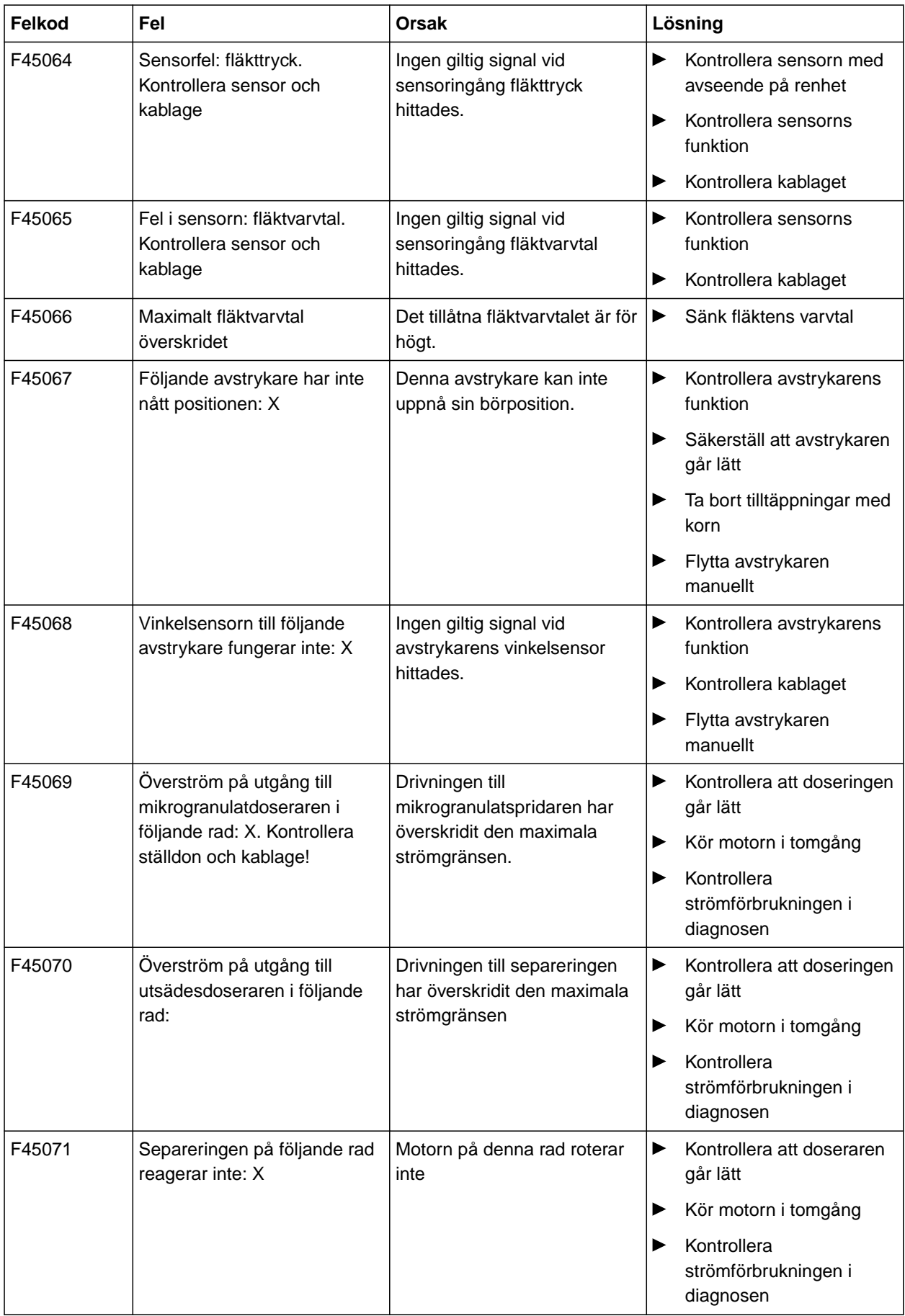

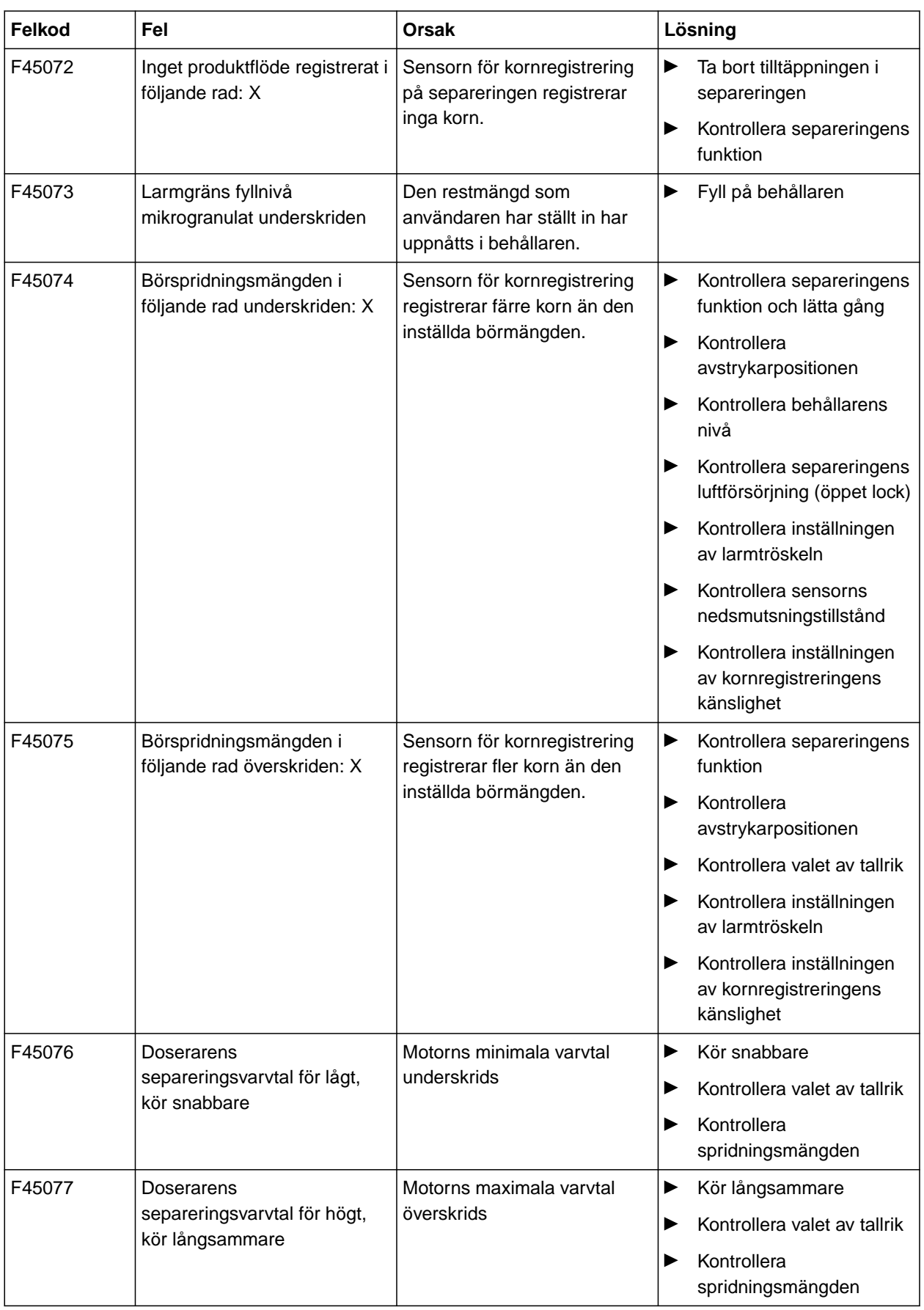

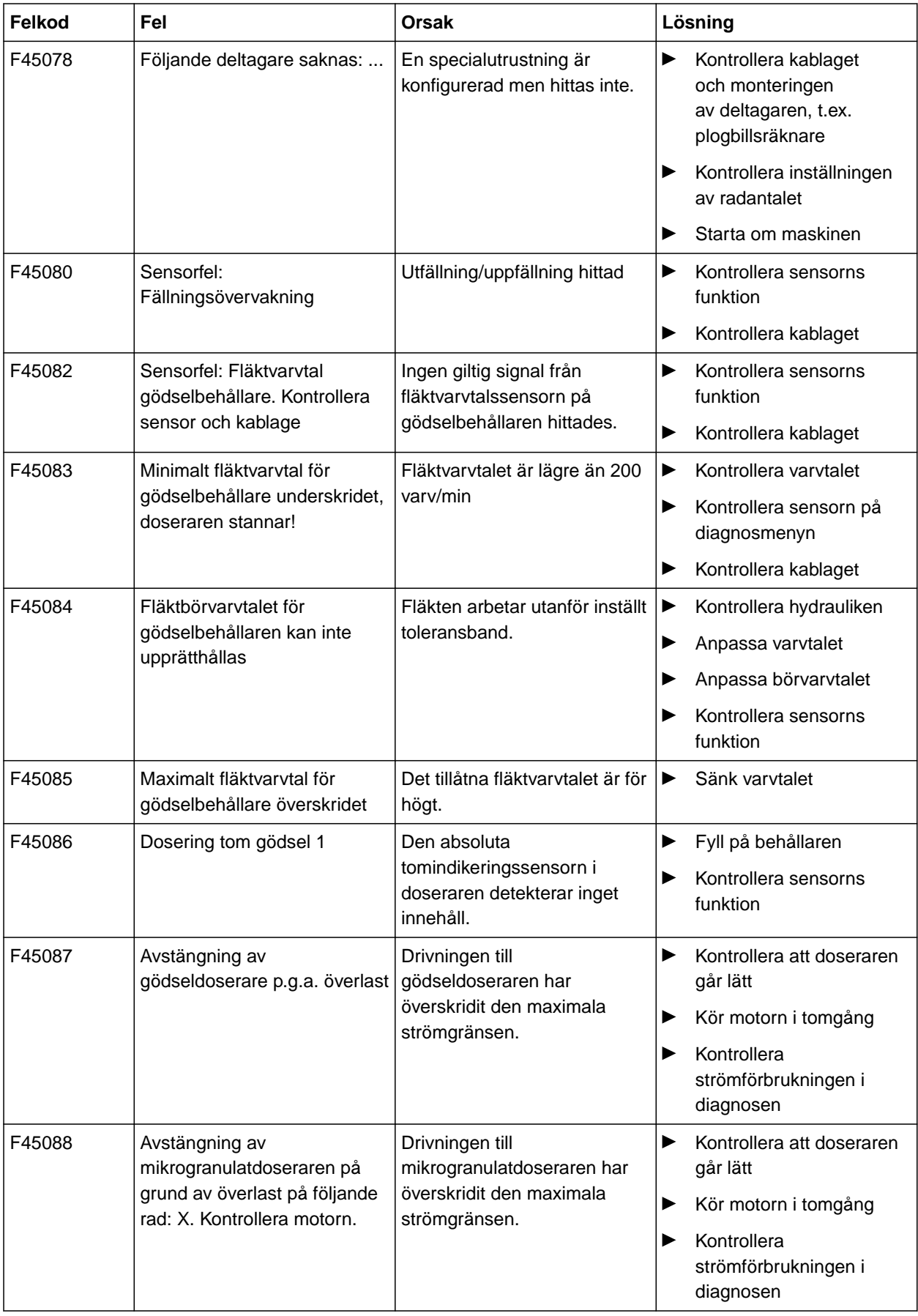

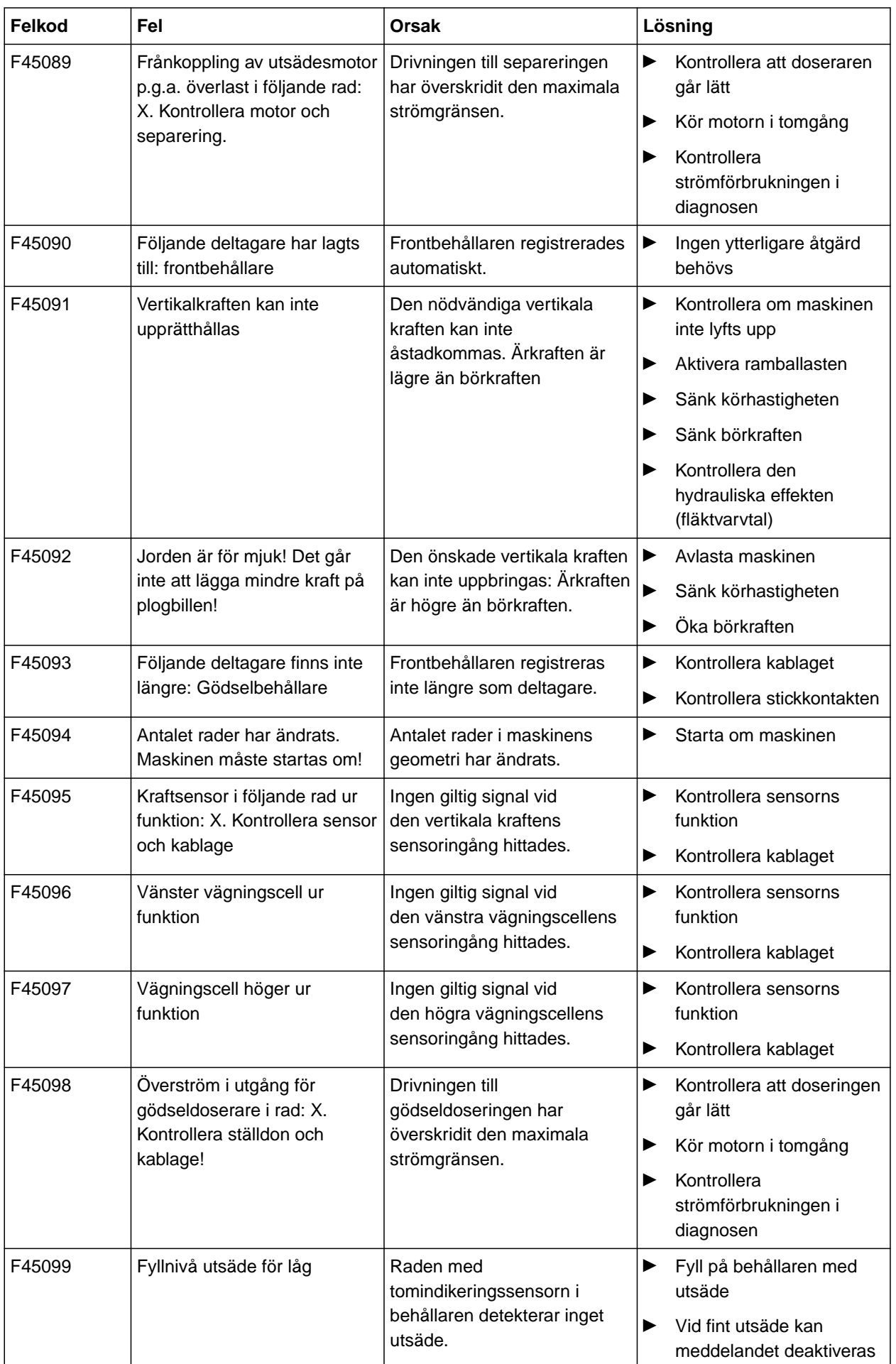

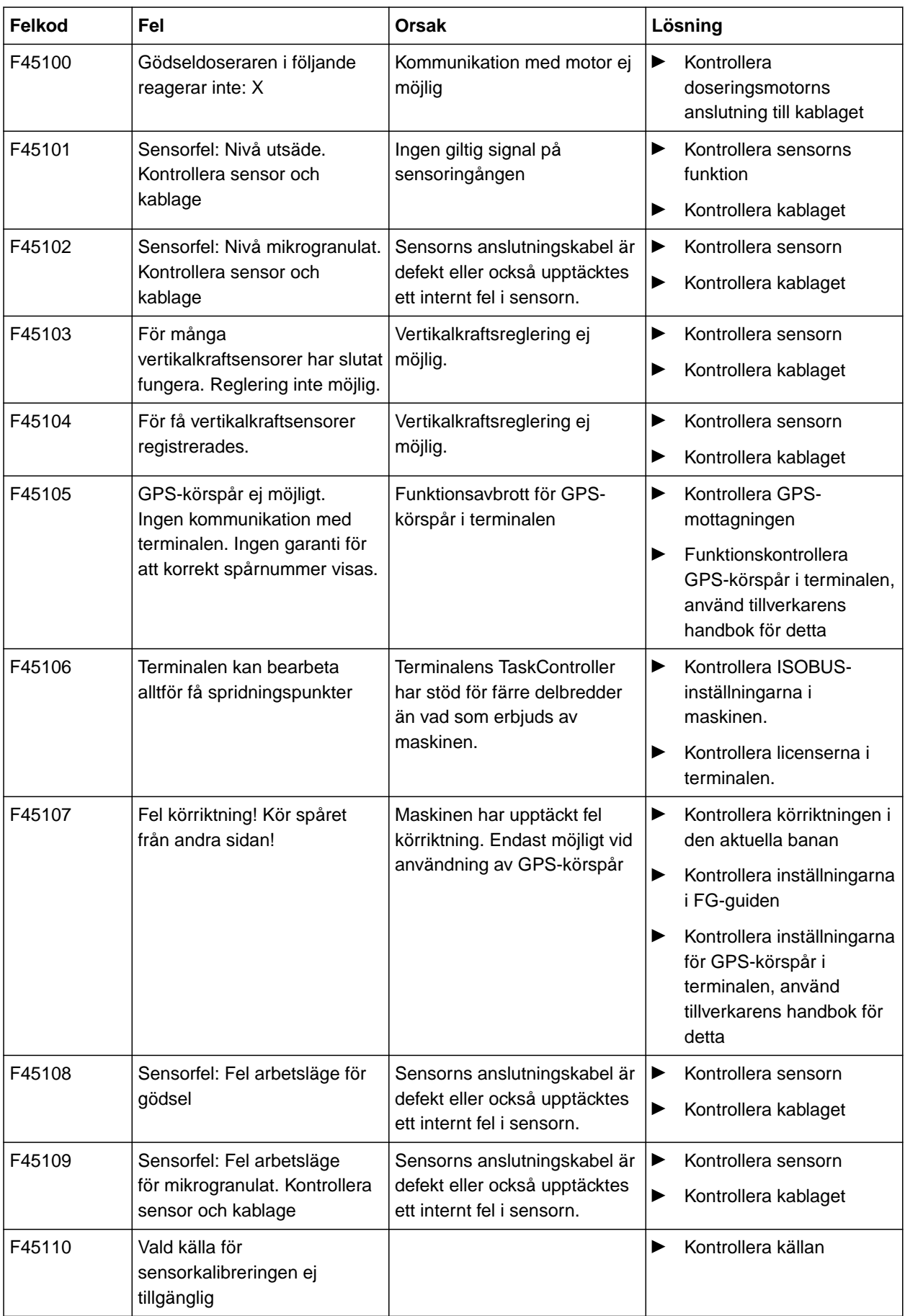

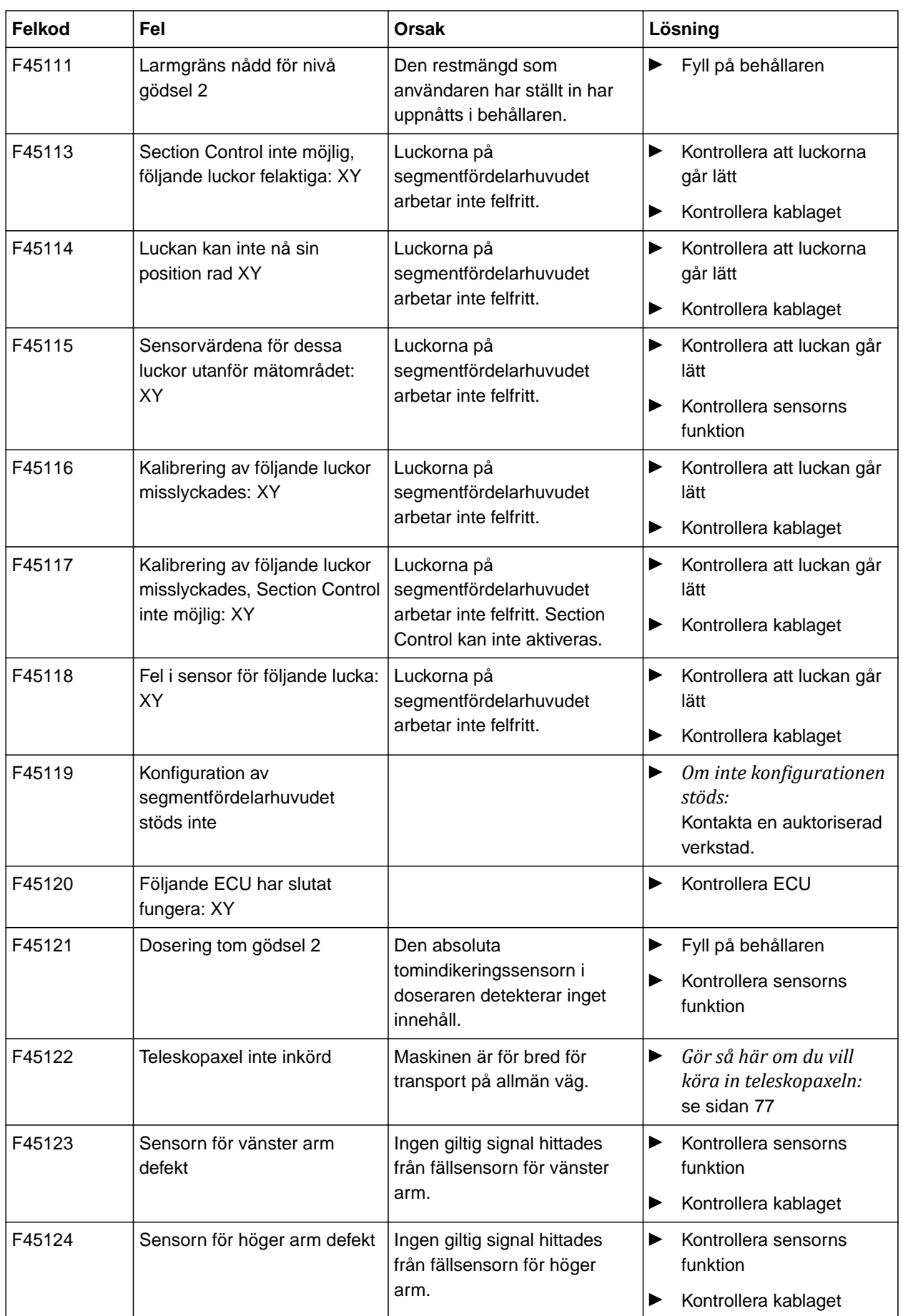

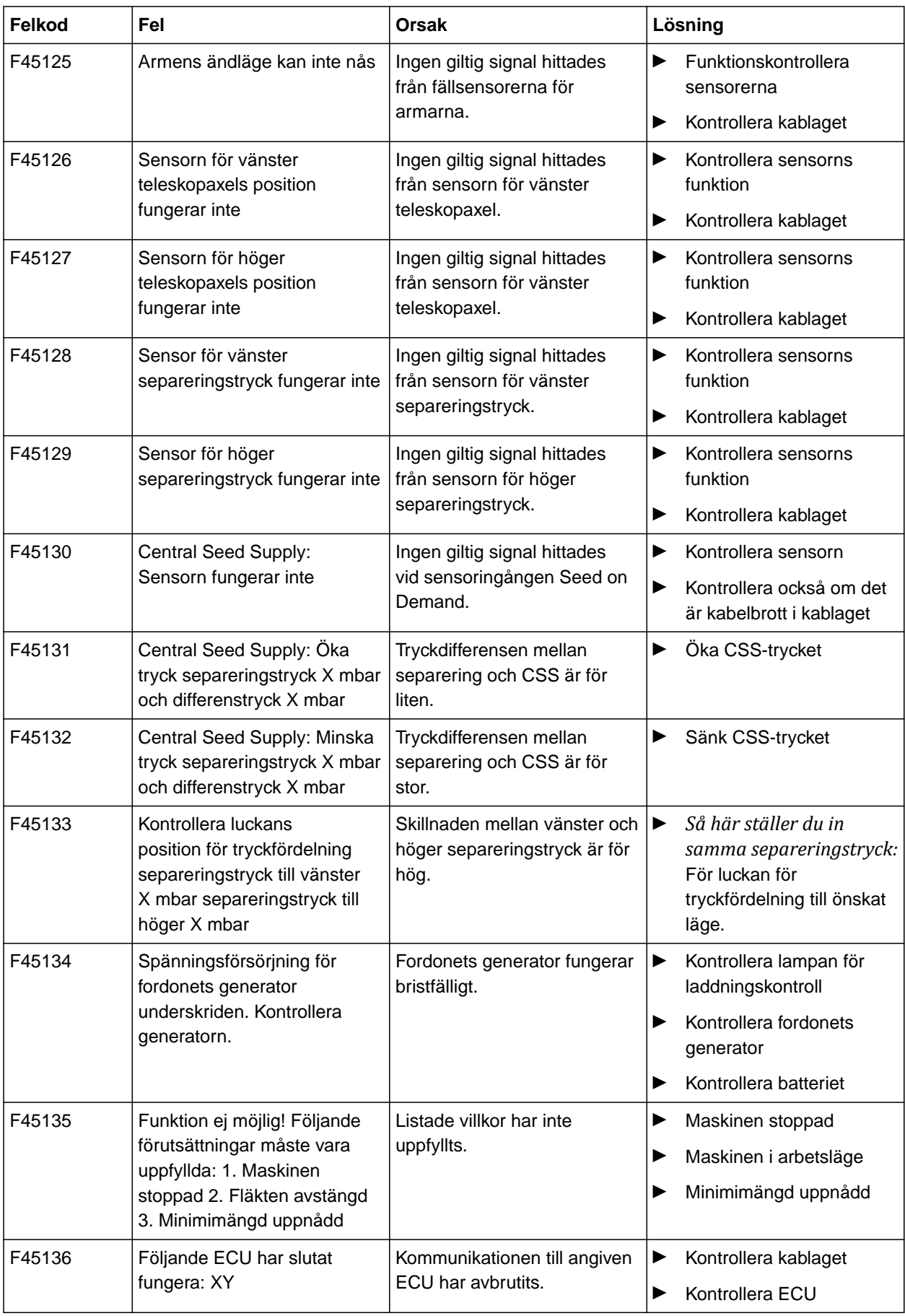

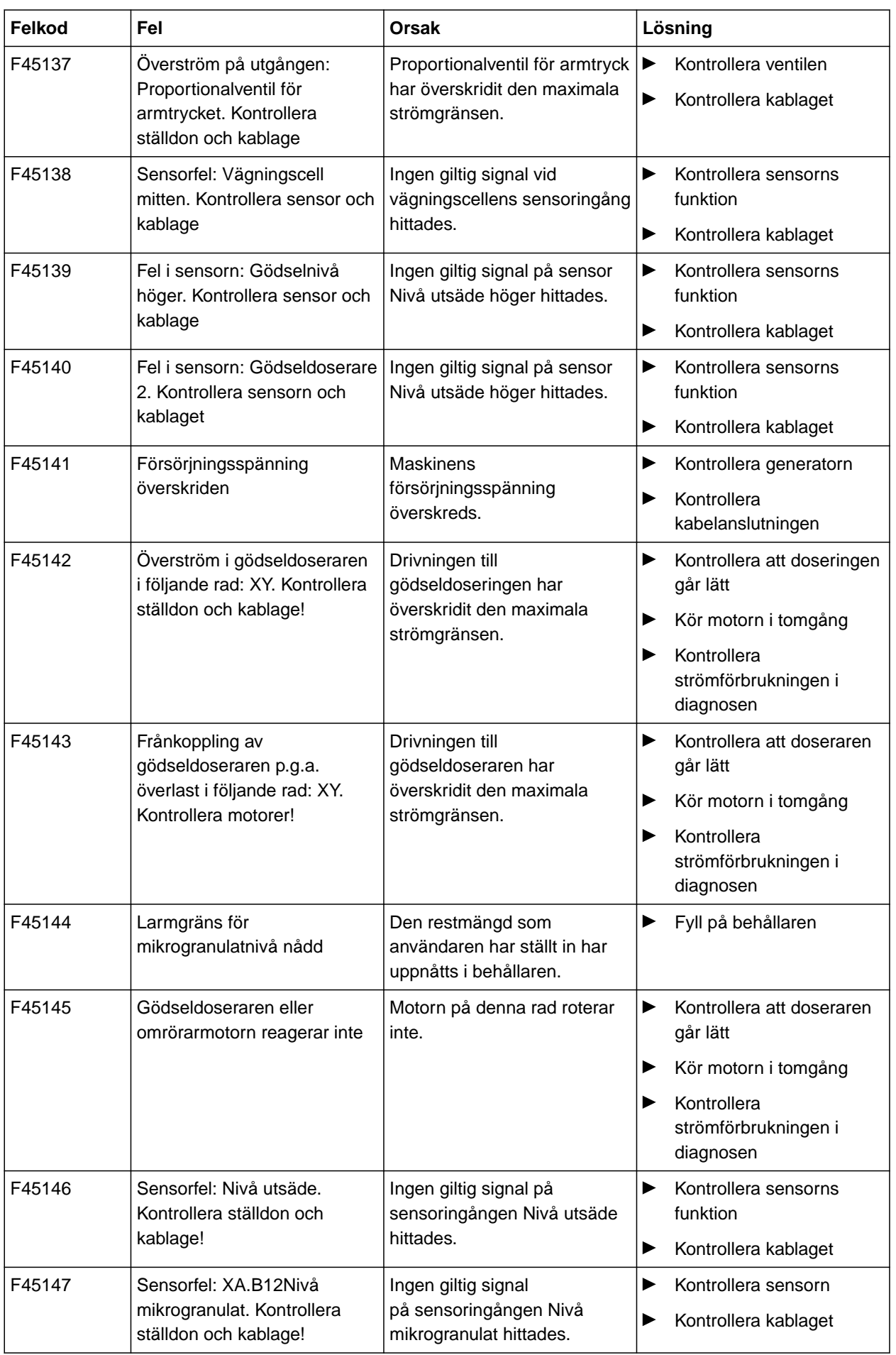

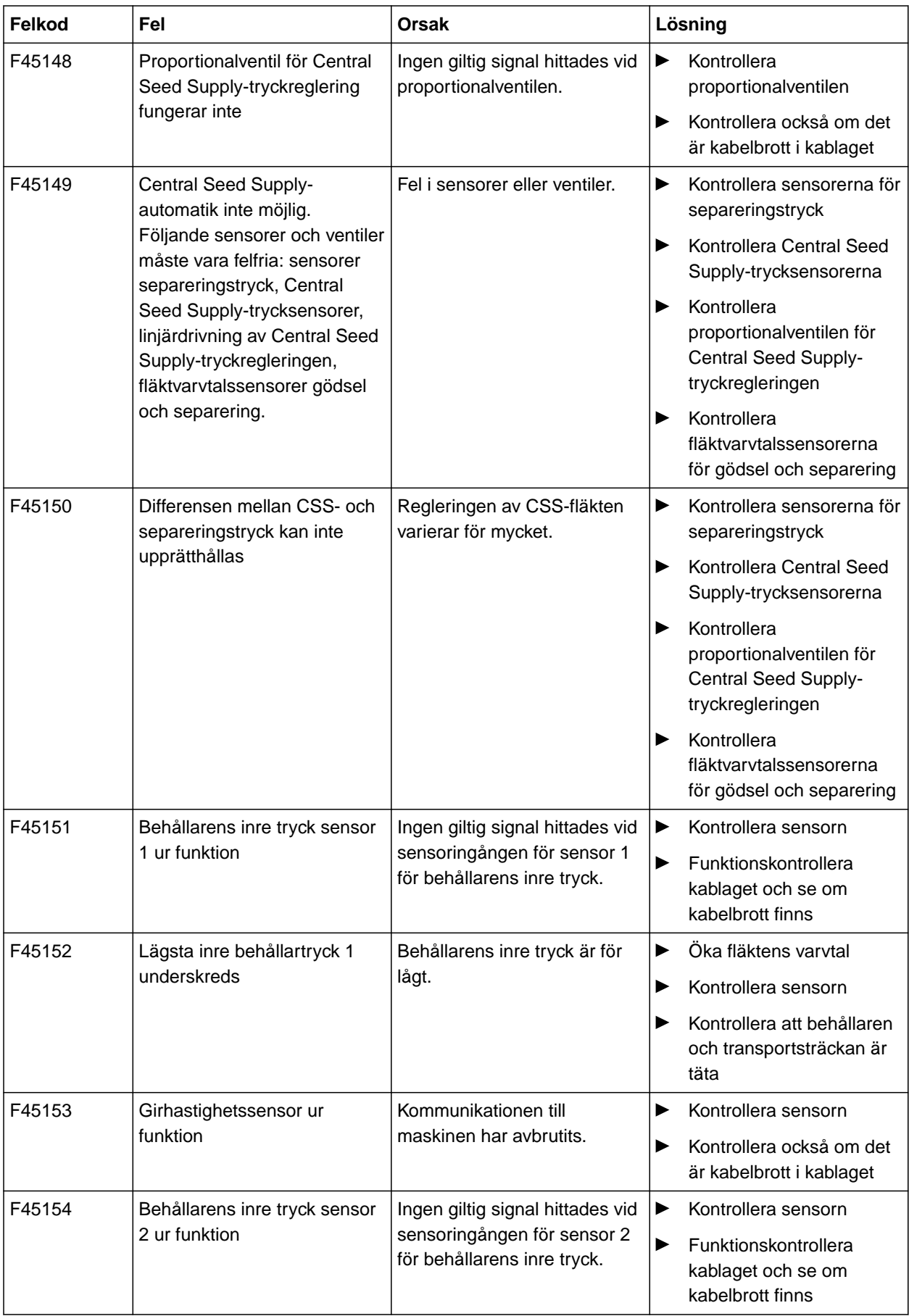

## **15 | Åtgärda fel Åtgärda fel**

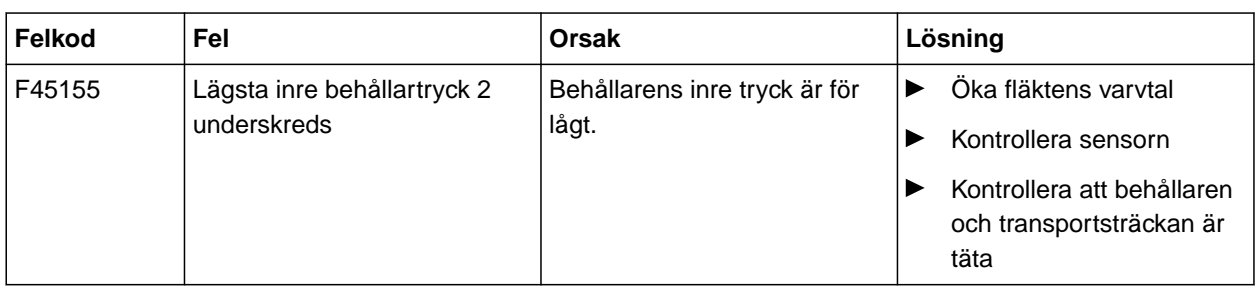

CMS-T-00010733-C.1

## **F45013**

## **Extern manövrering aktiv**

Manövrera via TwinTerminal eller mySeederappen

eller

avbryt extern manövrering.

# **Bilaga** 16 Million Company of the Company of the Company of the Company of the Company of the Company of the Co<br>16 Million Company of the Company of the Company of the Company of the Company of the Company of the Company

CMS-T-00000924-C.1

# **16.1 Övriga gällande dokument**

- Instruktionsbok Precea 3000-A
- Instruktionsbok Precea 6000-A  $\bullet$
- Instruktionsbok Precea 3000/4500/6000  $\bullet$
- Instruktionsbok Precea 4500-2  $\bullet$
- Instruktionsbok Precea 6000-2  $\bullet$
- Instruktionsbok Precea 9000-TCC
- Instruktionsbok Precea 12000-TCC  $\bullet$

CMS-T-00000925-C.1

# **Förteckningar 177 (178)**

## **17.1 Ordlista**

CMS-T-00007107-A.1

## **A**

#### **Applikationskarta**

*Applikationskartor innehåller data som kan användas för att styra ett arbetsmaskinelement. Till dessa data hör spridningsmängder och arbetsdjup.*

#### **AUX**

*AUX står för "auxiliary" och betecknar en extra inmatningsenhet som exempelvis ett multifunktionshandtag.*

## **B**

#### **Baudhastighet**

*Dataöverföringshastighet, mätt i bitar per sekund.*

#### **Börvärdesmottagare**

*Börvärdesmottagare kallas arbetsmaskinens styrbara element. Vid en växtskyddsspruta kan spruttryckregulatorn för reglering av spridningsmängden anges som styrbart element.*

#### **E**

## **ECU**

*ECU betecknar den maskinstyrning som är inbyggd i maskinen. Med hjälp av manöverterminalen går det att komma åt maskinstyrningen och att manövrera maskinen.*

## **EGNOS**

*European Geostationary Navigation Overlay Service. Europeiskt system för korrigering av satellitnavigering.*

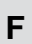

#### **Farm Management Information System**

*Farm Management Information System, eller förkortat FMIS, är ett program för hantering av lantbruksföretag. Med ett sådant program kan uppdrag och stamdata hanteras.*

#### **Firmware**

*Ett datorprogram som är fast integrerat i en maskin.*

## **G**

## **GPS-drift**

*GPS-drift kallas de avvikelser för GPS-signalen som uppstår vid användning av korrigeringskällor med låg noggrannhet. GPS-drift känns igen på att fordonssymbolens position på manöverterminalen inte längre stämmer överens med fordonets faktiska position.*

#### **GLONASS**

*Ryskt globalt navigationssatellitsystem.*

## **H**

## **HDOP**

*(Horizontal Dilution of Precision) mått för att bestämma noggrannheten för horisontella positionsdata (bredd- och längdgrad) som skickas av satelliter.*

## **17 | Förteckningar Ordlista**

**K**

## **Korrigeringskälla**

*Korrigeringskällor är olika system för att förbättra och korrigera GPS-signalen.*

**M**

## **MSAS**

*Multifunctional Satellite Augmentation. Japanskt system för korrigering av satellitnavigering.*

**R**

## **RTK**

*Avgiftsbelagt system för korrigering av satellitdata.*

**S**

## **Shape-fil**

*Shape-filen sparar geometriinformation och attributinformation i en datapost. Geometriinformation bildar former som kan användas som gränslinjer. Attributinformation krävs för applikationerna, till exempel för att styra spridningsmängder. Shape-filen har formatet ".shp".*

**T**

## **TASK.XML**

*TASK.XML är en fil som innehåller data för order.*

**U**

## **Universalterminal**

*Med hjälp av Universalterminalen kan ECU:s manöveryta återges på manöverterminalen.*

## **17.2 Termordlista**

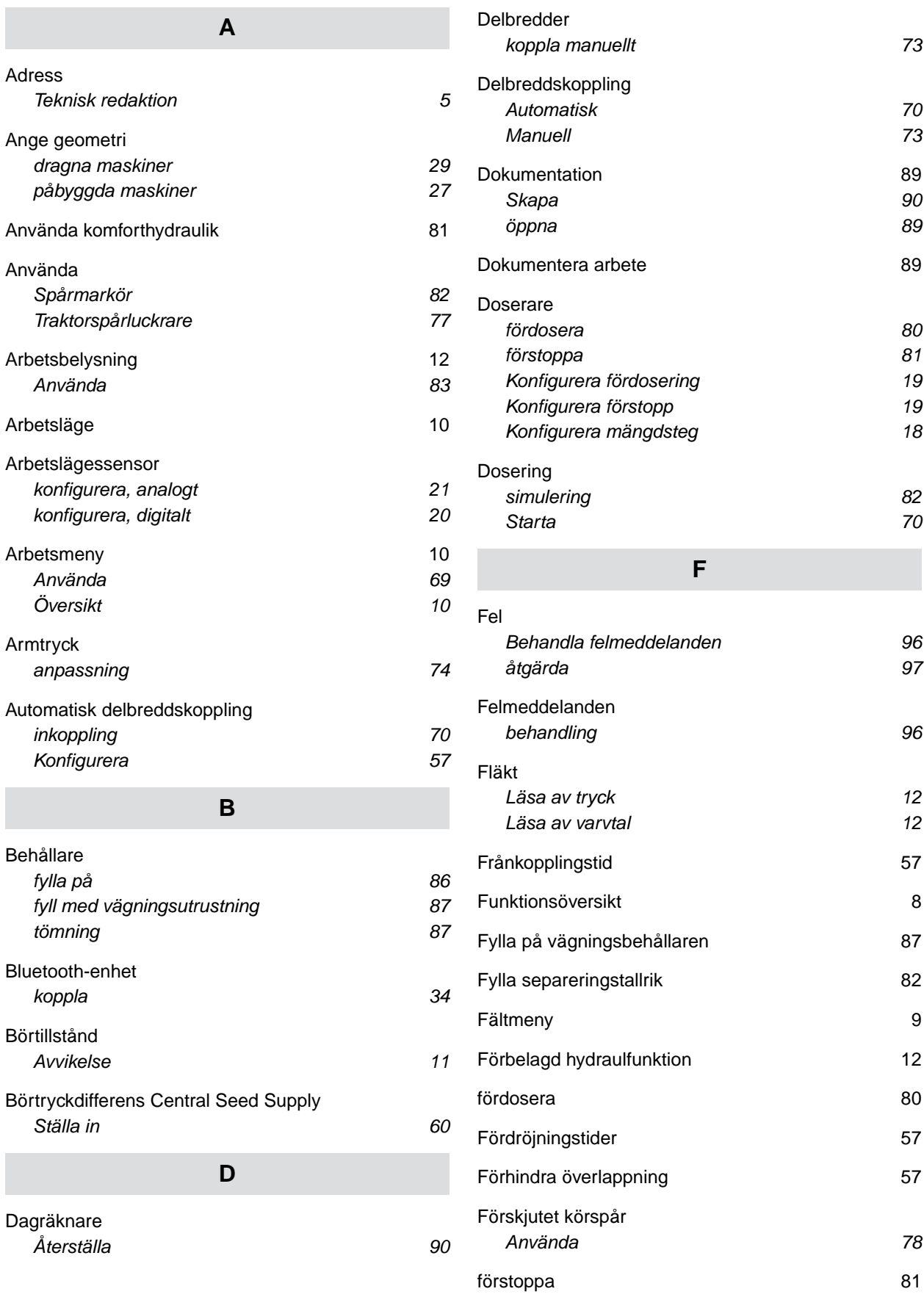

Förvälja hydraulfunktion australian 81 **G** [GPS-inspelning](#page-40-0) *[Aktivera 35](#page-40-0) [Använda 82](#page-87-0)* [Gödsel](#page-61-0) *[Konfigurera 56](#page-61-0) [Öka spridningsmängden 72](#page-77-0)* [Gödselmängd 10](#page-15-0) **H** [Hastighetssignal](#page-29-0) *[Ställ in simulerad hastighet 24](#page-29-0)* [Hastighetsstignal](#page-29-0) *[ISOBUS-hastighetssignal 25](#page-30-0) [Konfigurera maskinens hastighetssensor 24](#page-29-0)* [Huvudmeny 9](#page-14-0) **I** [Information](#page-97-0) *[Programvaruinformation 92](#page-97-0)* [Info](#page-98-0) *[Diagnosdata 94](#page-99-0) [Räknarstatusar 93](#page-98-0)* [infällning 69](#page-74-0) [Inställningar 9](#page-14-0) **[ISOBUS](#page-30-0)** *[Använda hastighetssignal 25](#page-30-0) [Konfigurera 45](#page-50-0)* **K** [Kalibrera 62](#page-67-0) [Kalibrera spridningsmängden](#page-67-0) *[med ISOBUS-terminalen eller](#page-67-0)*

*[kalibreringsknappen 62](#page-67-0) [med TwinTerminal 65](#page-70-0)*

*[AUX-N-knappfunktioner 47](#page-52-0) [Översikt 13](#page-18-0)*

*[bläddra 15](#page-20-0)*

[Konfigurera ISOBUS 45](#page-50-0) [Konfigurera produkter 49](#page-54-0)

## [Kontaktdata](#page-10-0) *[Teknisk redaktion 5](#page-10-0)* [Kornregistrering](#page-32-0) *[Automatisk 36](#page-41-0) [Konfigurera 27](#page-32-0)* [Körfält](#page-21-0) *[Använda markering 78](#page-83-0) [Använda räknare 76](#page-81-0) [Konfigurera 16](#page-21-0) [Spegla kopplingen 79](#page-84-0)* [Körspårsräknare 12](#page-17-0)

## **L**

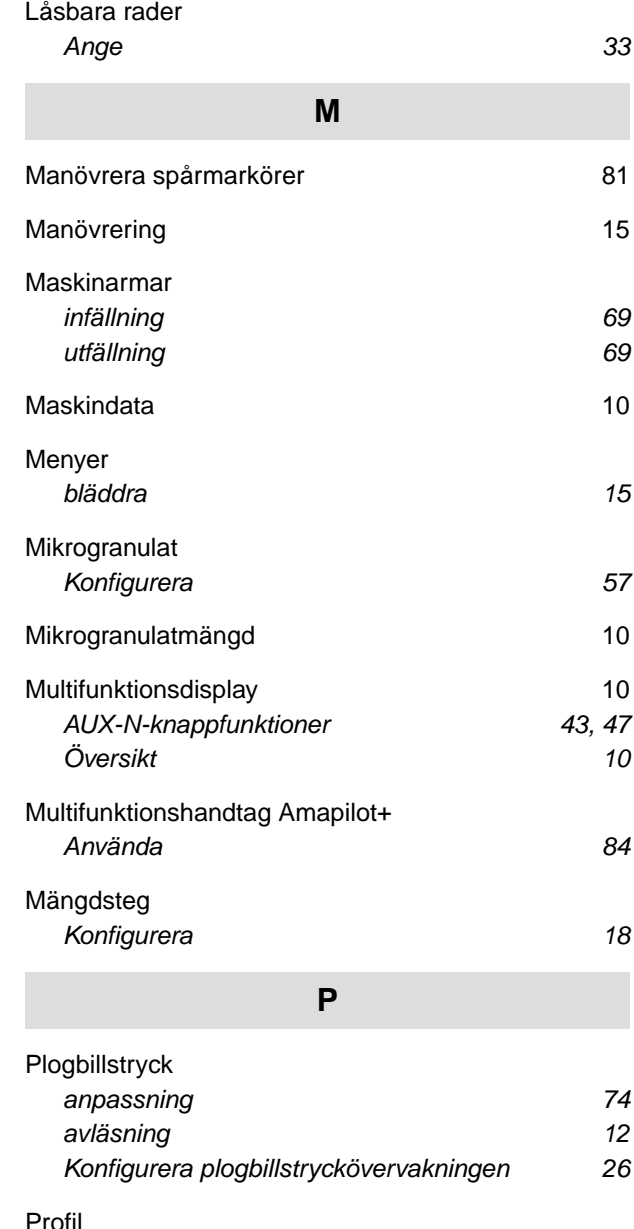

*[Radera 42](#page-47-0)*

*[hämta 92](#page-97-0)*

[Programvaruinformation](#page-97-0)

[Knappar](#page-18-0)

[Kommandoknapprad](#page-20-0)

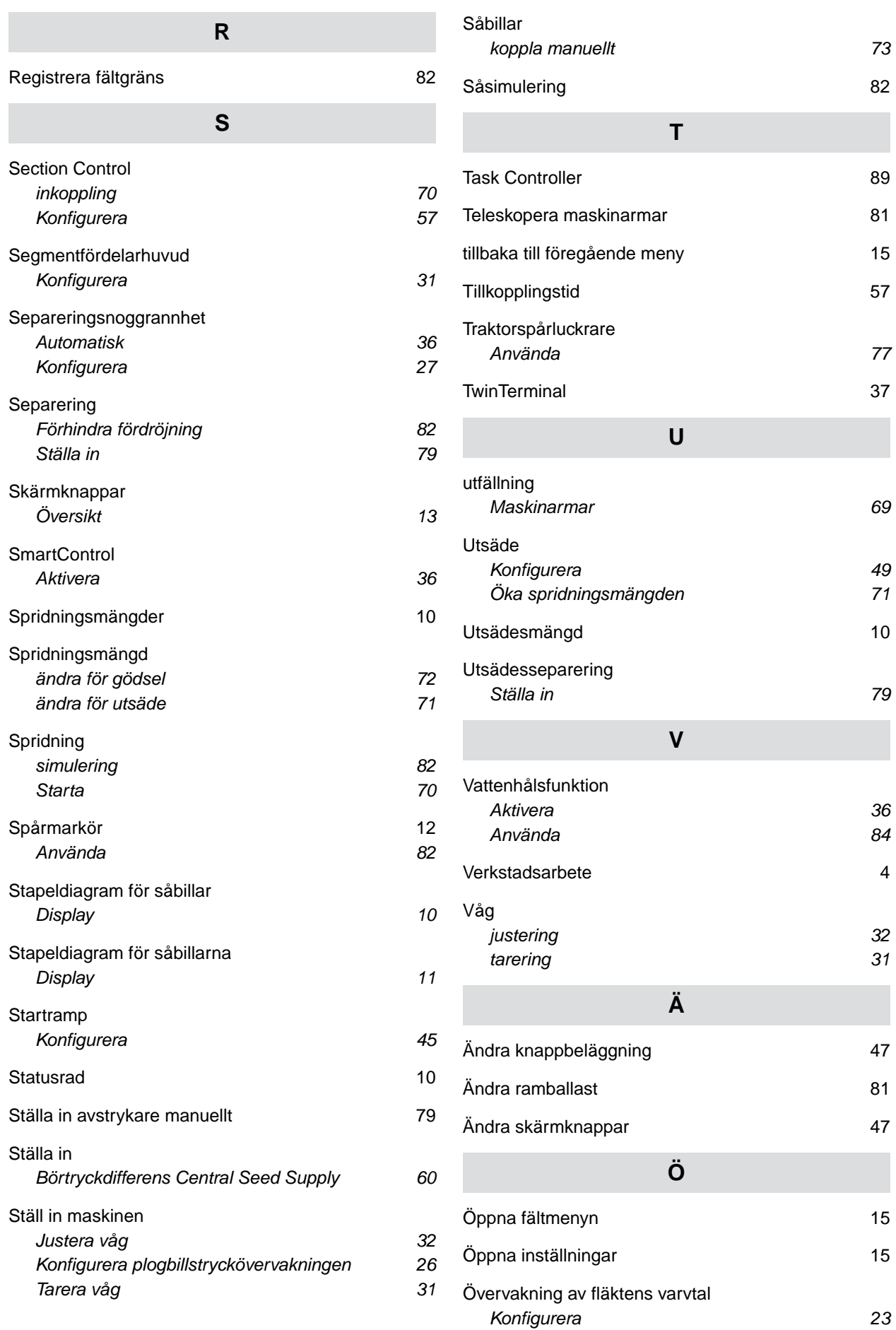

#### **AMAZONEN-WERKE**

H. DREYER SE & Co. KG Postfach 51 49202 Hasbergen-Gaste Germany

+49 (0) 5405 501-0 amazone@amazone.de www.amazone.de